# **SHARP**

**MODEL**

# **MX-M160D MX-M200D**

### **DIGITAL MULTIFUNCTIONAL SYSTEM**

OPERATION MANUAL (for general information and copier)

Page

### **PART 1: GENERAL INFORMATION**

- **BEFORE USING THE PRODUCT 12**
- • **TROUBLESHOOTING AND MAINTENANCE 24**
- **PERIPHERAL DEVICES AND SUPPLIES 40**

### **PART 2: COPIER OPERATION**

- • **COPY FUNCTIONS 45**
- • **CONVENIENT COPY FUNCTIONS 64**
- • **APPENDIX 73**
- **SYSTEM SETTINGS GUIDE 75**

Be sure to become thoroughly familiar with this manual to gain the maximum benefit from the product.

**Before installing this product, be sure to read the cautions and installation requirements sections.**

Be sure to keep all operation manuals handy for reference including this manual, the "Operation manual (for general information and copier)" and operation manuals for any optional equipment which has been installed.

Each instruction also covers the optional units used with these products.

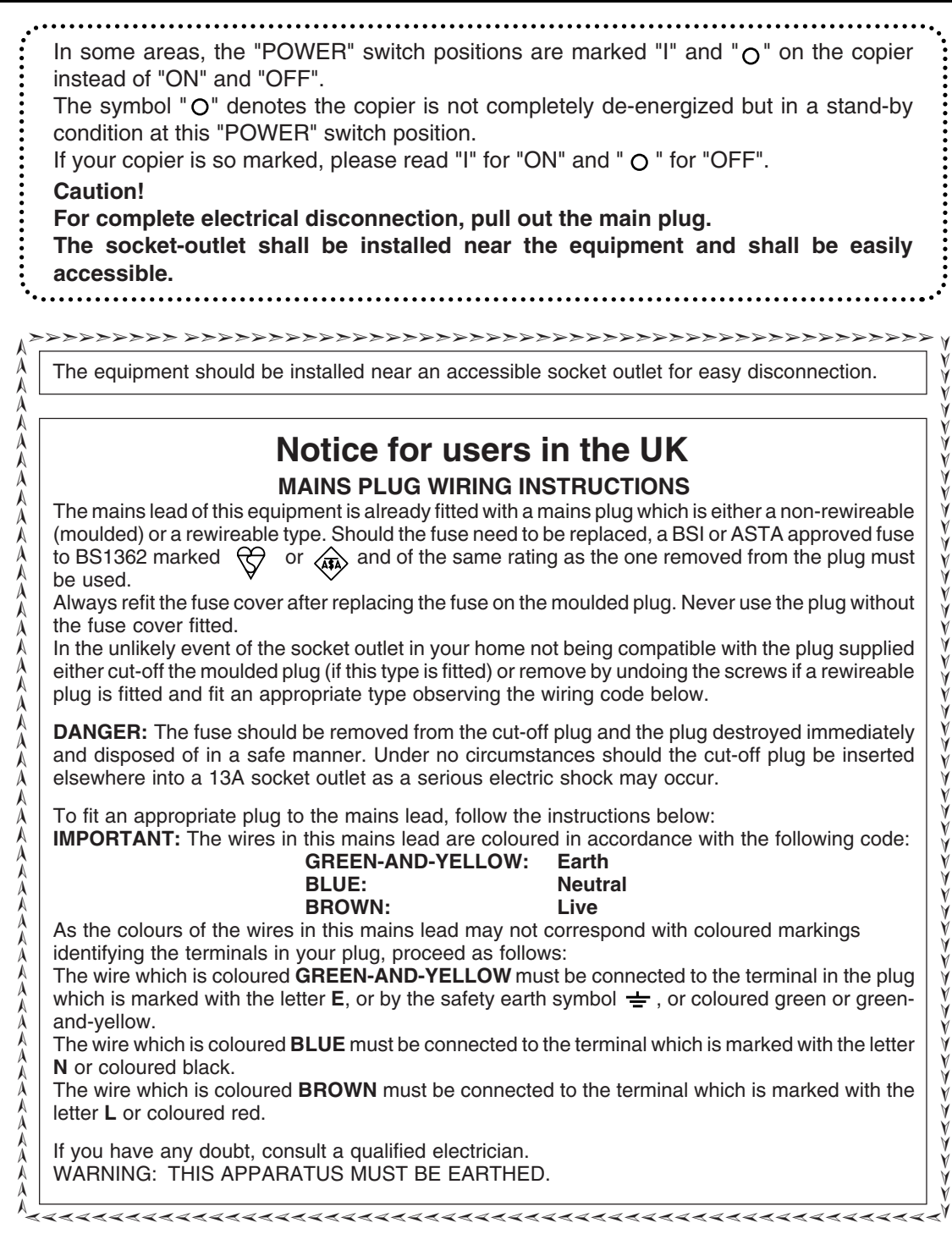

Shielded interface cables must be used with this equipment to maintain compliance with EMC regulations.

#### **EMC (this machine and peripheral devices)**

#### **Warning:**

This is a Class A product. In a domestic environment this product may cause radio interference in which case the user may be required to take adequate measures.

#### **Warranty**

While every effort has been made to make this document as accurate and helpful as possible, SHARP Corporation makes no warranty of any kind with regard to its content. All information included herein is subject to change without notice. SHARP is not responsible for any loss or damages, direct or indirect, arising from or related to the use of this operation manual.

© Copyright SHARP Corporation 2009. All rights reserved. Reproduction, adaptation or translation without prior written permission is prohibited, except as allowed under copyright laws.

# **Part 1: General Information**

### **Trademark acknowledgments**

The following trademarks and registered trademarks are used in conjunction with the machine and its peripheral devices and accessories.

- Microsoft®, Windows®, Windows® 2000, Windows® XP, Windows Server® 2003, Windows Vista®, Windows Server<sup>®</sup> 2008 and Internet Explorer<sup>®</sup> are registered trademarks or trademarks of Microsoft Corporation in the U.S.A. and other countries.
- PostScript is a registered trademark of Adobe Systems Incorporated.
- Adobe and Flash are registered trademarks or trademarks of Adobe Systems Incorporated in the United States and other countries.
- Adobe, the Adobe logo, Acrobat, the Adobe PDF logo, and Reader are registered trademarks or trademarks of Adobe Systems Incorporated in the United States and other countries.
- Macintosh, Mac OS, AppleTalk, EtherTalk and LaserWriter are trademarks of Apple Inc., registered in the U.S. and other countries.
- Netscape Navigator is a trademark of Netscape Communications Corporation.
- Mozilla® and Firefox® are registered trademarks or trademarks of the Mozilla Foundation in the U.S.A. and other countries.
- PCL is a registered trademark of the Hewlett-Packard Company.
- IBM, PC/AT, and PowerPC are trademarks of International Business Machines Corporation.
- Sharpdesk is a trademark of Sharp Corporation.
- Sharp OSA is a trademark of Sharp Corporation.
- RealVNC is a trademark of RealVNC Limited.
- All other trademarks and copyrights are the property of their respective owners.

Candid and Taffy are trademarks of Monotype Imaging, Inc. registered in the United States Patent and Trademark Office and may be registered in certain jurisdictions. CG Omega, CG Times, Garamond Antiqua, Garamond Halbfett, Garamond Kursiv, Garamond and Halbfett Kursiv are trademarks of Monotype Imaging, Inc. and may be registered in certain jurisdictions. Albertus, Arial, Coronet, Gill Sans, Joanna and Times New Roman are trademarks of The Monotype Corporation registered in the United States Patent and Trademark Office and may be registered in certain jurisdictions. Avant Garde, ITC Bookman, Lubalin Graph, Mona Lisa, Zapf Chancery and Zapf Dingbats are trademarks of International Typeface Corporation registered in the United States Patent and Trademark Office and may be registered in certain jurisdictions. Clarendon, Eurostile, Helvetica, Optima, Palatino, Stempel Garamond, Times and Univers are trademarks of Heidelberger Druckmaschinen AG, which may be registered in certain jurisdictions, exclusively licensed through Linotype Library GmbH, a wholly owned subsidiary of Heidelberger Druckmaschinen AG. Apple Chancery, Chicago, Geneva, Monaco and New York are trademarks of Apple Computer Inc. and may be registered in certain jurisdictions. HGGothicB, HGMinchoL, HGPGothicB and HGPMinchoL are trademarks of Ricoh Company, Ltd. and may be registered in some jurisdictions. Wingdings is a registered trademark of Microsoft Corporation in the United States and other countries. Marigold and Oxford are trademarks of Arthur Baker and may be registered in some jurisdictions. Antique Olive is a trademark of Marcel Olive and may be registered in certain jurisdictions. Hoefler Text is a trademark of Johnathan Hoefler and may be registered in some jurisdictions. ITC is a trademark of International Typeface Corporation registered in the United States Patent and Trademark Office and may be registered in certain jurisdictions. Agfa is a trademark of the Agfa-Gevaert Group and may be registered in certain jurisdictions. Intellifont, MicroType and UFST are trademarks of Monotype Imaging, Inc. registered in the United States Patent and Trademark Office and may be registered in certain jurisdictions. Macintosh and TrueType are trademarks of Apple Computer Inc. registered in the United States Patent and Trademark Office and other countries. PostScript is a trademark of Adobe Systems Incorporated and may be registered in some jurisdictions. HP, PCL, FontSmart and LaserJet are trademarks of Hewlett-Packard Company and may be registered in some jurisdictions. The Type 1 processor resident in Monotype Imaging's UFST product is under license from Electronics For Imaging, Inc. All other trademarks are the property of their respective owners.

#### **Notes**

- Considerable care has been taken in preparing this manual. If you have any comments or concerns about the manual, please contact your nearest authorised service representative.
- This product has undergone strict quality control and inspection procedures. In the unlikely event that a defect or other problem is discovered, please contact your dealer or nearest authorised service representative.
- Aside from instances provided for by law, SHARP is not responsible for failures occurring during use of the product or its options, or failures due to incorrect operation of the product and its options, or other failures, or for any damage that occurs due to use of the product.

The display screens, messages, and key names shown in the manual may differ from those on the actual machine due to product improvements and modifications.

The fax function is not available in some countries and regions.

# **PRODUCT CONFIGURATIONS**

This product series consists of the models indicated below. The product configuration varies by model. The explanations and illustrations in this manual generally use the MX-M200D (with the optional RSPF installed).

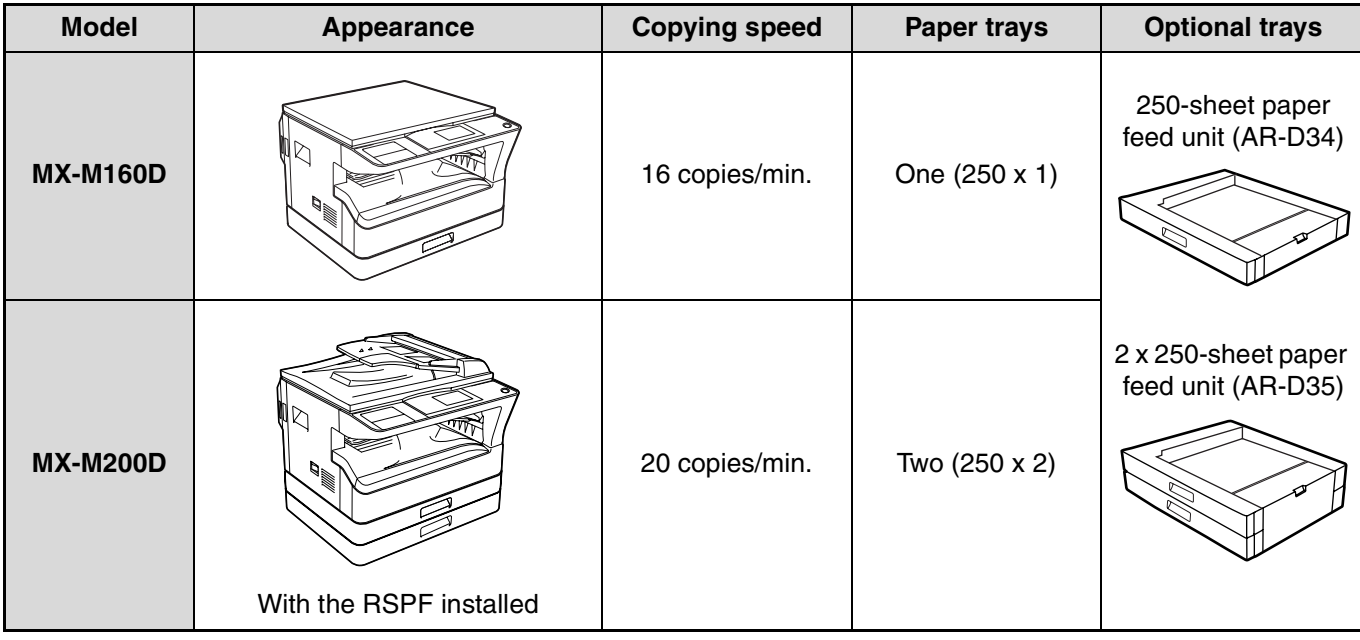

(As of the end of July, 2009)

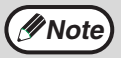

*Mote* Some models may not be available in some countries.

# **CONTENTS**

## **Part 1: General Information**

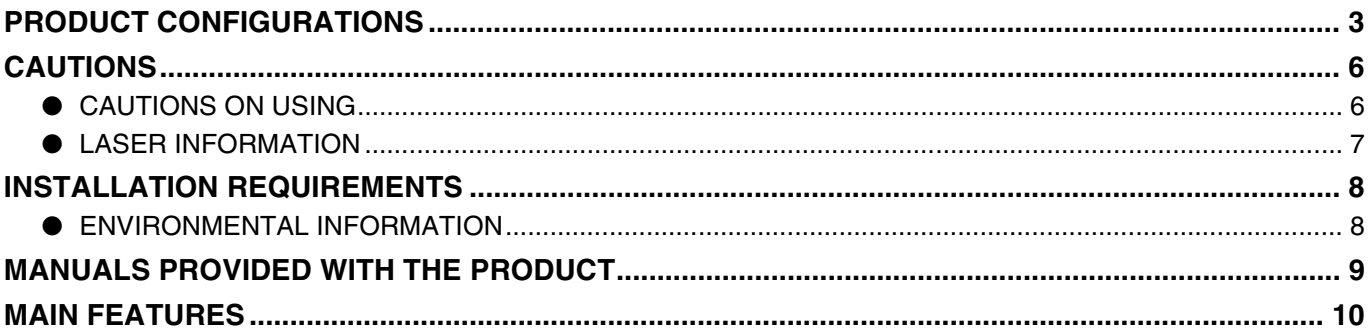

### *1* **BEFORE USING THE PRODUCT**

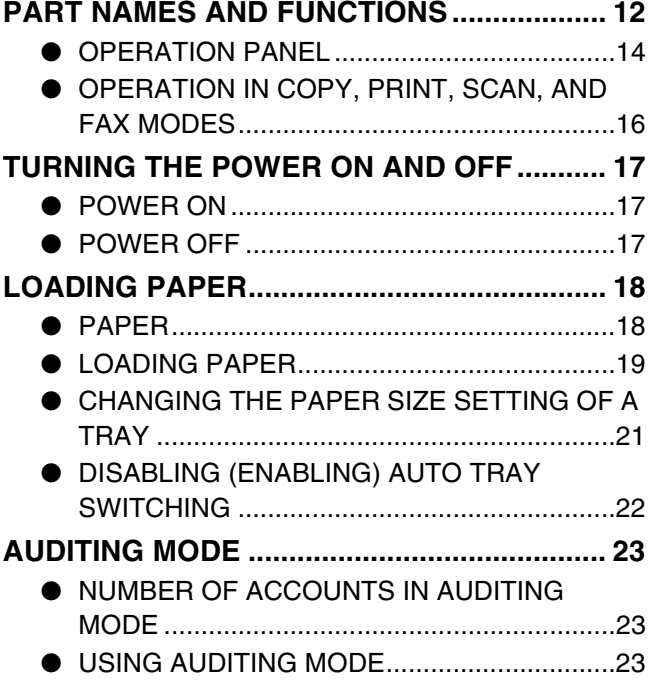

### *2* **TROUBLESHOOTING AND MAINTENANCE**

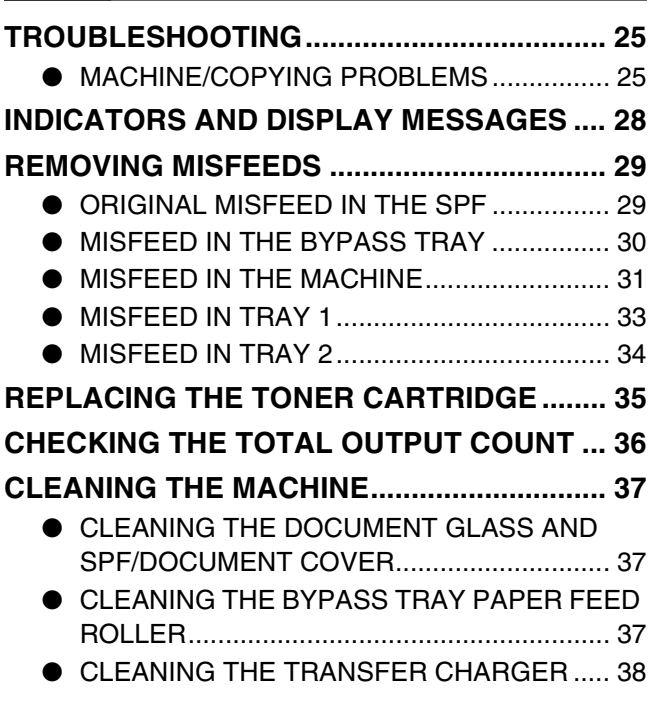

#### **ADJUSTING THE DISPLAY CONTRAST....... 39**

## *3* **PERIPHERAL DEVICES AND SUPPLIES**

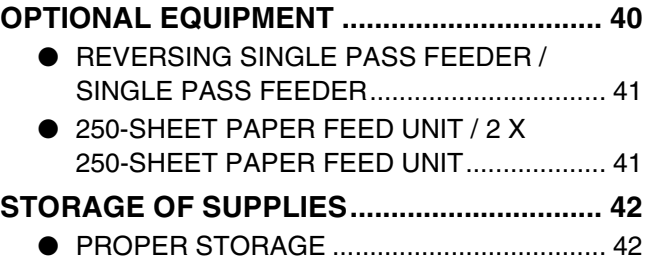

## **Part 2: Copier Operation**

### *4* **COPY FUNCTIONS**

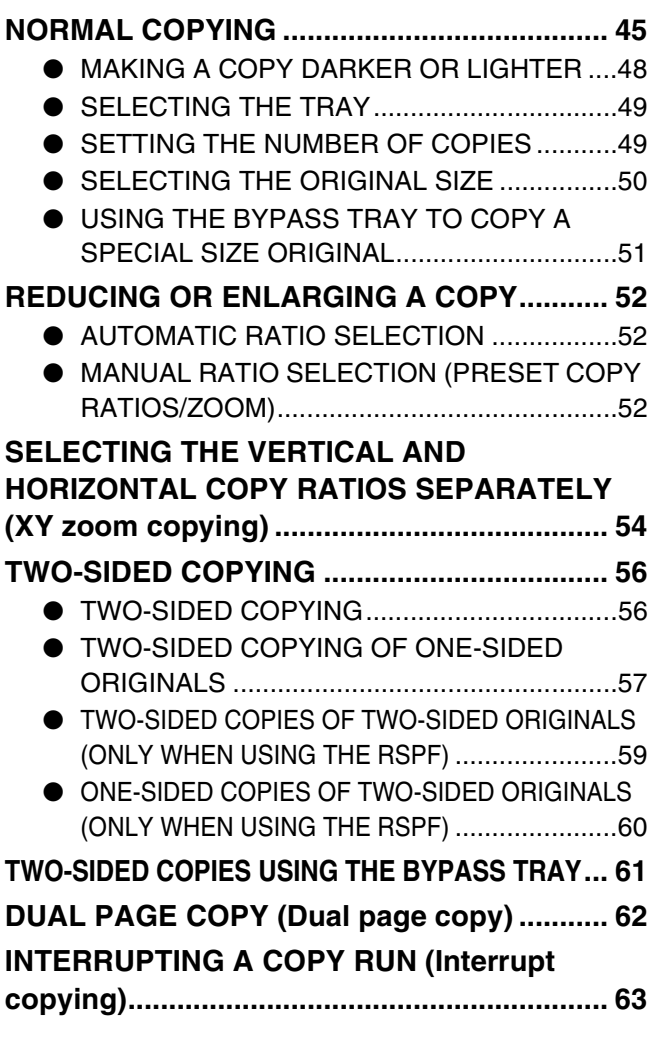

### *5* **CONVENIENT COPY FUNCTIONS**

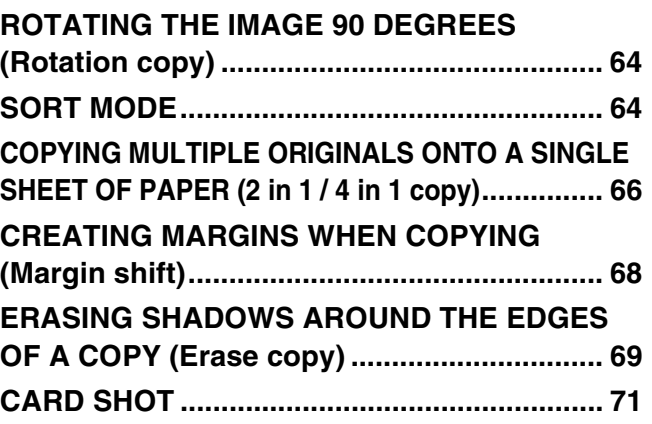

## *6* **APPENDIX**

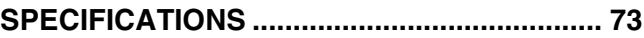

### *7* **SYSTEM SETTINGS GUIDE**

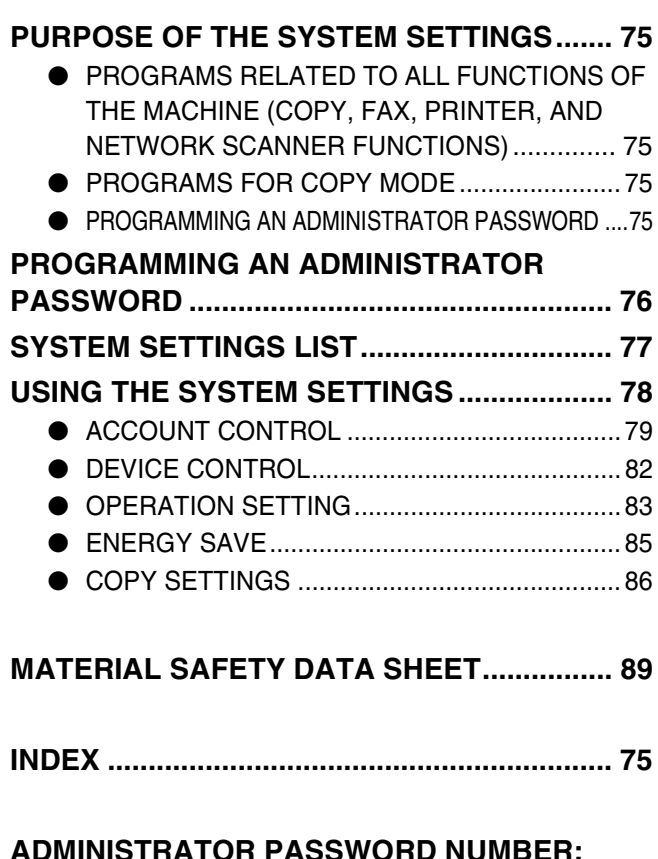

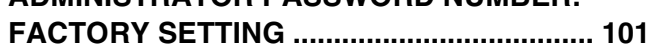

# **CAUTIONS**

Follow the cautions below when using this machine.

## **CAUTIONS ON USING**

## **Warning:**

- The fusing area is hot. Exercise care in this area when removing misfed paper.
- Do not look directly at the light source. Doing so may damage your eyes.

### **Caution:**

- Do not switch the machine rapidly on and off. After turning the machine off, wait 10 to 15 seconds before turning it back on.
- Place the machine on a firm, level surface.
- When the machine is not used for a long time, for example, during prolonged holidays, turn the power switch off and remove the power cord from the outlet.
- When moving the machine, be sure to turn the power switch off and remove the power cord from the outlet.
- Do not cover the machine with a dust cover, cloth or plastic film while the power is on. Doing so may prevent heat dissipation, damaging the machine.
- Do not make any modifications to this machine. Doing so may result in personal injury or damage to the machine.
- Do not make copies of anything which is prohibited from copying by law. The following items are normally prohibited from printing by national law. Other items may be prohibited by local law.
	- Money Stamps Bonds Stocks
- Bank drafts Checks Passports Driver's licences
- Do not touch the photoconductive drum. Scratches or smudges on the drum will cause dirty prints.
- Store spare toner cartridges in a cool dry place without removing from the package before use.
- If they are exposed to direct sunlight or excessive heat, poor copies may result.

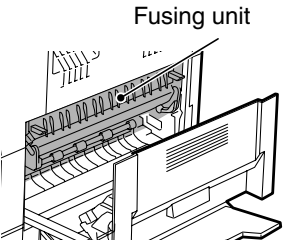

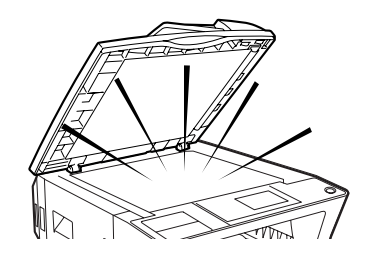

## **LASER INFORMATION**

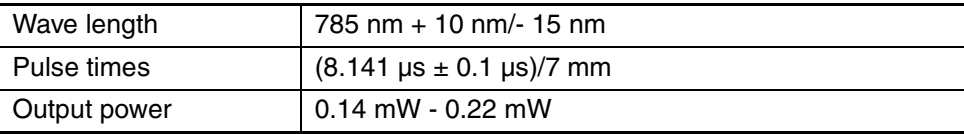

#### **Caution**

Use of controls or adjustments or performance of procedures other than those specified herein may result in hazardous radiation exposure.

This Digital Equipment is CLASS 1 LASER PRODUCT (IEC 60825-1 Edition 1.2-2001)

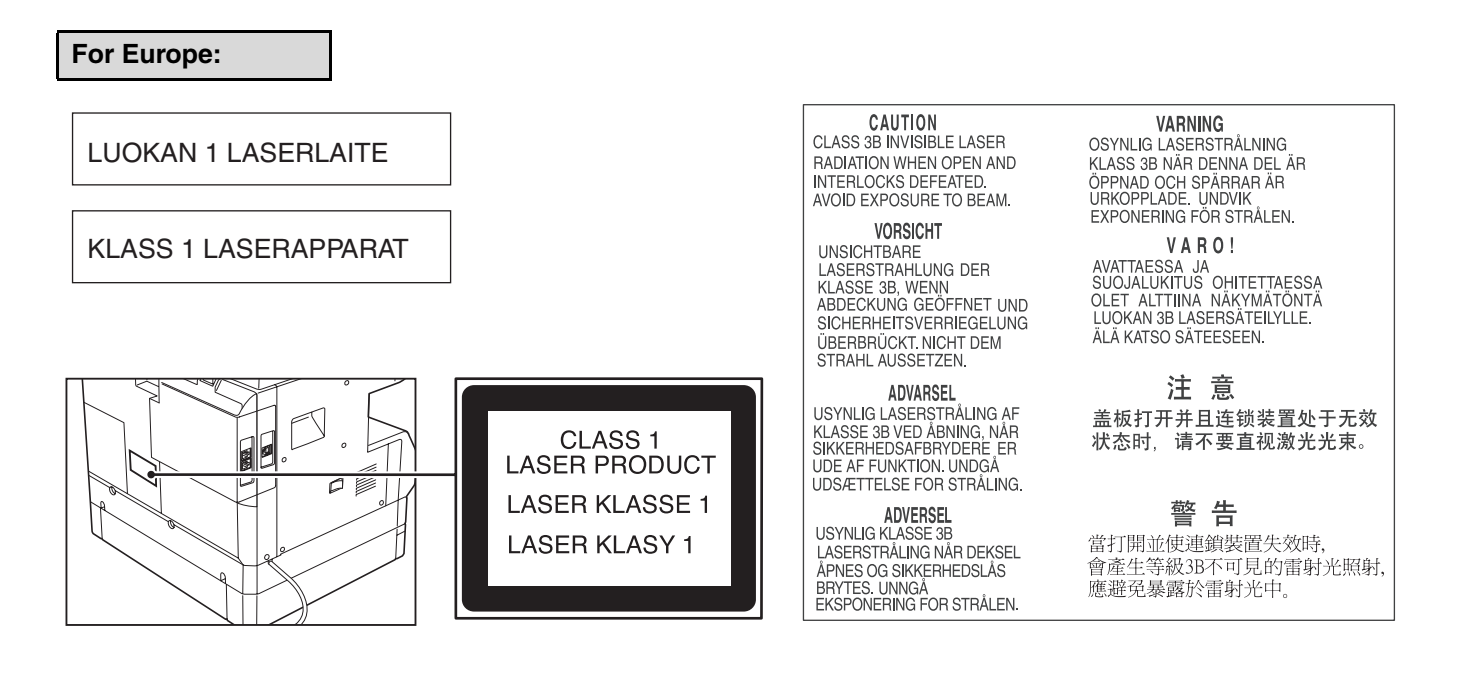

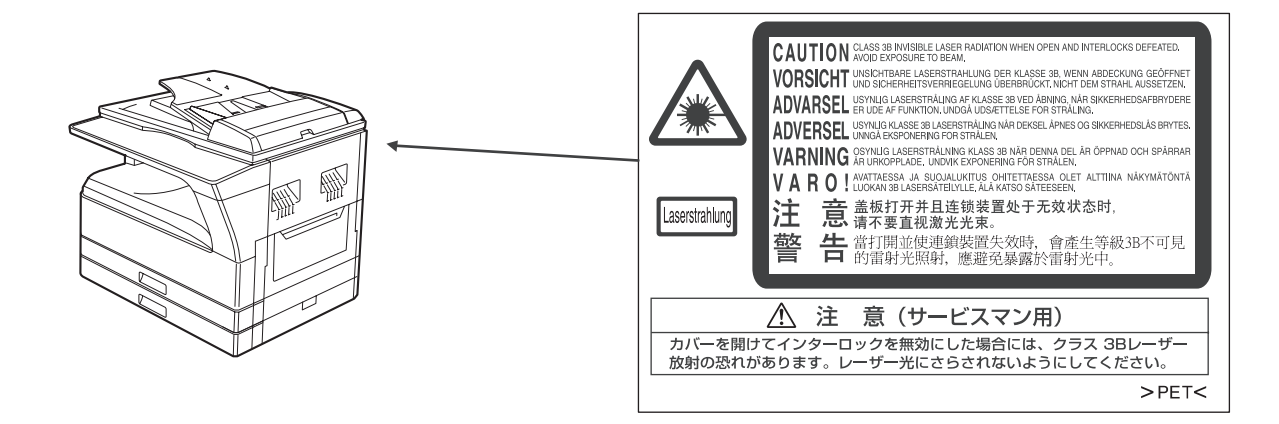

# **INSTALLATION REQUIREMENTS**

Improper installation may damage this product. Please note the following during initial installation and whenever the machine is moved.

- 1. The machine should be installed near an accessible power outlet for easy connection.
- 2. Be sure to connect the power cord only to a power outlet that meets the specified voltage and current requirements. Also make certain the outlet is properly grounded.
	- For the power supply requirements, see the name plate on the back of the main unit.

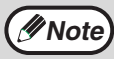

Connect the machine to a power outlet which is not used for other electric appliances. If a lighting fixture is connected to the same outlet, the light may flicker.

3. Do not install your machine in areas that are:

- damp, humid, or very dusty
- exposed to direct sunlight
- poorly ventilated
- subject to extreme temperature or humidity changes, e.g., near an air conditioner or heater.
- 4. Be sure to allow the required space around the machine for servicing and proper ventilation.

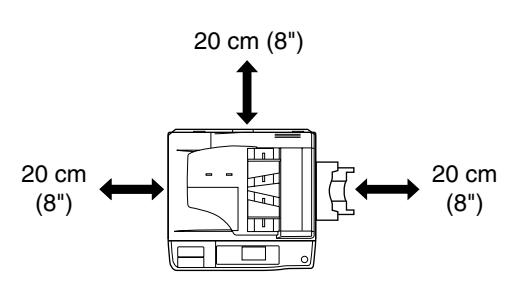

#### **CAUTION:**

#### **Do not install the machine in a location with poor air circulation.**

A small amount of ozone is created inside the machine during printing. The amount of ozone created is not sufficient to be harmful; however, an unpleasant odor may be noticed during large copy runs, and thus the machine should be installed in a room with a ventilation fan or windows that provide sufficient air circulation. (The odor may occasionally cause headaches.)

Install the machine so that people are not directly exposed to exhaust from the machine. If installed near a window, ensure that the machine is not exposed to direct sunlight.

## **ENVIRONMENTAL INFORMATION**

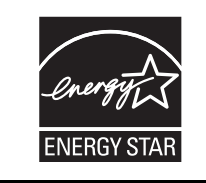

Products that have earned the ENERGY STAR® are designed to protect the environment through superior energy efficiency.

The products without the logo may not meet the International Energy Star Program guideline.

# **MANUALS PROVIDED WITH THE PRODUCT**

Multiple manuals are provided for use of the machine. Please read each manual as appropriate for the functions that you wish to use.

#### **Operation manual (for general information and copier) (this manual):**

The first half of this manual contains general information on the machine, including safety precautions and the procedures for loading paper, removing misfeeds, and performing regular maintenance.

The second half of the manual contains explanations of how to use the copy function of the machine.

The manual also includes explanations of system settings for management of the machine and for the copy function. Explanations of system settings related to the fax, printer, and network scanner functions can be found in the respective manuals for those functions.

The system settings are used by the administrator of the machine to enable or disable functions to suit the needs of your workplace.

#### **Software setup guide**

This explains how to install and configure the printer driver.

#### **Operation manual (for facsimile)\*1:**

This explains how to use the fax function of the machine. To use the fax function, the optional facsimile expansion kit (MX-FX10) must be installed.

#### **Operation manual (for printer and scanner)\*2:**

This explains how to use the machine as a printer and a scanner when it is connected to a computer.

#### **Operation manual (for network printer)\*2:**

This explains how to use the machine as a network printer. To use the machine as a network printer, the optional network expansion kit (MX-NB10) must be installed.

#### **Operation manual (for network scanner)\*2:**

This explains how to use the machine as a network scanner when it is connected to a computer. To use the machine as a network scanner, the optional network expansion kit must be installed.

- \*1 The "Operation manual (for facsimile)" is contained in the optional facsimile expansion kit.
- \*2 The "Operation manual (for printer and scanner)" is contained in the accompanying CD-ROM in PDF format. The "Operation manual (for network printer)" and the "Operation manual (for network scanner)" are contained in PDF format in the CD-ROM that accompanies the network expansion kit. (These manuals are not provided in printed form.)

## **The meaning of "R" in original and paper size indications**

An "R" appearing at the end of an original or paper size (A4R, B5R (8-1/2" x 11"R, 5-1/2" x 8-1/2"R), etc.) indicates that the original or paper is oriented horizontally as shown below.

Sizes that can be placed only in the horizontal (landscape) orientation (A3, B4 (11" x 17", 8-1/2" x 14")) do not contain the "R" in their size indication.

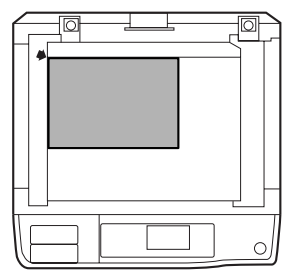

Horizontal (Landscape) orientation

### **Conventions used in this manual**

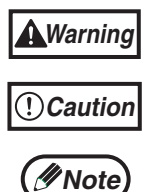

Warns the user that injury may result if the contents of the warning are not properly followed.

Cautions the user that damage to the machine or one of its components may result if the contents of the caution are not properly followed.

Notes provide information relevant to the machine regarding specifications, functions, performance, operation and such, that may be useful to the user.

This manual refers to the Reversing single pass feeder as the "RSPF" and the single pass feeder as the "SPF". Unless specific mention is made, both the RSPF and the SPF are referred to simply as "SPF".

# **MAIN FEATURES**

### **High-speed laser copying**

- First-copy time\*1 at 600 x 300 dpi\*2 is only 7.2 seconds.
- Copying speed is 20 (MX-M200D) or 16 (MX-M160D) copies per minute. This provides a big boost to workplace productivity.
- \*1 Measured after the machine has warmed up following power-on, copying using the document glass (A4 (8-1/2" x 11") paper fed from machine tray 1). The first-copy time may vary depending on machine operating conditions and ambient conditions such as temperature and power voltage.
- \*2 "dpi" ("dots per inch") is a unit that is used to measure resolution. Resolution indicates how much detail can be reproduced in a printed or scanned image.

## **High-quality digital image**

- High-quality copying at 600 dpi is performed.
- In addition to automatic exposure adjustment, two exposure modes can be selected: "TEXT" for text-only originals, and "PHOTO" for photographs. The exposure can be adjusted to five levels in each mode.
- Photo mode allows clear copying of originals with delicate halftones such as monochrome photos and colour photos.

### **Enhanced copying features**

- The zoom function can be used to reduce or enlarge copies from 25% to 400% in increments of 1%. (When the SPF is used, the zoom copy ratio range is 50% to 200%.)
- Up to 999 copies can be made of an original scanned just once. (This can be changed to a maximum of 99 copies in the system settings.)
- The system settings allow functions to be selected and managed to meet your specific needs. For example, access to the machine can be controlled by enabling audit mode.

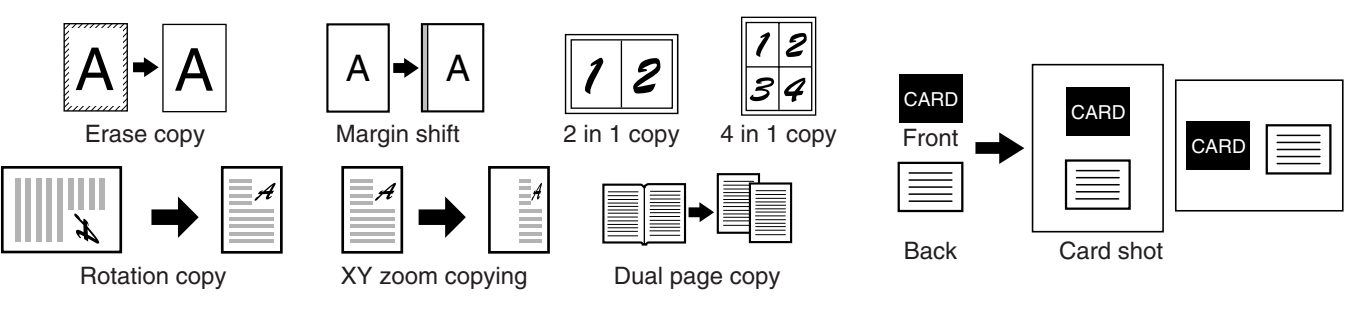

## **Sort function**

Copies of multiple original pages can sorted into sets.

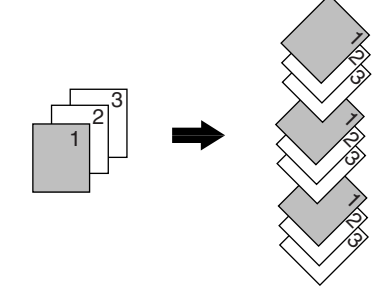

### **Laser printer function / colour scanner function**

- The machine is equipped standard with a USB interface, enabling it to be used as a printer and a scanner.
- To use the machine as a printer or scanner, the printer driver or scanner driver must first be installed as explained in the "Software setup guide".

## **Fax function (option)**

Installation of the optional facsimile expansion kit enables the plain-paper, Super G3 laser fax function to be used.

### **Network connection (option)**

The optional network expansion kit (MX-NB10) can be installed to enable the machine to be used as a network printer and network scanner.

## **Environment and people friendly design**

- Preheat and auto power shut-off modes are provided to reduce power consumption when the machine is not in active use.
- A universal design has been implemented in the product whereby the height of the operation panel and shape of the keys are designed to be usable by as many people as possible.

This chapter contains basic information required for use of the machine. Please read this chapter before using the machine.

# **PART NAMES AND FUNCTIONS**

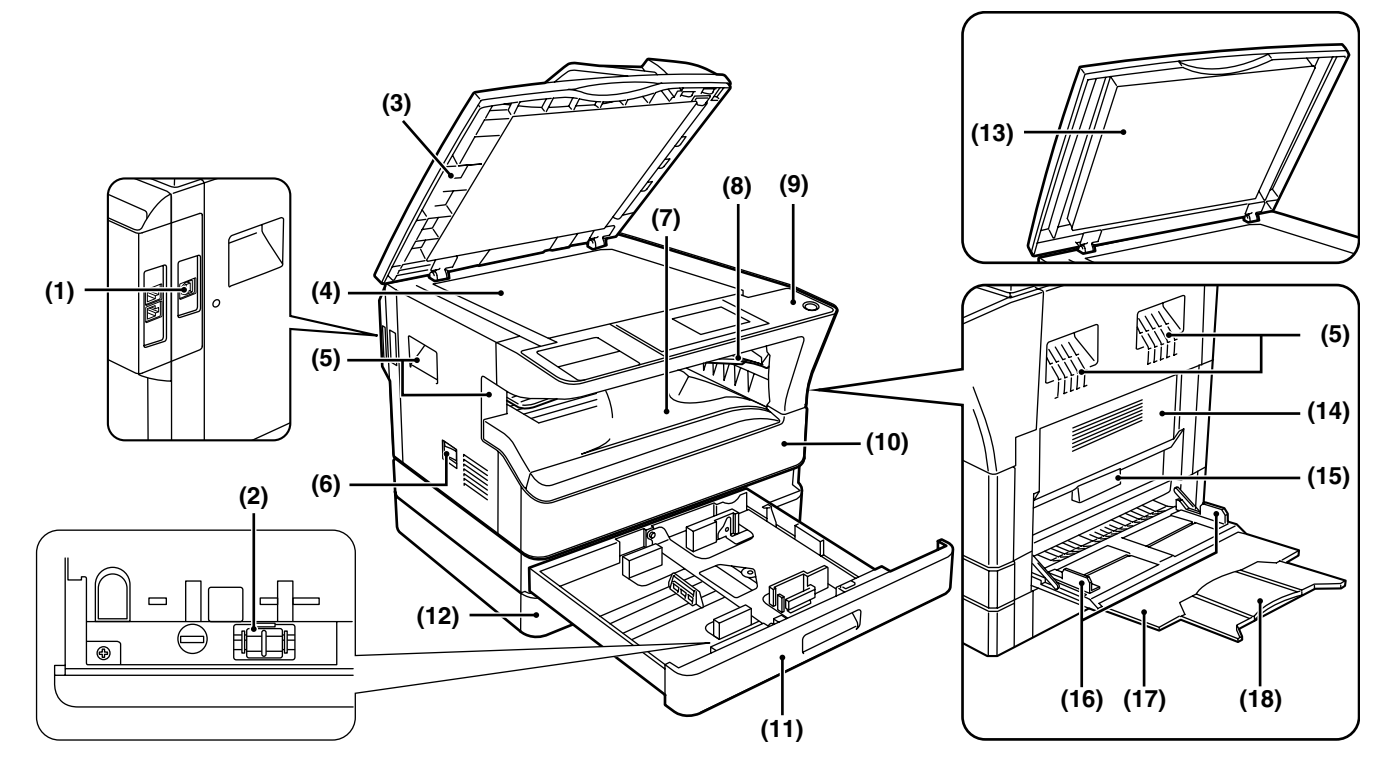

**(1) USB 2.0 port**

Connect to your computer to this port to use the printer and scanner functions.

- **(2) Charger cleaner** Use to clean the transfer charger.
- **(3) Glass cleaner** Use to clean the original scanning glass.
- **(4) Document glass** Place an original that you wish to scan face down
	- here. (Page 45)
- **(5) Handles** Use to move the machine.
- **(6) Power switch**

Press to turn the machine power on and off.

- **(7) Centre tray** Copies and printed pages are output to this tray.
- **(8) Top tray (when the job separator tray kit is installed)**

Received faxes (when the fax option is installed) and print jobs are delivered to this tray.

#### **(9) Operation panel**

Contains operation keys and indicator lights.

#### **(10) Front cover**

Open to remove paper misfeeds or replace the toner cartridge.

#### **(11) Tray 1**

Tray 1 can hold approximately 250 sheets of copy paper (80 g/m2 (20 lbs.)). For restrictions on paper types and weights, see "PAPER" (page 18).

#### **(12) Tray 2**

Tray 2 can hold approximately 250 sheets of copy paper (80  $\frac{g}{m^2}$  (20 lbs.)). For restrictions on paper types and weights, see "PAPER" (page 18).

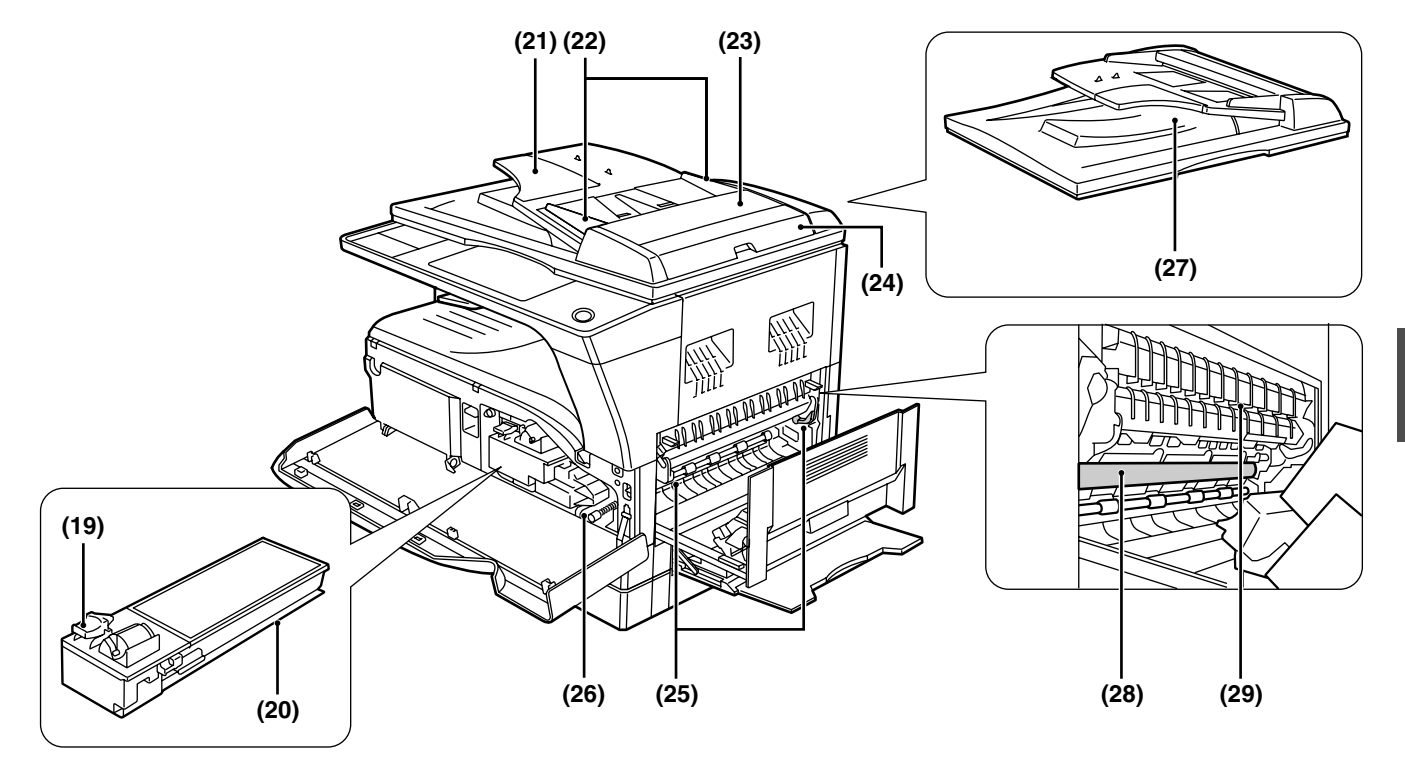

#### **(13) Document cover (when installed)**

Open to make a copy from the document glass.

- **(14) Side cover** Open to remove misfed paper.
- **(15) Side cover handle** Pull to open the side cover.
- **(16) Bypass tray guides** Adjust to the width of the paper when using the bypass tray.
- **(17) Bypass tray**

Special paper (heavy paper or transparency film) can be fed from the bypass tray.

- **(18) Bypass tray extension** Pull out when feeding large paper such as A3 and B4 (11" x 17" and 8-1/2" x 14").
- **(19) Toner cartridge lock release lever** To replace the toner cartridge, pull out the toner cartridge while pushing on this lever.
- **(20) Toner cartridge** Contains toner.
- **(21) Document feeder tray (when the SPF is installed)** Place the original(s) that you wish to scan face up

here. Up to 40 sheets can be placed. **(22) Original guides (when the SPF is installed)**

- Adjust to the size of the originals.
- **(23) Feeding roller cover (when the SPF is installed)**

Open to remove misfed originals.

- **(24) Right side cover (when the SPF is installed)** Open to remove misfed originals.
- **(25) Fusing unit release levers**

To remove the paper misfed in the fusing unit, push down on these levers and remove the paper.

**Warning**

**The fusing unit is hot. Do not touch the fusing unit when removing misfed paper. Doing so may cause a burn or injury.**

- **(26) Roller rotating knob** Rotate to remove misfed paper.
- **(27) Exit area (when the SPF is installed)** Originals exit the machine here after copying/scanning when the SPF is used.
- **(28) Photoconductive drum** Images are formed on the photoconductive drum.

Do not touch the photoconductive drum (green portion) when removing the misfed paper. Doing so may damage the drum and cause smudges on copies. **Caution**

**(29) Fusing unit paper guide** Open to remove misfed paper.

**Note**

The model name is on the front cover of the machine.

## **OPERATION PANEL**

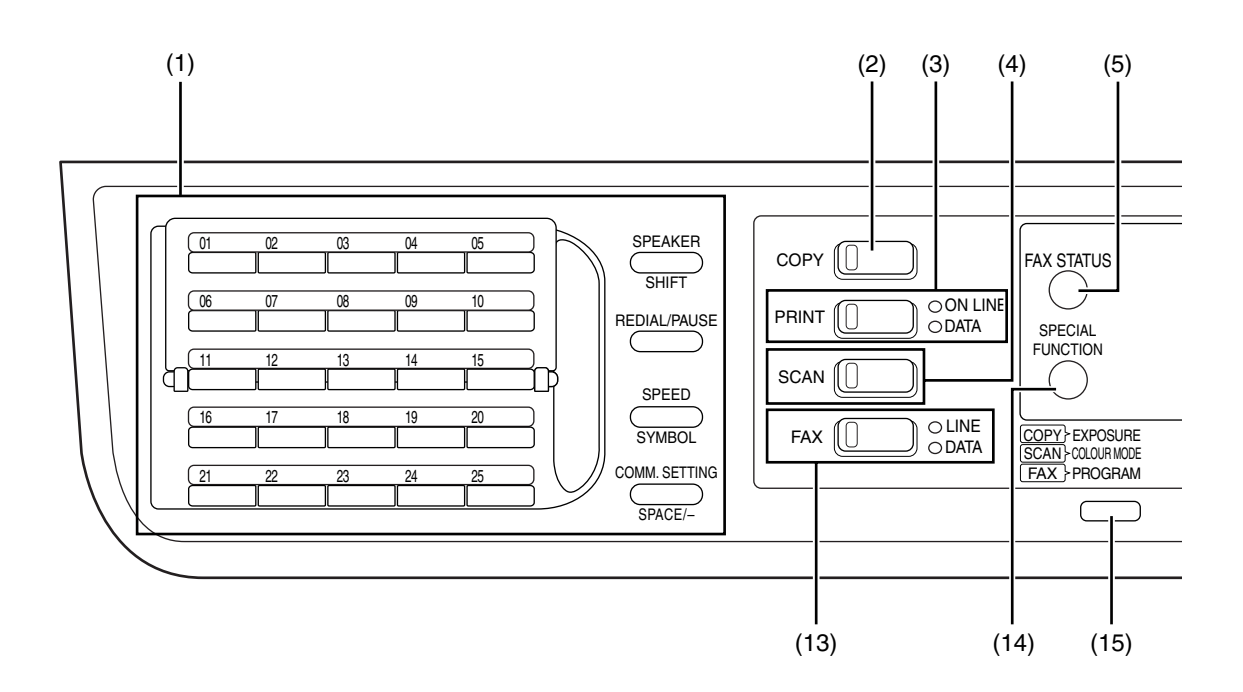

#### **(1) Keys for fax function (when the fax option is installed)**

These are used in fax mode. For more information, see the "Operation manual (for facsimile)" that accompanies the optional facsimile expansion kit.

#### **(2) [COPY] key / indicator**

Press to select copy mode. If pressed when "Ready to copy." appears or during warm-up, the total number of sheets used (page 36) appears while the key is pressed.

#### **(3) [PRINT] key / indicator**

Press to select print mode.

#### **• ONLINE indicator**

Print jobs can be received when this indicator is lit.

#### **• DATA indicator**

This lights steadily when there is a print job in memory that has not been printed, and blinks during printing.

#### **(4) [SCAN] key / indicator**

Press to select scan mode. (To connect a computer to the USB port on the machine and use the scanner function, see the "Operation manual (for printer and scanner)". To use the machine as a network scanner, see the "Operation manual (for network scanner)" that accompanies the optional network expansion kit.)

#### **(5) [FAX STATUS] key (when the fax option is installed)**

This key is used in fax mode. For more information, see the "Operation manual (for facsimile)" that accompanies the optional facsimile expansion kit.

#### **(6) Display**

Shows various messages. For more information see page 16.

**(7) [BACK] key** Press to return the display to the previous screen.

## **(8) Copy number display**

The selected number of copies appears. During copying, this shows the remaining number of copies.

## **(9) [OK] key**

Press to enter the selected setting.

**(10) Numeric keys** Use to select the number of copies.

#### **(11) [C] key**

Press to clear the set number of copies or stop a copy run.

(12) [INTERRUPT] key (2) / INTERRUPT indicator Interrupts a copy run to allow an interrupt copy job to be performed. (Page 63)

**1**

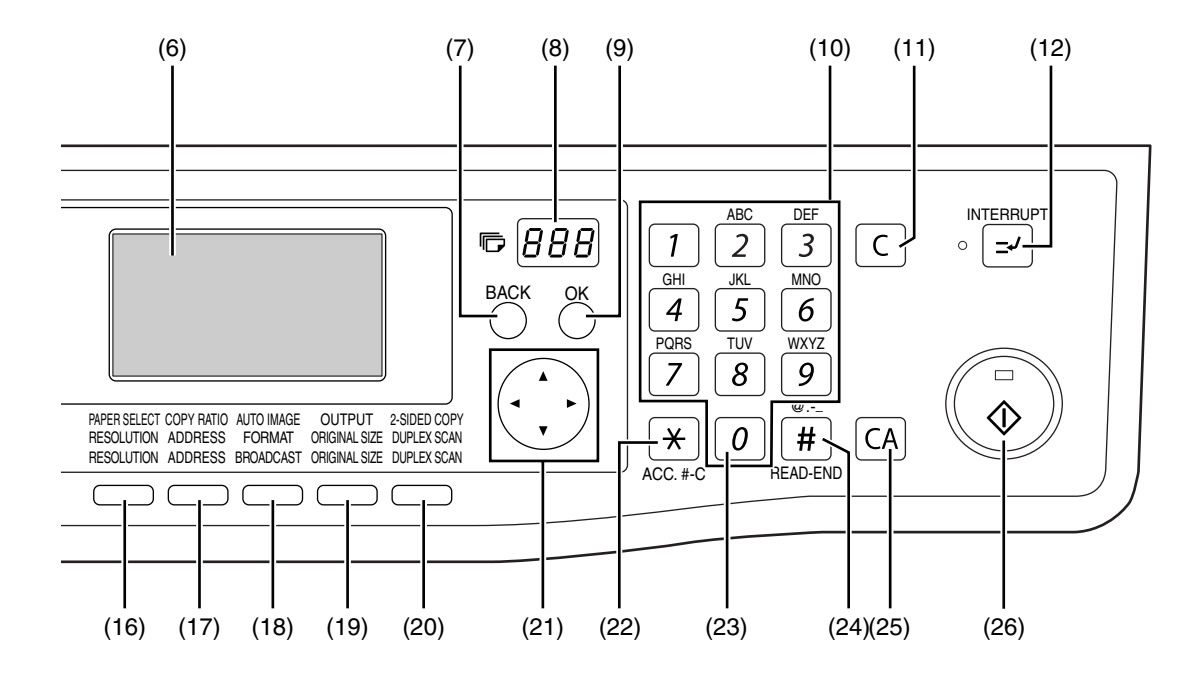

**(13) [FAX] key / indicator (when the fax option is installed)**

#### **LINE indicator, DATA indicator**

This key is used in fax mode. For more information, see the "Operation manual (for facsimile)" that accompanies the optional facsimile expansion kit.

**(14) [SPECIAL FUNCTION] key** Press to select special functions.

#### **(15) [EXPOSURE] key**

Use to select the exposure mode. "AUTO", "TEXT", or "PHOTO" can be selected. (Page 48)

**(16) [PAPER SELECT] key**

Use to manually select a paper tray. (Page 49)

**(17) [COPY RATIO] key**

Press to select a reduction or enlargement copy ratio. (Page 52)

**(18) [AUTO IMAGE] key**

Press to have the copy ratio selected automatically. (Page 52)

#### **(19) [OUTPUT] key**

Use to select the sort function. (Page 64)

- **(20) [2-SIDED COPY] key (only on models that support two-sided printing)** Select the two-sided copying mode. (Page 56)
- **(21) Arrow keys**

Press to move the highlighting (which indicates that an item is selected) in the display.

#### **(22) [ACC.#-C] key (** $\overline{*}$ )

Press the end the use of an account and return the display to the account number entry screen. (Page 23)

**(23) [0] key**

Press during a continuous copy run to display the number of copies completed.

#### **(24) [READ-END] key (** $\equiv$ )

When copying in sort mode from the document glass, press this key when you have finished scanning the original pages and are ready to start copying. (Page 64)

#### **(25) [CA] key**

Clears all selected settings and returns the machine to the default settings. (Page 18)

#### **(26) [START] key ((2)) / indicator**

Copying is possible when this indicator is on. Press the key to start copying. This indicator blinks when auto power shut-off mode has activated. Press the key to return to normal operation.

## **Display (base screen)**

#### **Example: Copy mode**

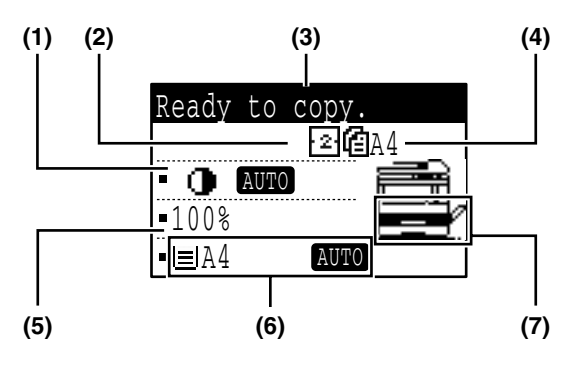

\* The display shown is the MX-M200D (when the optional RSPF is installed) display.

- **(1) Exposure display** Indicates the selected exposure mode.
- **(2) Special function icon display** Icons of enabled special functions will appear.
- **(3) Message display**

Messages are displayed regarding machine status and operation.

#### **(4) Original size display**

The size of the placed original and the icon of the original scanning mode will appear.

- : One-sided scanning in the SPF.
- : Scanning on the document glass
- **4**: Two-sided scanning in the RSPF.

#### **Icons appearing in the special function icon display**

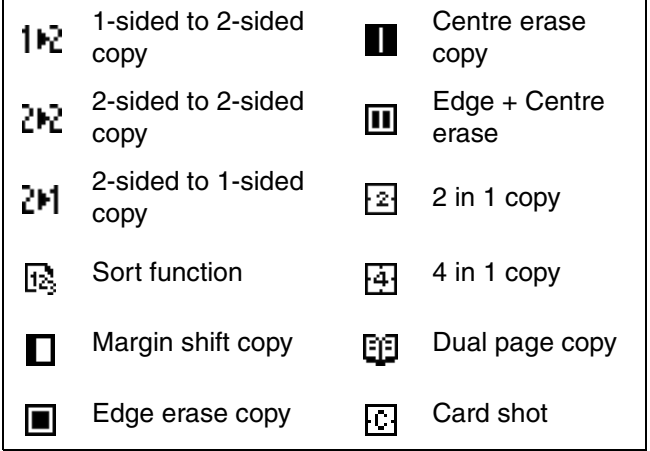

- **(5) Copy ratio display** Displays the copy ratio for reduction or enlargement.
- **(6) Paper size display** Displays the selected paper size. When "AUTO" appears, the most suitable size of paper is automatically selected.
- **(7) Paper tray display** The selected paper tray is highlighted.

## **OPERATION IN COPY, PRINT, SCAN, AND FAX MODES**

Some operations in the various modes of the machine cannot take place simultaneously.

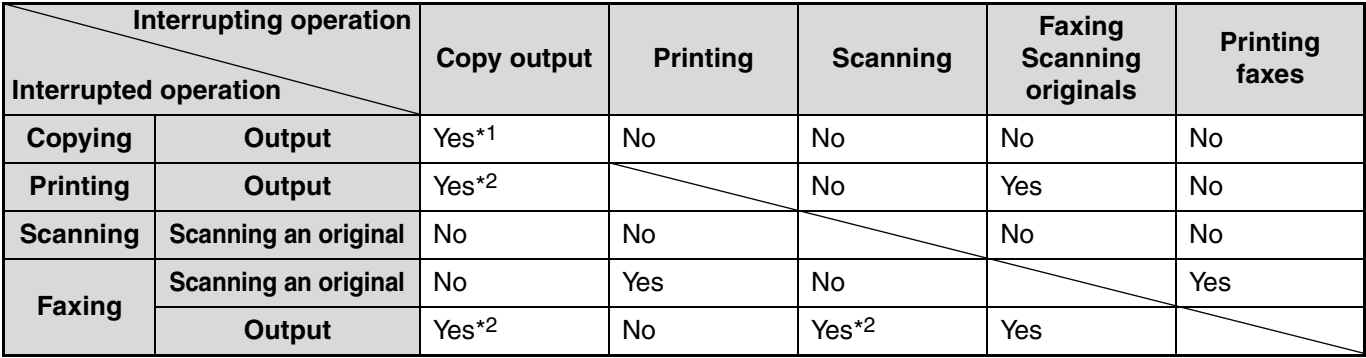

\*1 Can be used after pressing the [INTERRUPT] key  $($ [ $\varphi$ ]).

\*2 After the page that is currently being printed is output, the job is interrupted.

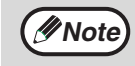

• Printing is not possible when the front or side cover is opened for machine maintenance, or when a misfeed occurs or the machine runs out of paper or toner, or when the drum cartridge reaches its replacement time. • If an original misfeed occurs in the SPF, printing will not be possible until the misfed original is removed and the SPF is ready for use.

# **TURNING THE POWER ON AND OFF**

The power switch is located on the left side of the machine.

## **POWER ON**

#### **Turn the power switch to the "ON" position**

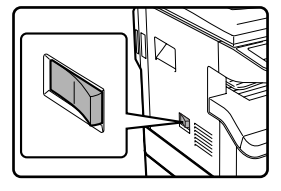

• It will take about 45 seconds for the machine to warm up. • When the power switch is turned to the "ON" position, the message "System check." will appear in the message display and warm-up will start.

Once the copier has finished warming up, the message display will change to "Ready to copy." and the START indicator will light up to indicate that copying is possible. Copy settings can be selected during warm-up.

• If auditing mode has been enabled (page 79), the message "Enter your account number." will appear after warming up. Once a valid account number has been entered, the message display will change to "Ready to copy." and copying will be possible.

## **POWER OFF**

**Make sure that the machine is not in operation and then turn the power switch to the "OFF" position.**

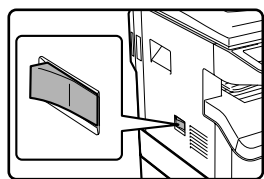

If the power switch is turned off while the machine is in operation, a misfeed may occur and the job that was in progress will be cancelled.

- If the fax option is installed, be sure to keep the power turned on.
- Faxes cannot be received when the power is turned off.

The machine is set at the factory to return all settings to the default settings one minute after a copy job is finished (auto clear function). When the settings return to the default settings, any functions that were selected are cancelled. The auto clear time can be changed in the system settings. (Page 83)

### **Power save modes**

The machine has two power save modes to reduce power consumption, thereby helping to reduce environmental pollution and conserve resources.

#### **Preheat mode**

**Note**

This function automatically switches the machine to a low power consumption state if the duration of time set in the system settings elapses without the machine being used when the power is on. In preheat mode the display turns off. Normal operation automatically resumes when a key on the operation panel is pressed, an original is placed, or a print job or fax is received.

#### **Auto power shut-off mode**

This function automatically switches the machine to a state that consumes even less power than preheat mode if the duration of time set in the system settings elapses without the machine being used when the power is on. During auto power shut-off, only the START indicator blinks. To restore the machine to normal operation, press the [START] key. Normal operation also resumes automatically when a print job or fax is received or scanning is begun from a computer. While auto power shut-off is in effect, pressing a key other than the [START] key will have no effect.

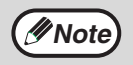

The preheat mode activation time and the "Auto power shut-off timer" can be changed in the system settings. (Page 85)

### **Default settings**

The machine is set at the factory to return all settings to the default settings one minute after a copy job is finished (auto clear function) or when the [CA] key is pressed. When the settings return to the default settings, any functions that were selected are cancelled.

The auto clear time can be changed in the system settings. (Page 83)

In the default state the display shown below appears. The default state of the display may vary depending on settings in the system settings.

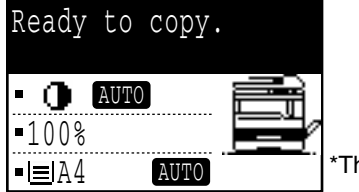

The screen is that of the MX-M200D.

# **LOADING PAPER**

The message "TRAY<\*>:Add paper." will be displayed when there is no copy paper in the selected paper tray.  $\langle \langle \rangle$  is the tray number.) Load paper in the indicated paper tray.

## **PAPER**

The specifications for the types and sizes of paper that can be loaded in the paper trays are shown below.

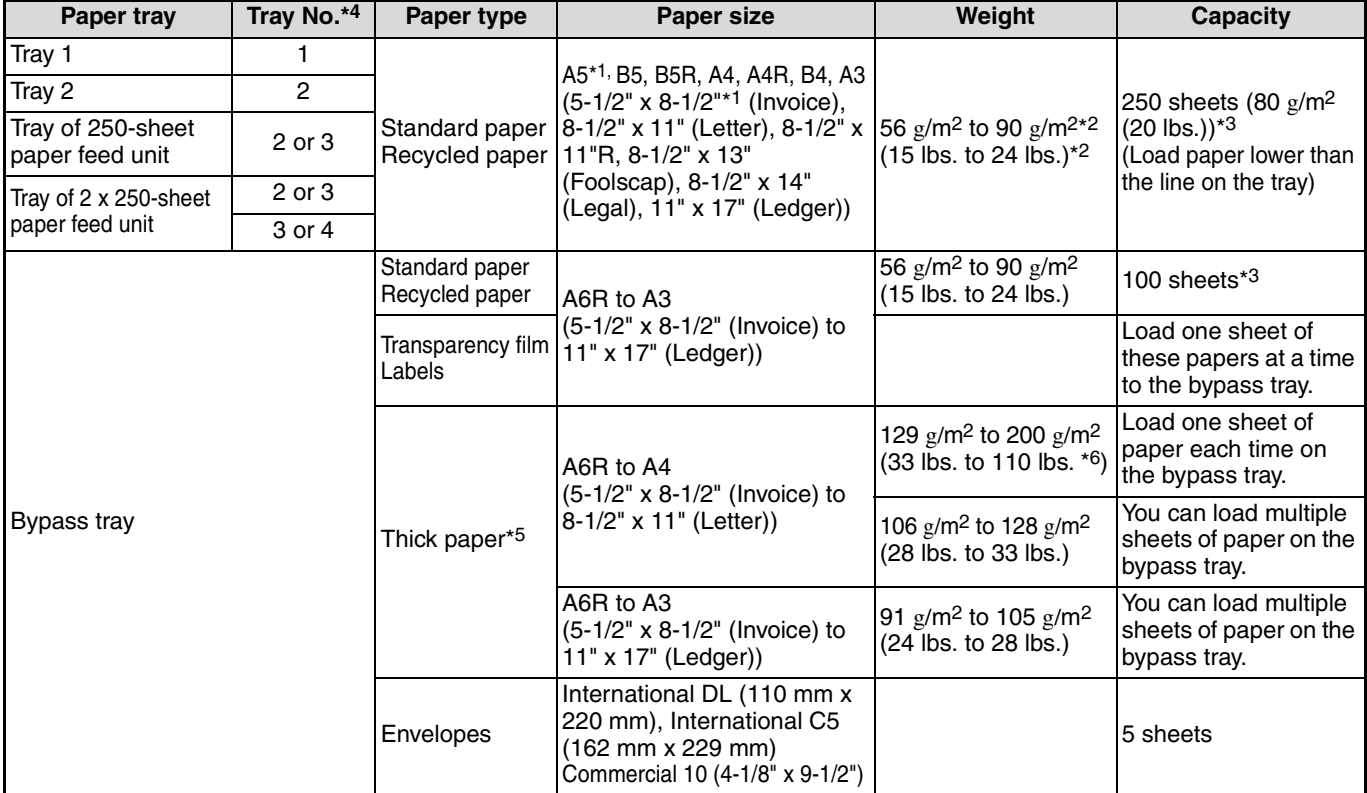

\*1 A5 (5-1/2" x 8-1/2") can be used in tray 1 but cannot be used in other trays (including trays in optional paper feeding unit).

\*2 When making a large number of copies or prints using 90  $g/m^2$  (24 lbs.) paper, remove the output from the paper output tray when about 100 pages have been printed. The output may not stack correctly if more than 100 pages are allowed to accumulate.

\*3 The number of sheets of the paper which can be set changes with the weight of a paper. (The indicated numbers are for 80  $g/m^2$  (20 lbs.) paper.) \*4 The trays are numbered 1, 2, 3, and 4 from the top.

\*5 To use thick paper, a setting that is suitable for thick paper must be selected (page 20).

\*6 Index

## **Paper that can be used for automatic 2-sided printing**

Paper used for automatic two-sided printing must meet the following conditions:

Paper type: Plain paper (special paper cannot be used.)

Paper size: Standard sizes (A3, B4, A4, A4R, B5, B5R, A5, 11" x 17", 8-1/2" x 14", 8-1/2" x 13", 8-1/2" x 11", 8-1/2" x 11"R) Paper weight: 56  $g/m^2$  to 90  $g/m^2$  (15 lbs. to 24 lbs.)

## **Special paper**

Follow these guidelines when using special paper.

- Use SHARP recommended transparency film and label sheets. Using other than SHARP recommended paper may result in misfeeds or smudges on the output.
- There are many varieties of special paper available on the market, and some cannot be used with this machine. Before using special paper, contact your authorised service representative.
- Before using other than SHARP recommended paper, make a test copy to see if the paper is suitable.

## **LOADING PAPER**

Make sure that the machine is not copying or printing, and then follow these steps to load paper.

## **Loading paper in a tray**

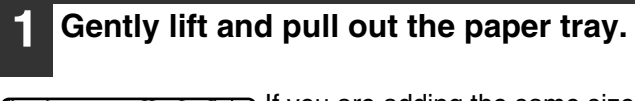

If you are adding the same size of paper, go to step 3. If you are loading a different size of paper, go to the next step.

#### **2 Adjust the plates in the tray to the length and width of the paper.**

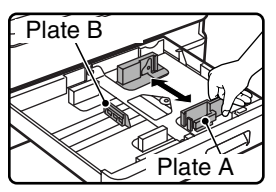

• The plate A is a slide-type guide. Grasp the locking knob on the guide and slide the guide to the indicator line of the paper to be loaded. • The plate B is an insert-type guide. Remove it and then insert it at the indicator line of the paper to be loaded.

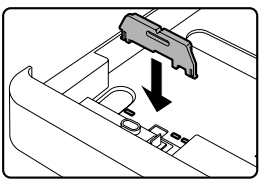

• When using 11" x 17" sized paper store the plate B in the slot at the left front of the paper tray.

#### **3 Push the pressure plate down.**

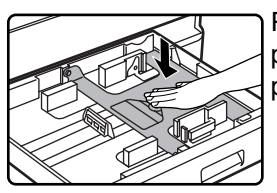

Push the centre of the pressure plate down until it locks into place.

### **4 Fan the paper.**

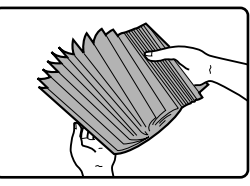

Fan the paper well before loading it. If the paper is not fanned, double-feeds or misfeeds may occur.

**1**

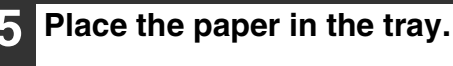

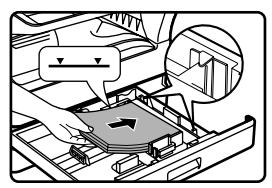

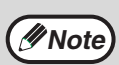

- Do not load paper higher than the line on the tray (up to 250 sheets).
	- Make sure that the paper fits under the tab on the right side of the tray.
	- Make sure the stack of paper is straight before loading it. When adding paper, take the remaining paper out and combine it into a single stack with the new paper.

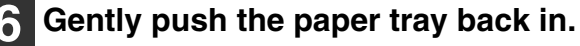

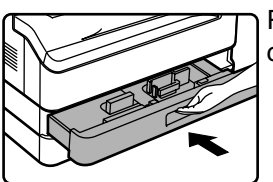

Push the upper paper tray in completely.

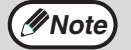

If the size of the loaded paper is different from the size shown in the display, be sure to follow the procedure in "CHANGING THE PAPER SIZE SETTING OF A TRAY" (page 21) to change the paper size setting of the tray.

### **Loading paper in the bypass tray**

#### **1 Open the bypass tray.**

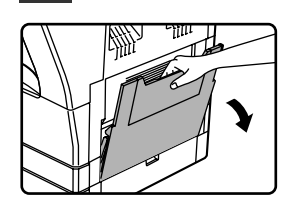

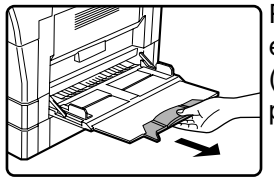

Pull out the bypass tray extension to load B4 and A3 (8-1/2" x 14" and 11" x 17") size paper.

#### **2 Set the bypass tray guides to the paper width.**

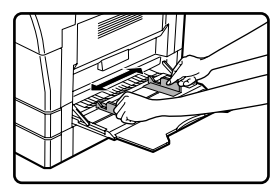

#### **3 Insert the copy paper (print side down) all the way into the bypass tray.**

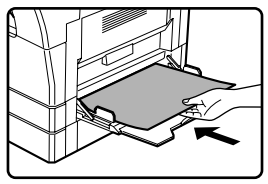

Make sure that the print side of the paper is face down. To prevent a misfeed, verify once more that the bypass tray guides are adjusted to the width of the paper.

$$
\bigcircled{\hspace{-.05in}{{\mathscr{D}}}}\hspace{-.05in}{\mathit{Note}}\bigcirc
$$

• If you loaded paper in the bypass tray, press the [PAPER SELECT] key to select the bypass tray.

• If you load thick paper in the bypass tray, press the [PAPER] key until "EXTRA" is highlighted. The paper type is set to thick paper. The setting is cleared when "Auto clear" works or the [CA] key is pressed. For restrictions on paper types and weights, see "PAPER" (page 18).

#### **Important points when inserting paper in the bypass tray**

- Up to 100 sheets of standard copy paper can be set in the bypass tray.
- Be sure to place A6 and B6 (5-1/2" x 8-1/2") size paper and envelopes horizontally as shown in the following diagram.

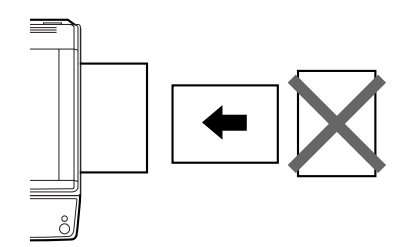

- When loading envelopes, make sure that they are straight and flat and do not have loosely glued construction flaps (not the closure flap).
- Special papers except SHARP recommended transparency film, labels, and envelopes must be fed one sheet at a time through the bypass tray.
- When adding paper, first remove any paper remaining in the tray, combine it with the paper to be added and then reload as a single stack. The paper to be added must be the same size and type as the paper already in the tray.
- Do not use paper that is smaller than the original. This may cause smudges or unclean images.
- Do not use paper that has already been printed on by a laser printer or plain paper fax machine. This may cause smudges or unclean images.

#### **Envelopes**

Do not use the following envelopes, as misfeeds will occur.

- Envelopes with metal tabs, clasps, strings, holes, or windows.
- Envelopes with rough fibers, carbon paper, or glossy surfaces.
- Envelopes with two or more flaps.
- Envelopes with tape, film, or paper attached to the flap.
- Envelopes with a fold in the flap.
- Envelopes with glue on the flap to be moistened for sealing.
- Envelopes with labels or stamps.
- Envelopes that are slightly inflated with air.
- Envelopes with glue protruding from the seal area.
- Envelopes with part of the seal area peeled off.

## **CHANGING THE PAPER SIZE SETTING OF A TRAY**

If the size of the loaded paper is different from the size shown in the display, follow the steps below to change the paper size setting of the tray.

The paper size setting cannot be changed during copying, printing, fax printing (when the fax option is installed), or interrupt copying, or when a misfeed has occurred. However, if the machine is out of paper or out of toner, the paper size setting can be changed during copying, printing, and fax printing.

See "PAPER" (page 18) for information on the specifications for the types and sizes of paper that can be loaded in the paper trays.

The paper size cannot be set for the bypass tray.

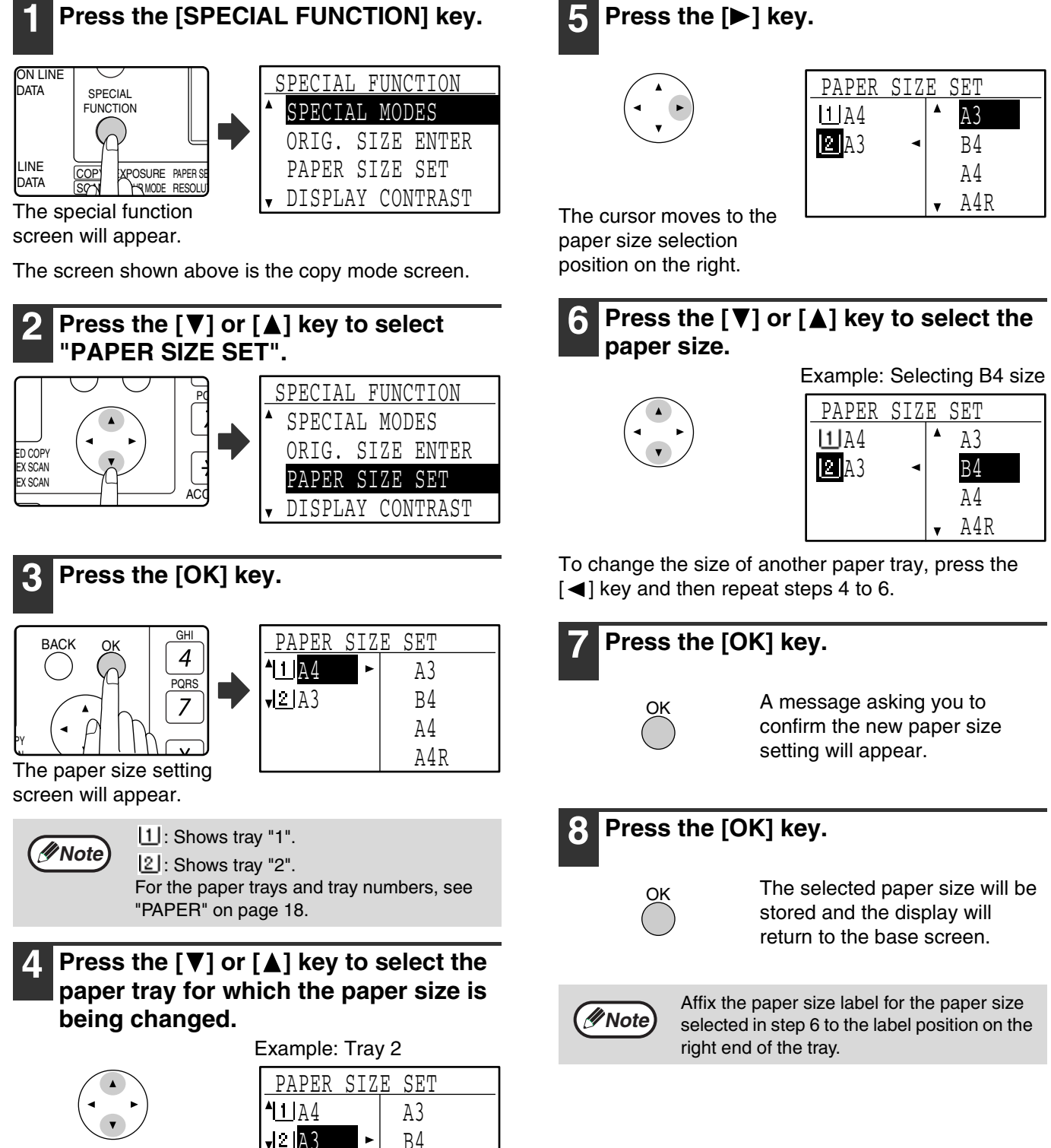

 A4 A4R

## **DISABLING (ENABLING) AUTO TRAY SWITCHING**

When auto tray switching is enabled and paper runs out during copying or printing, the job will continue using paper from a different tray if that tray has the same size of paper in the same orientation. (This function does not operate when using the bypass tray or when a fax is being printed.) This function has been enabled at the factory. If you prefer to disable the function, follow the steps below.

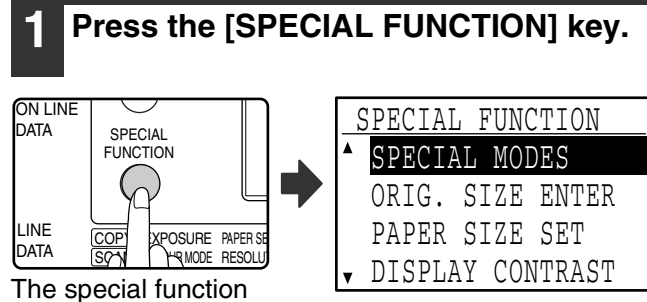

screen will appear.

The above screen appears in copy mode.

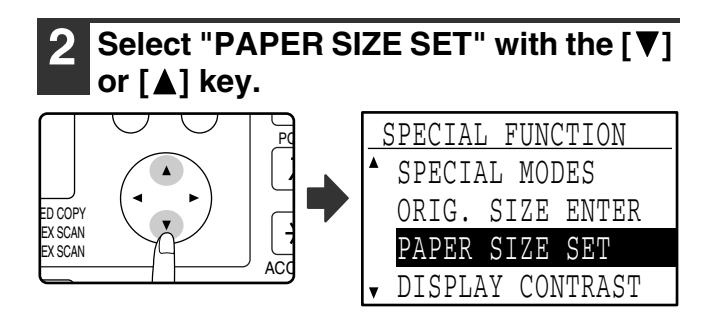

## **3 Press the [OK] key.**

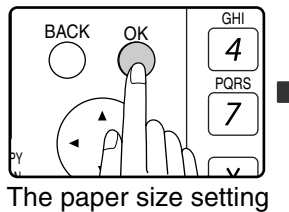

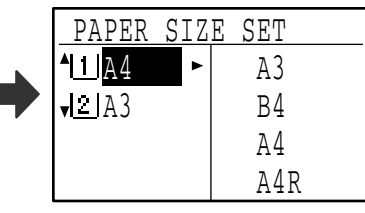

screen will appear.

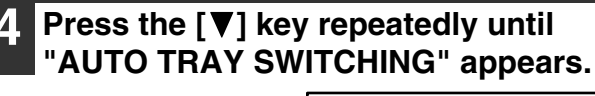

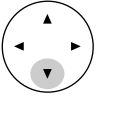

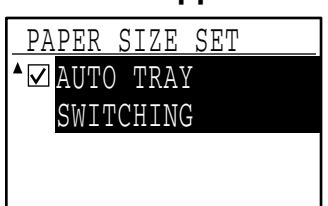

Move the cursor to the lowest tray and then press the [  $\P$  ] key again. The above screen will appear.

### **5 Press the [OK] key.**

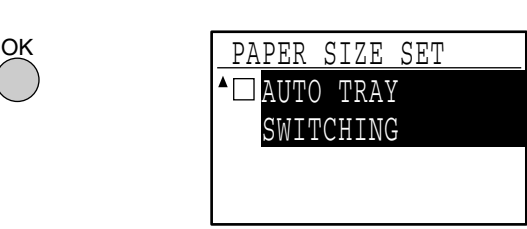

When a checkmark does not appear in the checkbox, the auto tray switching function will not operate.

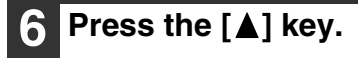

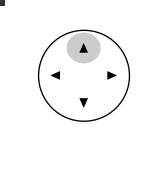

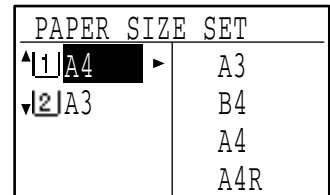

You will return to the

paper size setting screen.

To re-enable auto tray switching, press the [OK] key in the screen of step 5 so that a checkmark appears.

# **AUDITING MODE**

When auditing mode is enabled, a count is kept of the pages printed by each account. The page counts can be viewed in the display.

This function is enabled in the system settings. (For the counts in copy, print, and scan modes, see page 79. For the counts in fax mode, see the "Operation manual (for facsimile)" that accompanies the optional facsimile expansion kit.)

## **NUMBER OF ACCOUNTS IN AUDITING MODE**

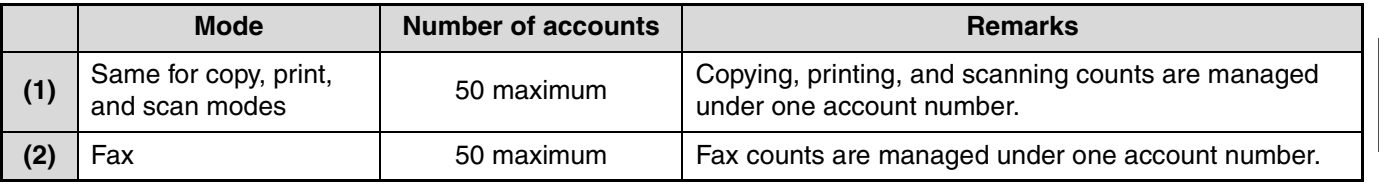

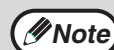

*Note* The same account number can be assigned to (1) and (2).

## **USING AUDITING MODE**

When auditing mode is turned on, the account number entry screen is displayed. Enter your account number (five-digit identification number) as explained below before performing a copy, fax, or scan operation.

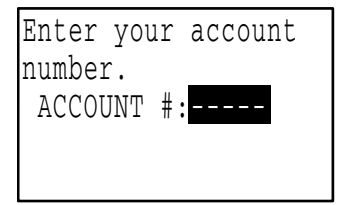

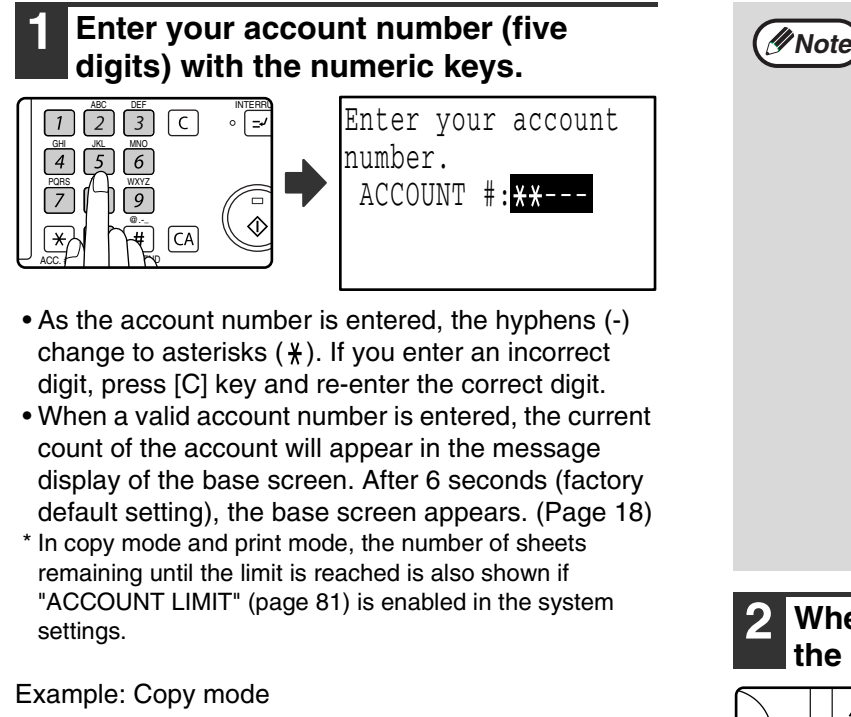

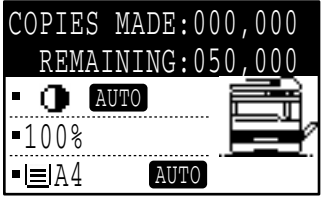

mode that has also been programmed for fax mode, you can change to fax mode after completing the copy operation and continue with the fax operation without re-entering your account number. If you enter an account number for copy mode that has not been programmed for fax mode, enter your account number for fax mode after you press the [FAX] key to change to fax mode.

If you enter a account number for copy

- If an invalid account number is entered in step 1, the account number entry screen reappears.
- When "ACC. # SECURITY" (page 81) in the system settings is enabled, a warning message will appear and operation will not be permitted for 1 minute if an invalid account number is entered 3 times in a row.

#### **2 When the copy job is finished, press**  the  $[ACC.+Cl$  key  $(\mathbb{E}).$

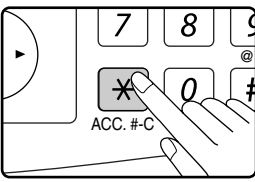

If you are performing an interrupt copy job (page 63) when auditing mode is enabled, be sure to press the  $[INTERRUPT]$  key  $($ [ $\ge$ ]),  $[CA]$ key, or  $[ACC. #-C]$  key  $(\overline{\ast})$ when finished to exit interrupt mode.

# *2* **TROUBLESHOOTING AND MAINTENANCE**

This chapter explains general troubleshooting and maintenance procedures such as removing misfeeds, replacing the toner cartridge, and cleaning the machine, as well as troubleshooting for the copy function. For troubleshooting for the fax function, printer function, and scanner function, see the respective manuals for each function.

## **TROUBLESHOOTING**

## **MACHINE/COPYING PROBLEMS**

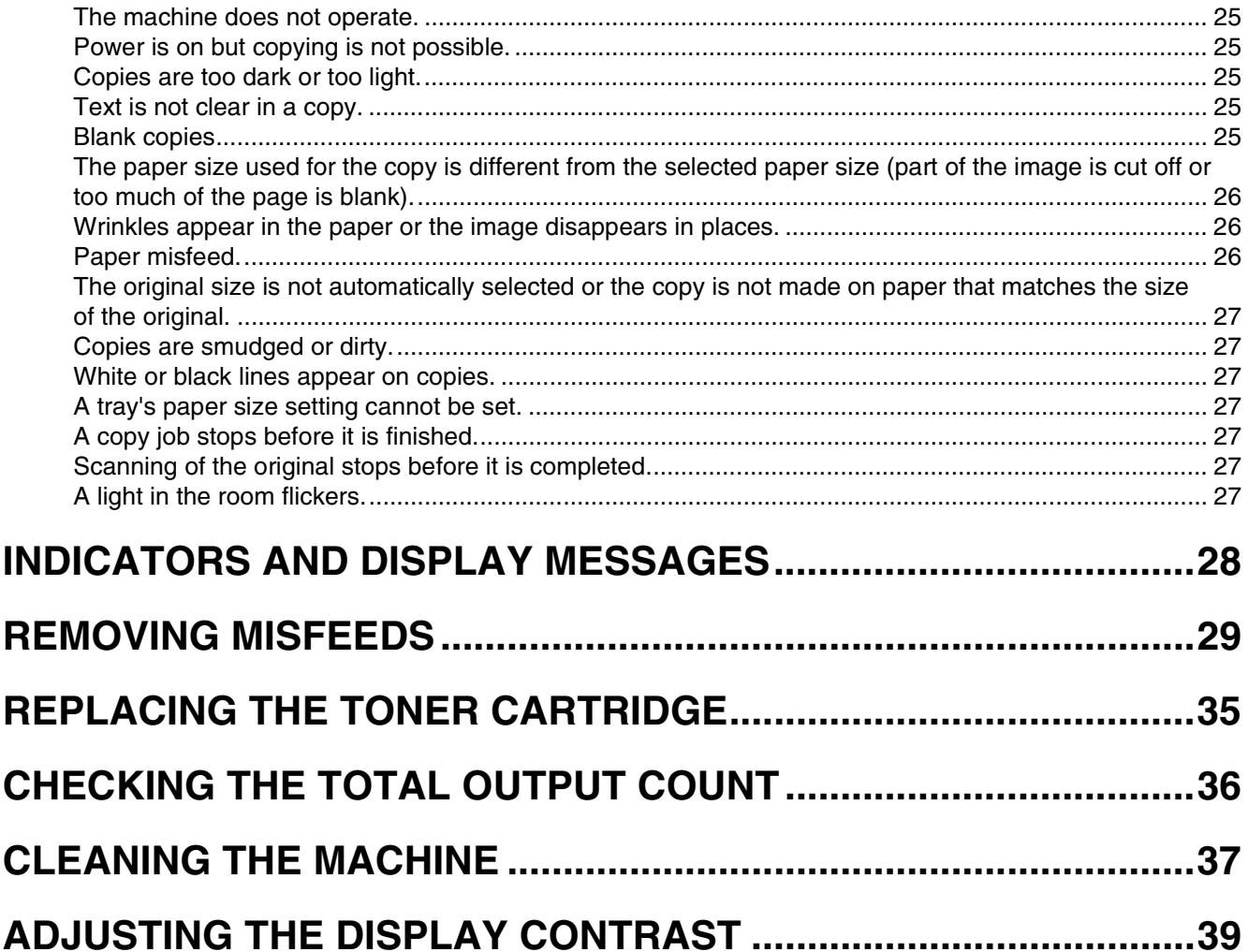

# **TROUBLESHOOTING**

## **MACHINE/COPYING PROBLEMS**

Check the following troubleshooting list before requesting service as many problems can be fixed by the user. If you are unable to solve the problem by checking the list, turn off the power switch, unplug the power cord.

Problems related to general use of the machine and copying are described below.

If a problem occurs in printer or scanner mode, see the "Operation manual (for printer and scanner)". If a problem occurs in fax mode, see the "Operation manual (for facsimile)" that accompanies the optional facsimile expansion kit.

If the message "Call for service.  $**$  \*  $**$ " appears in the display, turn off the power switch, wait about 10 seconds, and then turn the power switch back on. If the message still appears after switching the power on and off several times, a failure may have occurred. In this case, promptly unplug the power cord and contact your authorised service representative.

Note: Letters and numbers appear in  $**$ - $**$  above. When you contact your Sharp dealer, please tell your dealer what numbers appear.

The following problems are related to the general operation of the machine and copying.

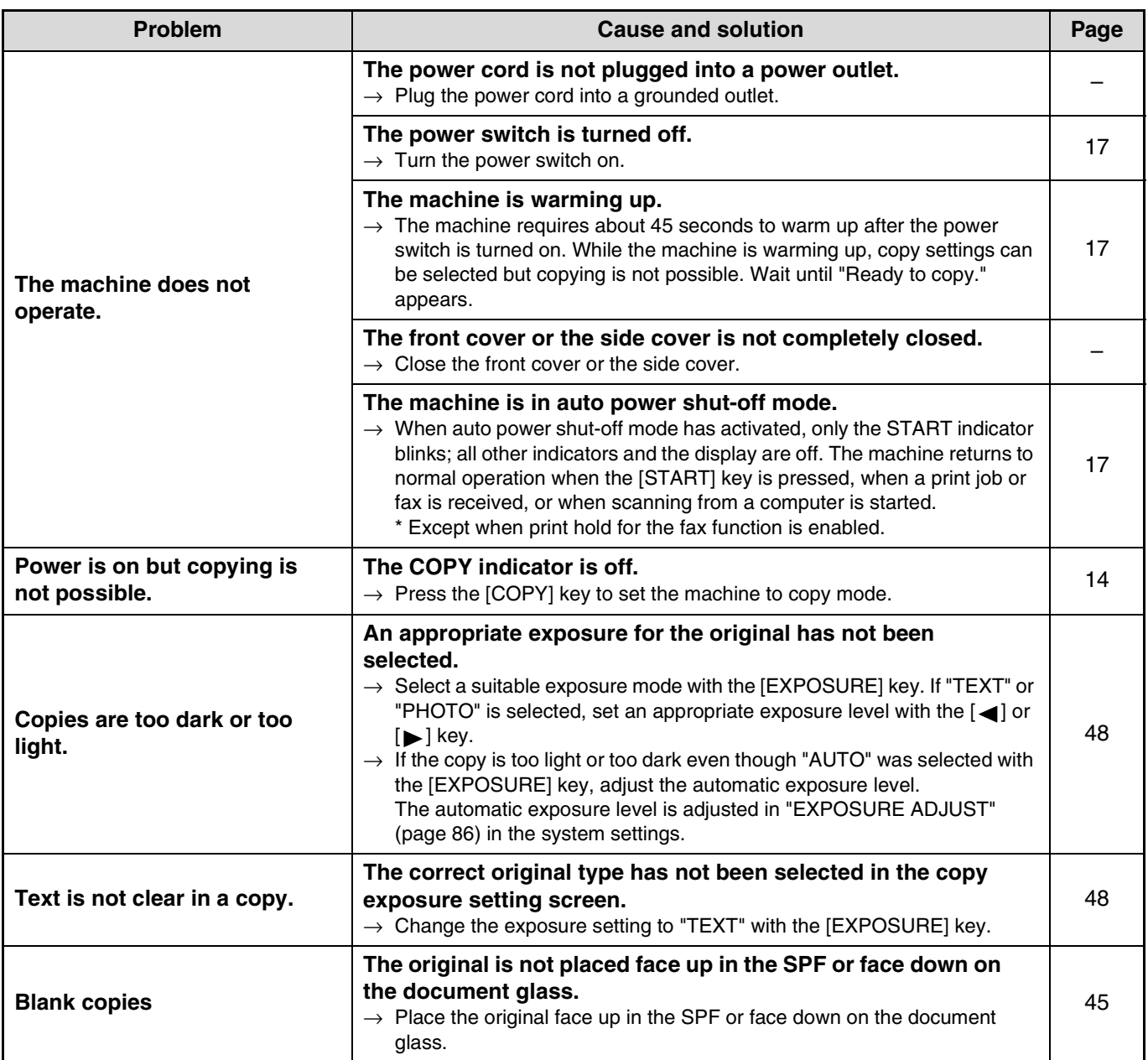

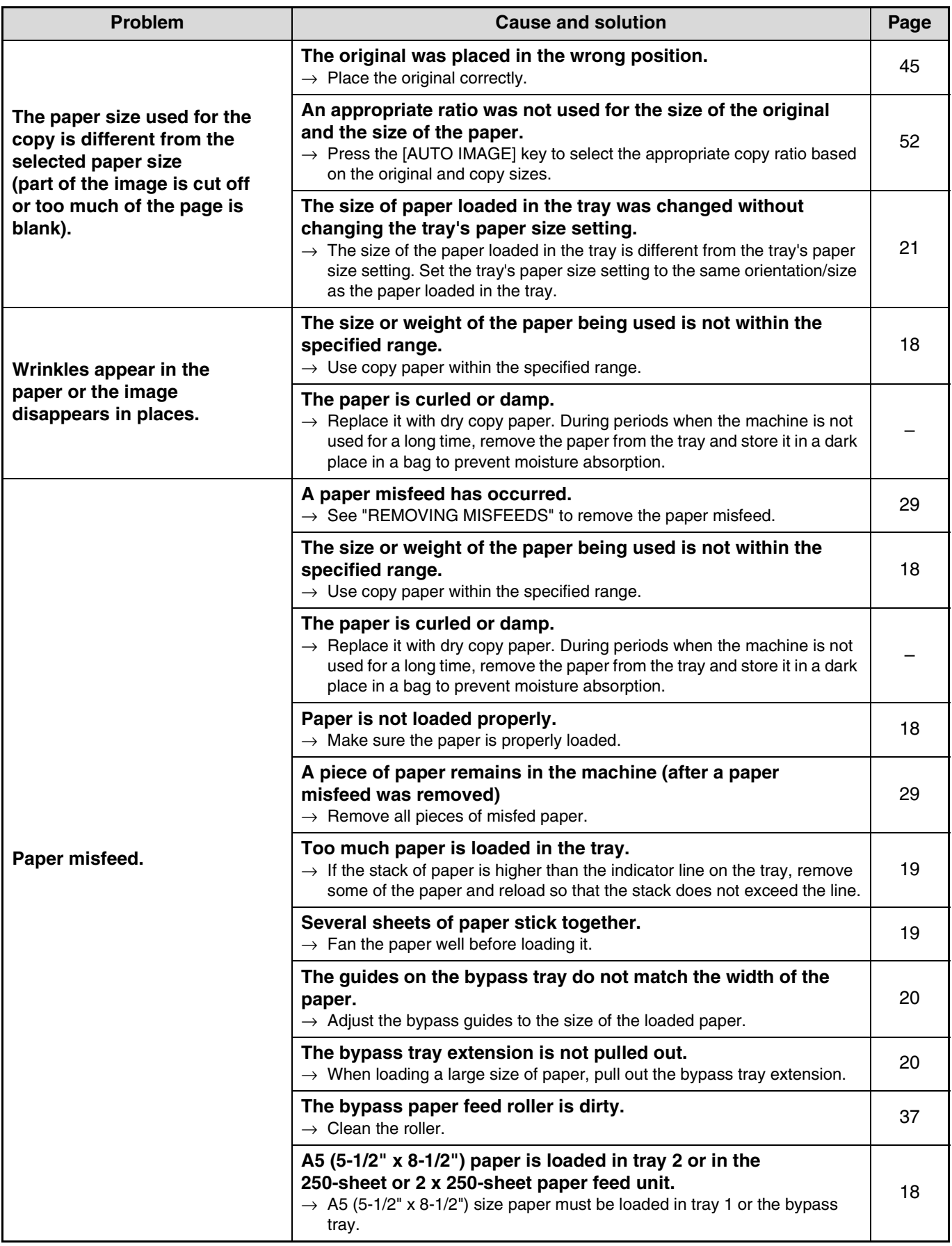

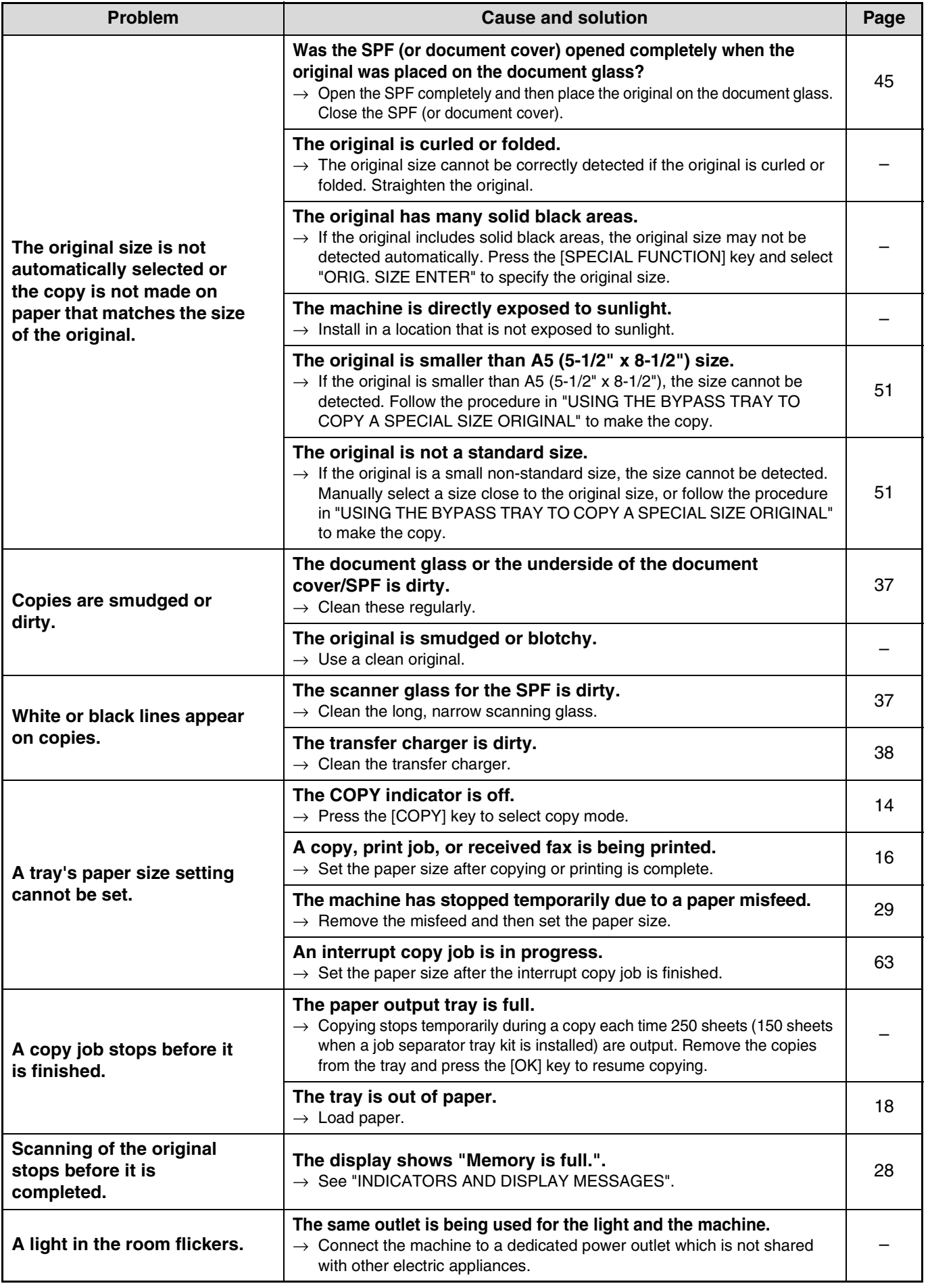

**2**

# **INDICATORS AND DISPLAY MESSAGES**

If one of the following messages appears in the display, take prompt action as instructed by the message.

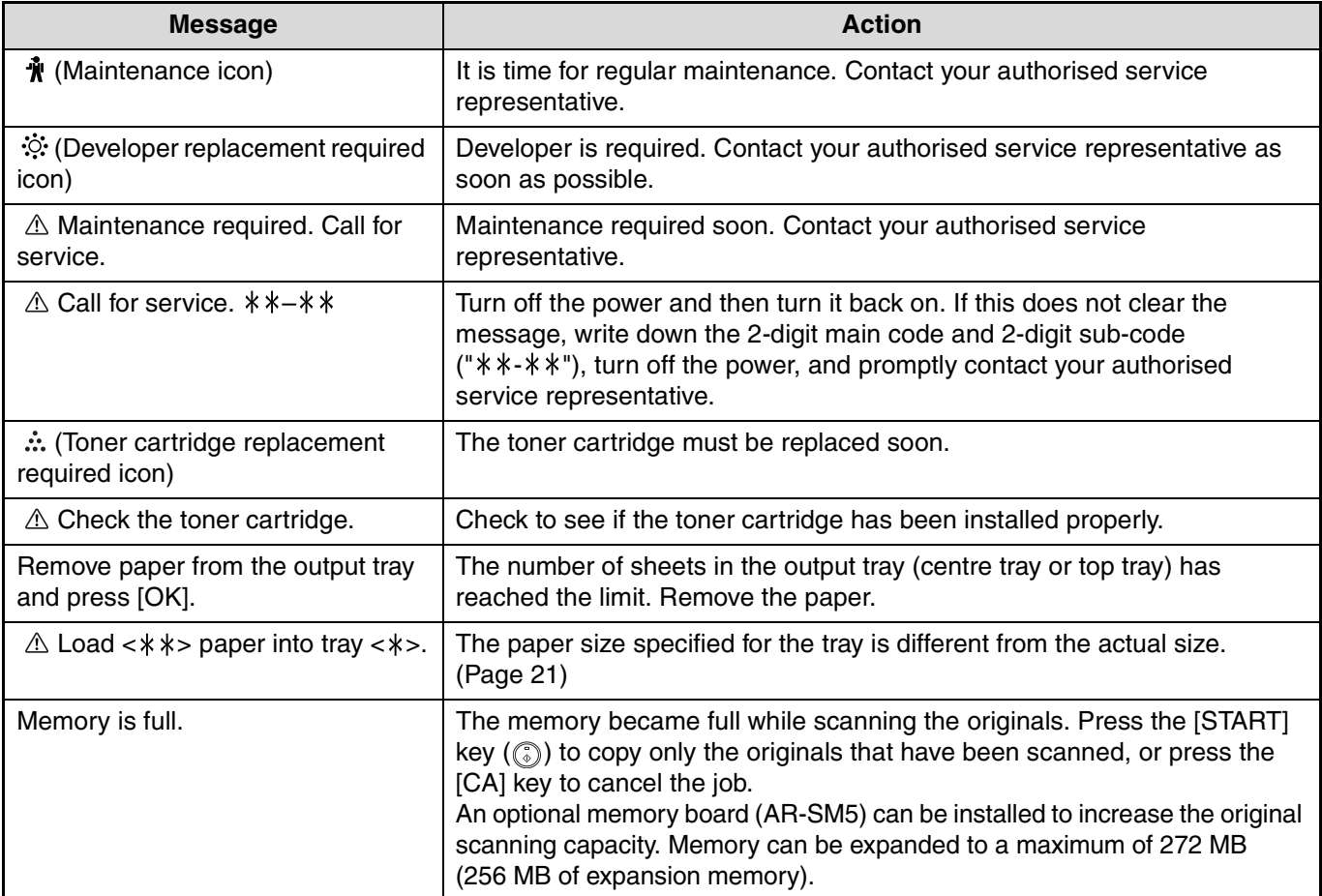

<\*>: Tray number

< >: Size of paper that should be loaded

# **REMOVING MISFEEDS**

When a misfeed occurs during copying, the message " $\triangle$  Clear paper path." and the location of the misfeed will appear. Check the location and remove the misfeed.

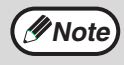

The paper may tear when you remove a misfeed. In this event, be sure to remove all torn pieces of paper from the machine, taking care not to touch the photoconductive drum (the green part). Any scratches or damage to the surface of the drum will cause dirty copies.

#### **First check the misfeed location.**

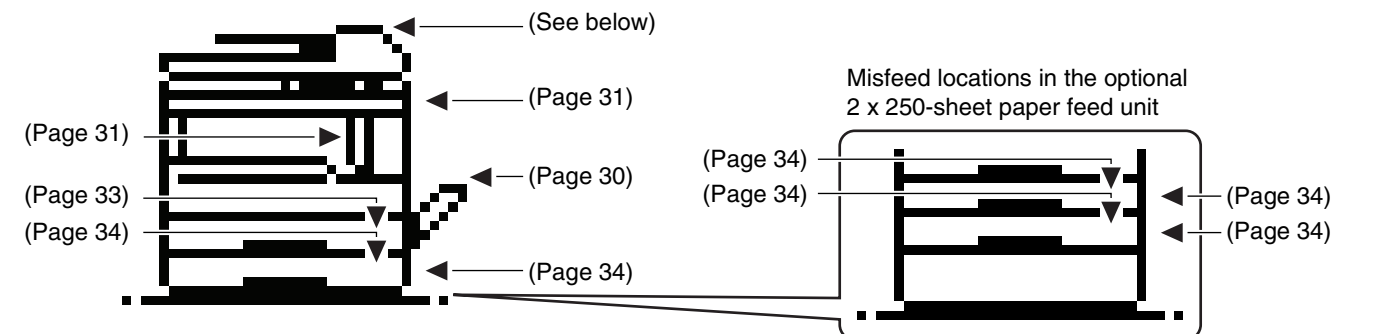

\* The illustration shows misfeed locations in the MX-M200D.

## **ORIGINAL MISFEED IN THE SPF**

#### **1 Remove the misfed original.**

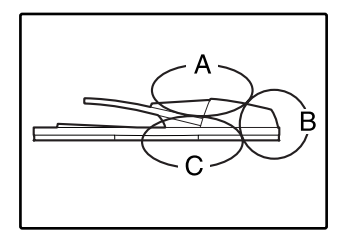

Check sections A, B, and C in the left shows the illustration (see the next page), and remove the misfed original.

#### **Section A**

Open the feeding roller cover and remove the misfed original from the document feeder tray. Close the feeding roller cover.

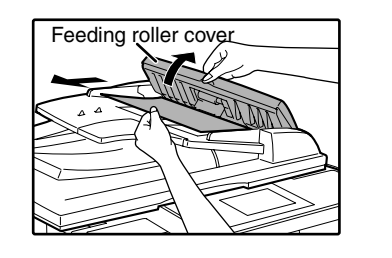

#### **Section B**

Open the SPF and rotate the two release rollers in the direction of the arrow to feed the original out. Close the SPF and then remove the original.

If the original misfeed occurred in the right roller, open the automatic document feeder and rotate the right release roller in the direction of the arrow to remove the original.

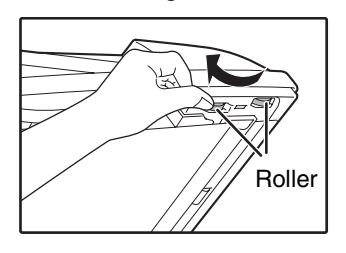

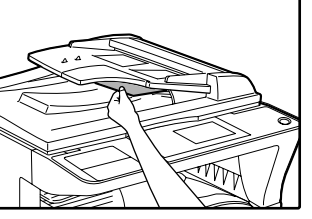

If a small original (A5 (5-1/2" x 8-1/2"), etc.) is misfed, open the right side cover and remove the original. Close the right side cover.

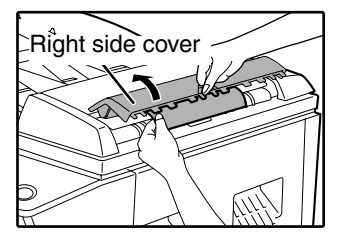

#### **Section C**

Remove the misfed original from the exit area.

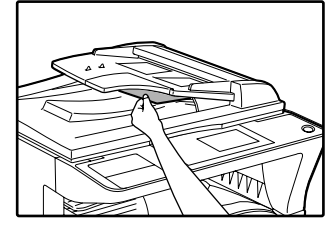

If the misfed original cannot be easily removed from the exit area, open the moveable part of the document feeder tray and remove the original.

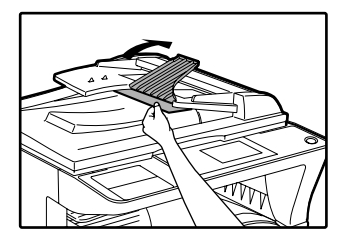

#### **2 Open and close the SPF to make the misfeed location indicator stop blinking.**

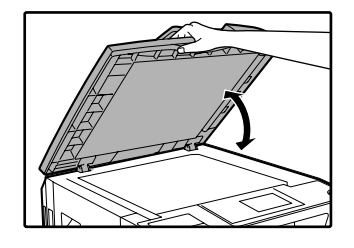

You can also make the misfeed indicator stop blinking by opening and closing the feeding roller cover or the right side cover.

**3 Return the originals indicated by the minus number in the display to the document feeder tray and press the [START] key**  $(\mathbb{C})$ **.** 

Copying will resume from the originals that still remained when the misfeed occurred.

**Note**

Depending on the location of the misfeed, the displayed number of originals to be returned to the document feeder tray may not be correct.

## **MISFEED IN THE BYPASS TRAY**

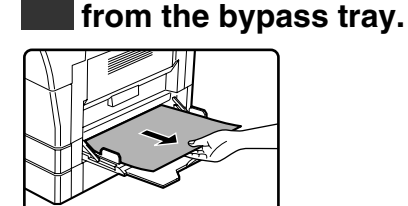

**2 Grasp the side cover handle and gently open and close the side cover.**

**1 Carefully remove the misfed paper** 

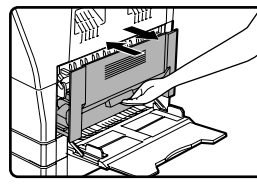

The message " $\triangle$  Clear paper path." will be cleared and copying will be possible.

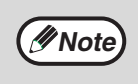

If the message does not clear, check again to make sure that no pieces of paper remain.

## **MISFEED IN THE MACHINE**

To remove a paper misfeed from the machine, the bypass tray and then the side cover must be opened. Check whether the misfeed occurred in A, B, or C below and then follow the misfeed removal procedure for that location.

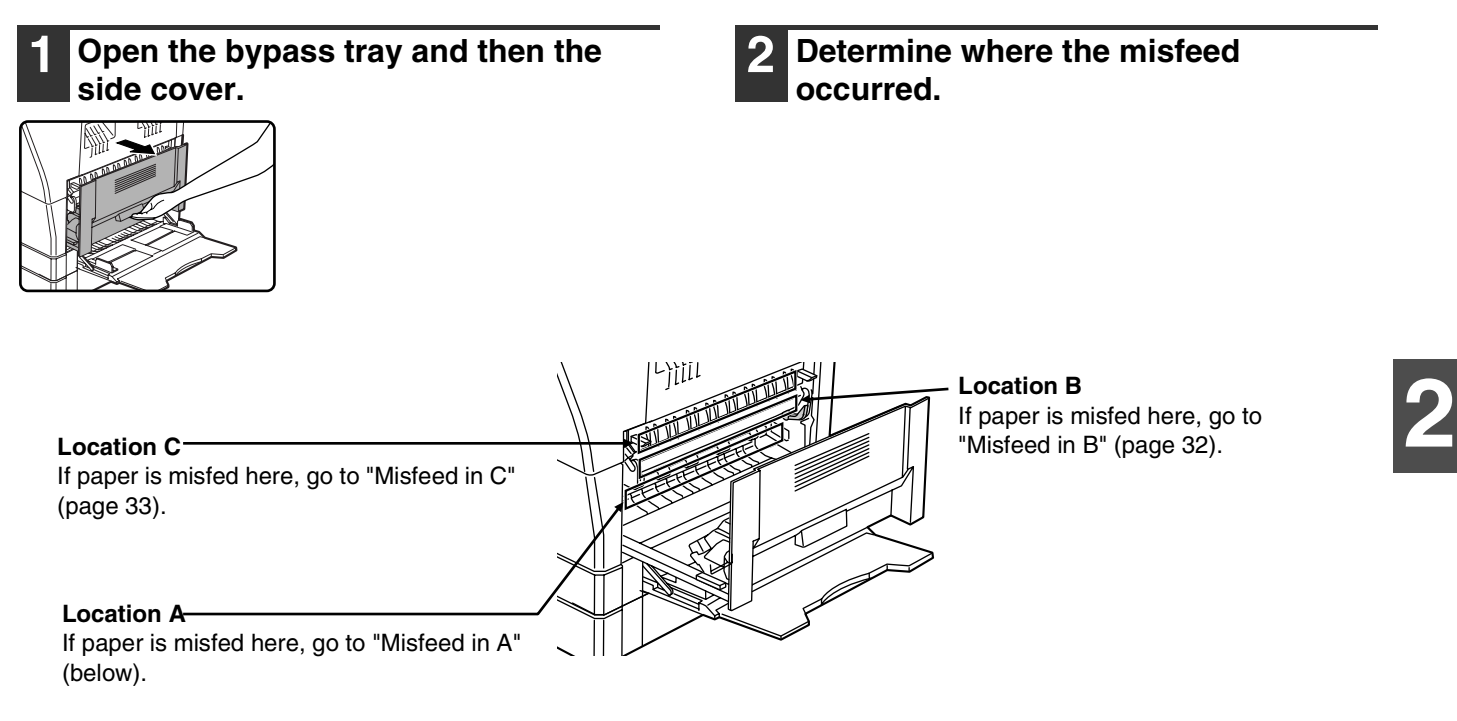

## **Misfeed in A**

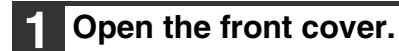

Push gently on both ends of the front cover to open it.

**2 Turn the roller rotating knob in the direction of the arrow to remove the misfed paper.**

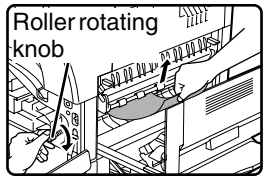

Be careful not to tear the misfed paper during removal.

**Warning**

**The fusing unit is hot. Do not touch the fusing unit when removing misfed paper. Doing so may cause a burn or injury.**

Do not touch the photoconductive drum (green portion) when removing the misfed paper. Doing so may damage the drum and cause smudges on copies. **Caution**

### **3 Close the front cover and the side cover.**

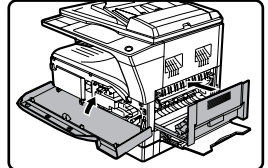

The message "  $\triangle$  Clear paper path." will be cleared and copying will be possible.

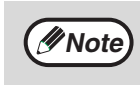

- When closing the front cover, gently hold both ends.
- When closing the side cover, hold the handle.
- If the message does not clear, check again to make sure that no pieces of paper remain.

## **Misfeed in B**

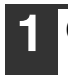

#### **1 Open the front cover.**

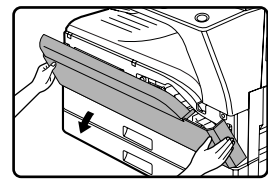

Push gently on both ends of the front cover.

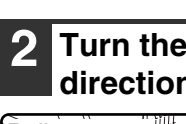

**2 Turn the roller rotating knob in the direction of the arrow.**

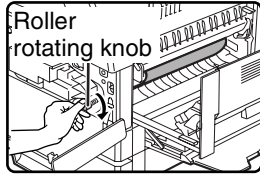

#### **3 Lower the right and left fusing unit release levers and remove the misfed paper.**

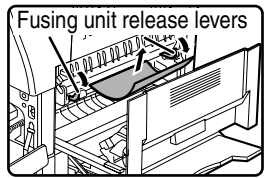

Be careful not to tear the misfed paper during removal.

**The fusing unit is hot. Do not touch the fusing unit when removing misfed paper. Doing so may cause a burn or injury. Warning**

• Do not touch the photoconductive drum (green portion) when removing the misfed paper. Doing so may damage the drum and cause smudges on copies. **Caution**

> • Take care not to allow unfixed toner on the misfed paper to soil your hands or clothes.

**4 Lift the fusing unit release levers.**

**5 Close the front cover and the side** 

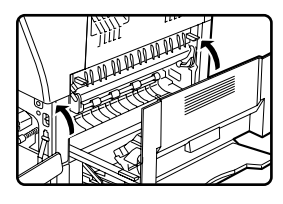

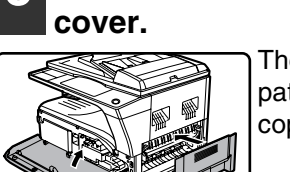

The message " $\triangle$  Clear paper path." will be cleared and copying will be possible.

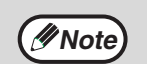

• When closing the front cover, gently hold both ends.

- When closing the side cover, hold the handle.
- If the message does not clear, check again to make sure that no pieces of paper remain.

## **Misfeed in C**

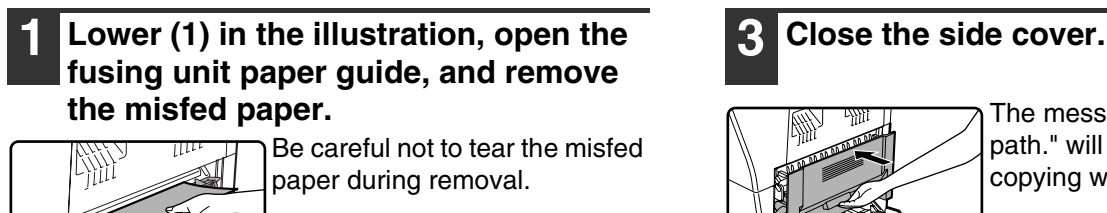

The message "  $\triangle$  Clear paper path." will be cleared and copying will be possible.

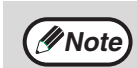

• When closing the side cover, hold the handle.

• If the paper was torn, make sure that no torn pieces remain in the machine.

**2**

• If the message does not clear, check again to make sure that no pieces of paper remain.

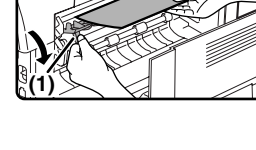

**Warning**

**The fusing unit is hot. Do not touch the fusing unit when removing misfed paper. Doing so may cause a burn or injury.**

**2 If the misfed paper cannot be removed by the previous step, remove it from the paper output area.**

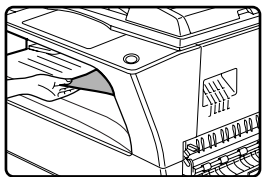

Be careful not to tear the misfed paper during removal.

## **MISFEED IN TRAY 1**

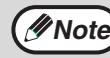

**Note** Make sure that there is no misfed paper in the tray before pulling it out. (Page 31)

#### **1 Pull out tray 1 and remove the misfed paper.**

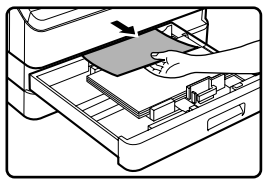

Be careful not to tear the misfed paper during removal.

#### **2 Open and close the side cover.**

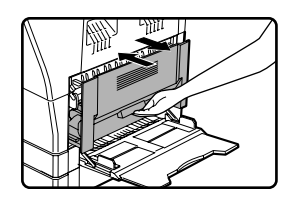

The message " $\triangle$  Clear paper path." will be cleared and copying will be possible.

- **Note**
- When closing the side cover, hold the handle.
	- If the message does not clear, check again to make sure that no pieces of paper remain.

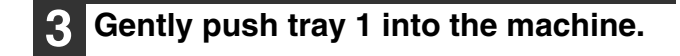

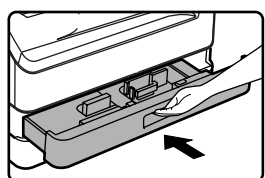

Push the tray in completely.

## **MISFEED IN TRAY 2**

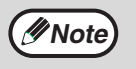

• Make sure that there is no misfed paper in the tray before pulling it out. (Page 31)

• Also use the following procedure to remove misfeeds that occur in the 250-sheet paper feed unit and the 2 x 250-sheet paper feed unit.

#### **1 Open the side cover.**

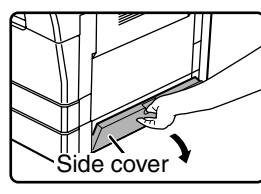

Grasp the handle to open the side cover.

### **2 Remove the misfed paper.**

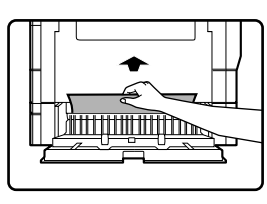

Be careful not to tear the misfed paper during removal.

#### **3 If there was no misfed paper in step 2, pull out tray 2 and remove the misfed paper.**

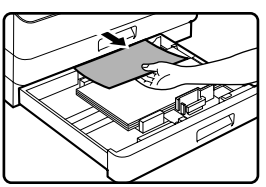

Be careful not to tear the misfed paper during removal.

#### **4 Gently close the side cover.**

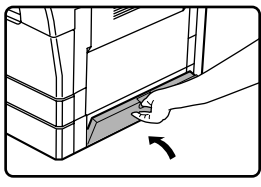

The message "  $\triangle$  Clear paper path." will be cleared and copying will be possible.

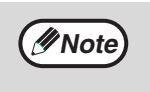

If the message does not clear, check again to make sure that no pieces of paper remain.

## **5 Gently push tray 2 into the machine.**

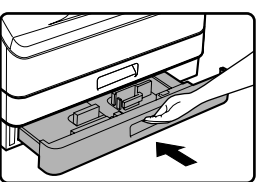

Push the tray in completely.

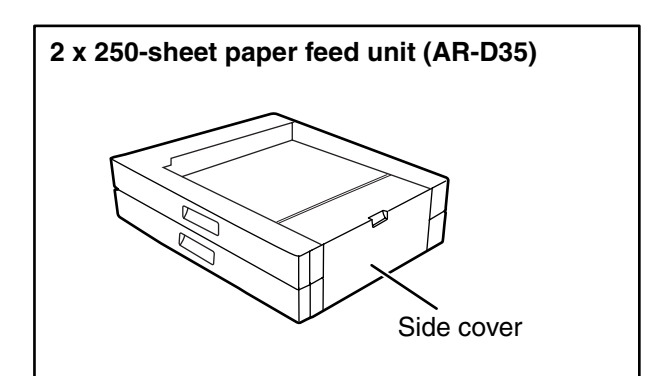
# **REPLACING THE TONER CARTRIDGE**

When the toner replacement icon  $(\cdot, \cdot)$  appears, little toner remains. Obtain a replacement cartridge as soon as possible. When the message "  $\triangle$  Add toner. Can not copy or print." appears in the display, the toner cartridge must be replaced before copying can be resumed. Follow the steps below to replace the toner cartridge.

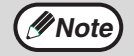

- During a long copy run or when copying originals with many dark areas, the message "Toner replenishment in progress." may appear and copying will stop even though toner remains. The machine will feed toner for about 2 minutes. When the START indicator lights up, press the [START] key  $(\circledast)$  to resume copying.
- When the toner cartridge replacement required icon  $(\cdot, \cdot)$  appears in the display, little toner remains and thus copies may be faint.

#### **1 Open the front cover.**

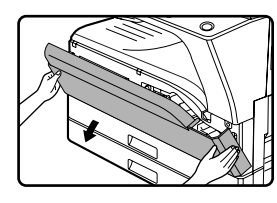

Push gently on both ends of the front cover to open it.

#### **2 Pull the toner cartridge out while pressing on the toner cartridge lock release lever.**

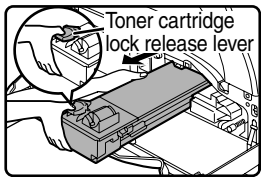

When pulling out the toner cartridge, place your other hand on the indentation of the cartridge.

- After removing the toner cartridge, do not shake it or tap it. Doing so may cause toner to leak from the cartridge. • Put the old cartridge immediately in the **Caution**
	- bag contained in the box of the new cartridge.

**Warning**

• **Do not throw the toner cartridge into a fire. Toner may fly and cause burns.**

- **Store toner cartridges out of the reach of small children.**
- **3 Remove the new toner cartridge from the bag. Grasp the cartridge on both sides and shake it horizontally four or five times.**

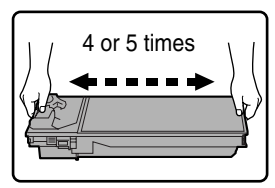

**Caution**

- Do not hold the cartridge by the shutter. It may fall. Grasp the hand grip when holding the cartridge.
- Be sure to shake the cartridge only before the tape is removed.

#### **4 While pressing down on the toner cartridge lock release lever, insert the toner cartridge along the guides all the way in.**

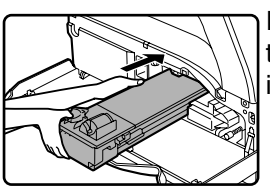

If there is any dirt or dust on the toner cartridge, remove it before installing the cartridge.

**2**

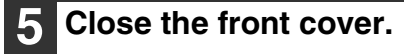

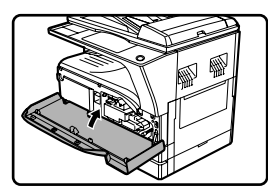

The toner cartridge replacement required icon  $(\cdot, \cdot)$  will no longer appear and copying will be possible.

**Note**

- Even after a new toner cartridge is installed, the toner cartridge replacement required indicator ( $\therefore$ ) may still appear, indicating that copying cannot be resumed (toner is not fed sufficiently). In this case, open and close the front cover. The machine will feed toner again for about two minutes and then copying can be resumed.
- Before closing the front cover, make sure that the toner cartridge is correctly installed.
- When closing the front cover, gently hold both ends.

# **CHECKING THE TOTAL OUTPUT COUNT**

To check the total number of pages output in copy, print, and fax modes and the total scan count in scanner mode, hold down the [COPY] key when the machine is in the standby state. The counts will appear while the key is held down. The total output count and the total scan count can be used as a guideline for cleaning. When the total output count and the total scan count exceed "999,999", the counts return to "0".

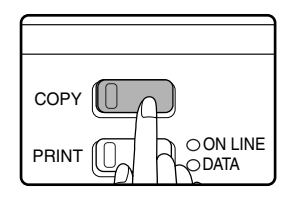

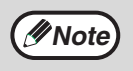

- An A3 or 11" x 17" page is counted as two pages.
- Each two-sided sheet that is output is counted as two pages. (An A3 or 11" x 17" sheet is counted as four pages.)
- Blank copies and blank prints are included in the count.
- If the last page of a two-sided printing job is blank, it is not included in the count.

# **CLEANING THE MACHINE**

## **CLEANING THE DOCUMENT GLASS AND SPF/DOCUMENT COVER**

If the document glass, SPF, underside of the document cover, or the scanner for originals coming from SPF (A) (the long narrow glass surface on the right side of the document glass) become dirty, the dirt may appear on copies. Always keep these parts clean.

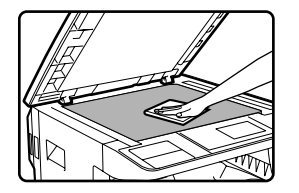

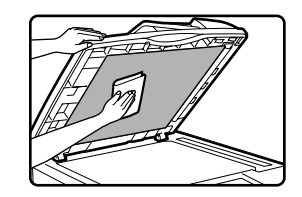

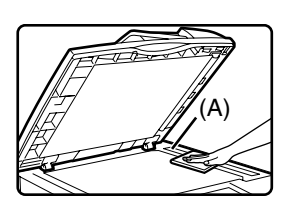

Wipe with a clean, soft cloth. If necessary, moisten the cloth with water or a small amount of neutral detergent. When finished, wipe dry with a clean cloth.

Do not use thinner, benzene, or similar volatile cleaning agents.

**Do not spray flammable cleaner gas. Gas from the spray may come in contact with the internal electrical components or hot parts of the fusing unit, creating a risk of fire or electrical shock. Warning**

## **Cleaning the original scanning glass (only when a SPF is installed)**

If white or black lines appear in copies made with using the SPF, use the provided glass cleaner to clean the original scanning glass. (If white or black lines appear in copies, printed pages, or printed fax pages when the SPF is not used, see "CLEANING THE TRANSFER CHARGER" on page 38.

**Example of dirty print** 

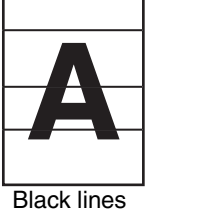

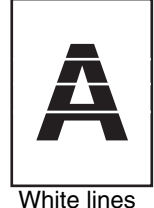

## Black lines White lines

**1 Open the SPF and take out the glass cleaner.**

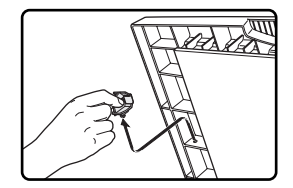

**2 Clean the original scanning glass with the glass cleaner.**

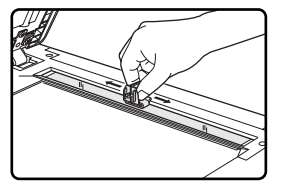

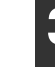

**3 Return the glass cleaner to its original position.**

## **CLEANING THE BYPASS TRAY PAPER FEED ROLLER**

If misfeeds occur frequently when feeding postcards, envelopes, or heavy paper through the bypass tray, wipe the surface of the paper feed roller with a soft, clean cloth dampened with alcohol or water.

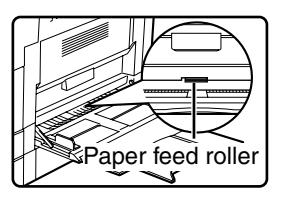

## **CLEANING THE TRANSFER CHARGER**

If white or black lines appear in copies or the image is blotchy, the transfer charger may be dirty. Follow the steps below to clean the charger.

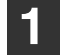

#### **1 Turn the power switch off.**

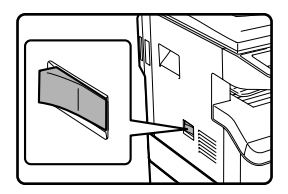

**2 Open the bypass tray and the side cover.**

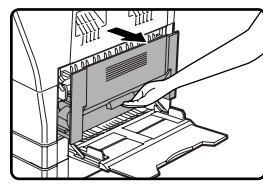

**3 While lifting the handle, gently pull out tray 1.**

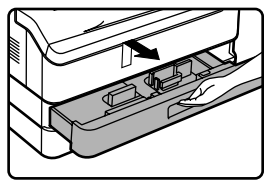

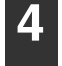

**4 Take out the charger cleaner.**

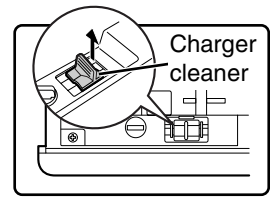

**5 Place the charger cleaner on the transfer charger and gently slide the cleaner in the direction indicated by the arrow two or three times.**

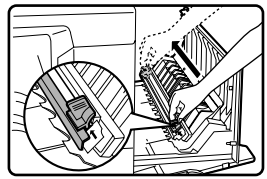

If the sheet metal on the transfer charger is smudged with toner, wipe it with a soft, clean cloth.

**Note**

Slide the charger cleaner from one end to the other end along the groove of the transfer charger. If the cleaner is stopped it reaches the other end or if the direction of movement is reversed, smudges may appear on copies.

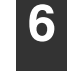

**6 Return the charger cleaner to its original position.**

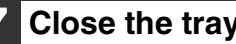

**7 Close the tray and side cover.**

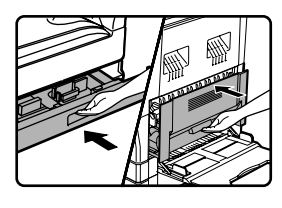

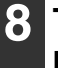

**8 Turn the power switch to the "ON" position.** Charger **position. position.** 

# **ADJUSTING THE DISPLAY CONTRAST**

The contrast of the display can be adjusted as explained below.

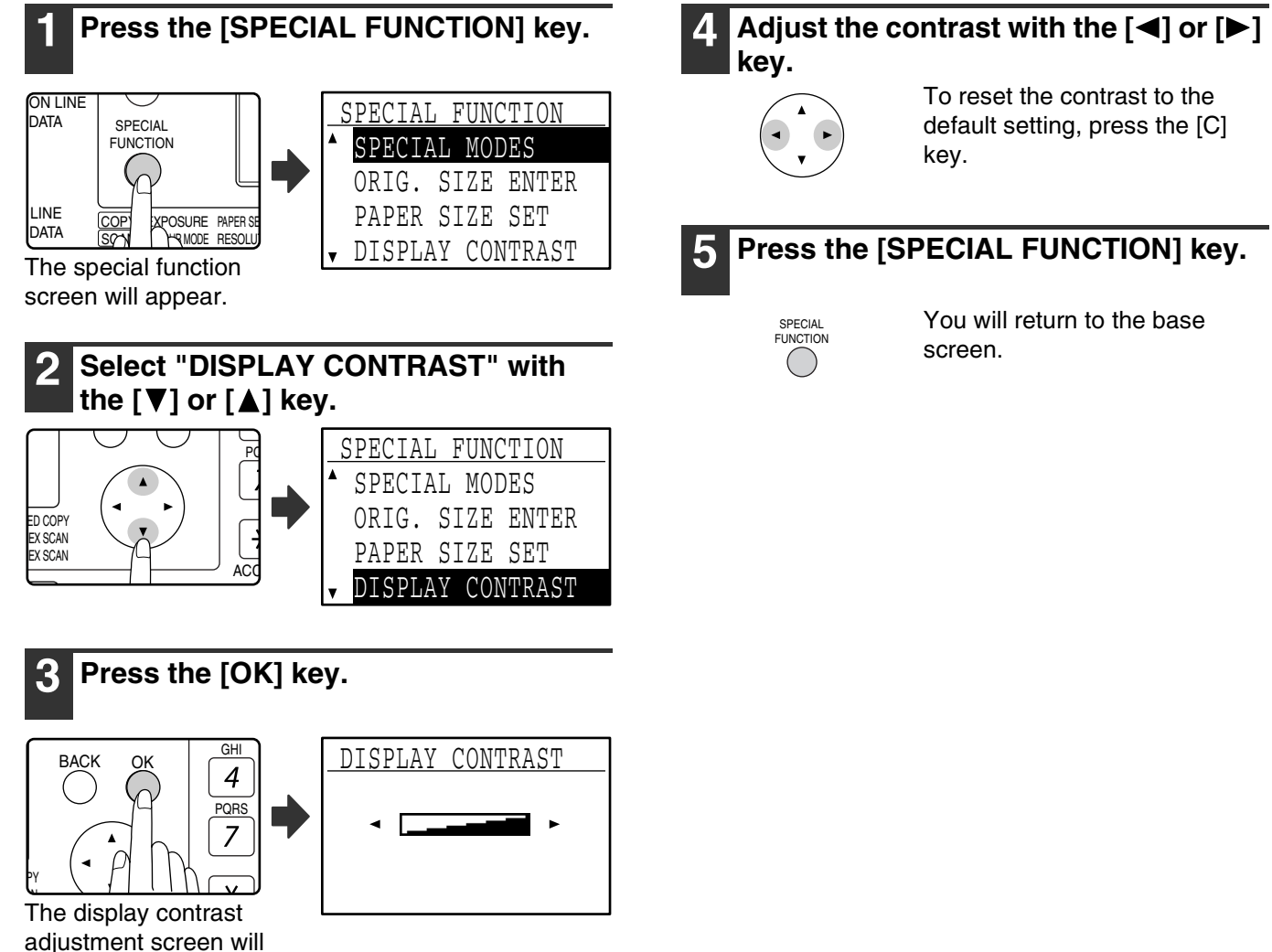

adjustment screen will appear.

**2**

# *3* **PERIPHERAL DEVICES AND SUPPLIES**

Optional equipment and supplies are explained in this chapter. To purchase optional equipment and supplies, contact your authorised service representative.

# **OPTIONAL EQUIPMENT**

Convenient optional equipment can be installed on the machine as needed.

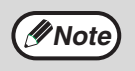

• As a part of our policy of continuous improvement, SHARP reserves the right to make design and specification changes for product improvement without prior notice.

• Peripheral devices are normally optional, but are incorporated in some models as standard equipment.

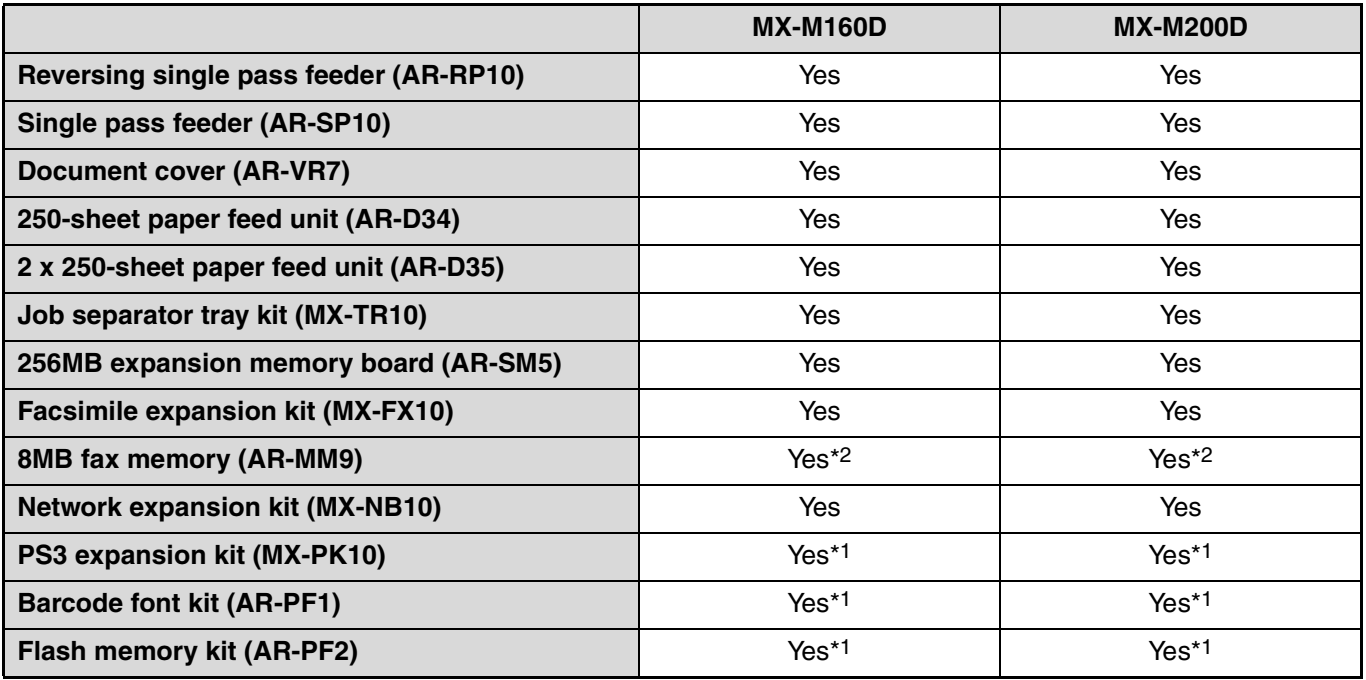

Yes: Can be installed. No: Cannot be installed.

\*1 The network expansion kit (MX-NB10) must be installed.

\*2 The facsimile expansion kit (MX-FX10) must be installed.

## **REVERSING SINGLE PASS FEEDER / SINGLE PASS FEEDER**

For the names of the parts of the RSPF / SPF, see "PART NAMES AND FUNCTIONS" (page 12).

### **Specifications**

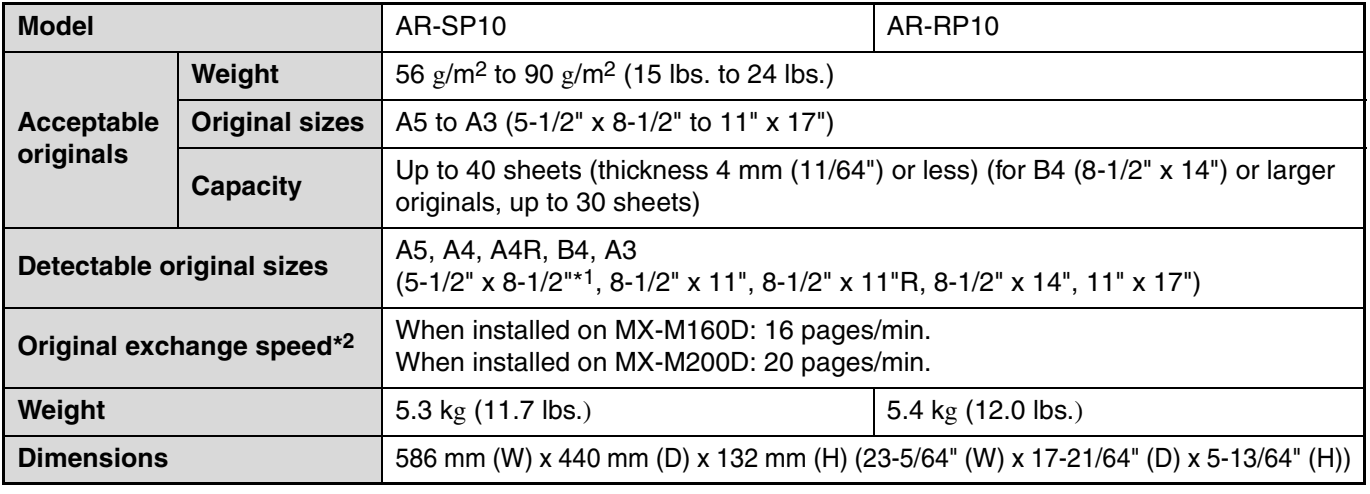

\*1 Two-sided scanning is not possible.

\*2 During one-sided copying

## **250-SHEET PAPER FEED UNIT / 2 X 250-SHEET PAPER FEED UNIT**

• The 250-sheet paper feed unit provides a tray that can hold 250 sheets (80  $g/m^2$  (20 lbs.)) of plain paper.

• The 2 x 250-sheet paper feed unit provides two trays that can each hold 250 sheets (80 g/m<sup>2</sup> (20 lbs.)) of plain paper.

#### **Loading paper in the 250-sheet paper feed unit / 2 x 250-sheet paper feed unit**

The method of loading paper is the same as for the paper trays on the machine (see the explanation on page 18).

If you change the size of paper loaded in the tray, you must change the tray's paper size setting. Change the setting as explained in "CHANGING THE PAPER SIZE SETTING OF A TRAY" on page 21. **Note**

#### **Specifications**

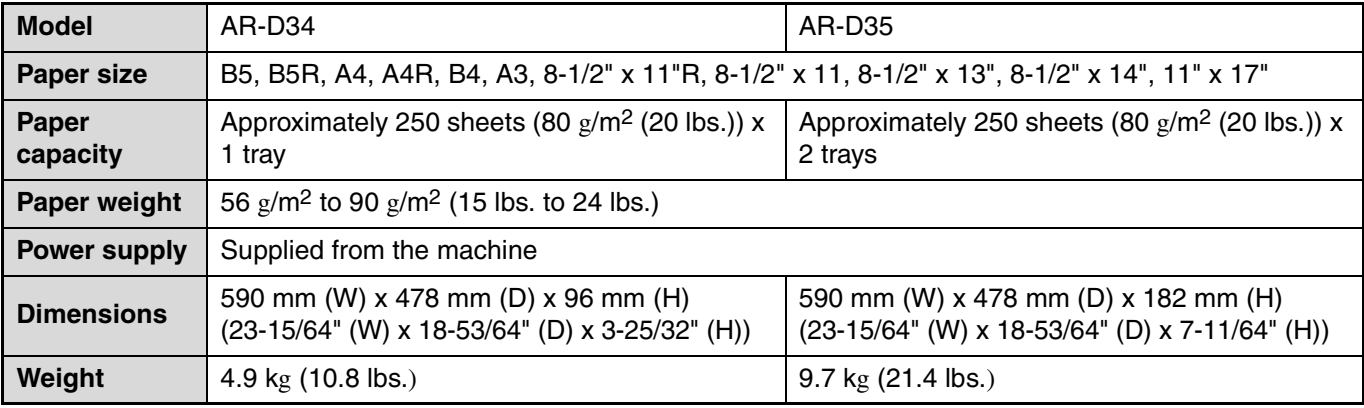

**3**

# **STORAGE OF SUPPLIES**

Standard supplies for this product that are to be replaced by the user are paper and toner cartridge.

#### **SHARP.**

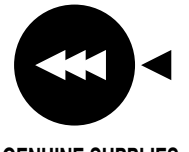

For best copying results, be sure to use only SHARP Genuine Supplies which are designed, engineered and tested to maximize the life and performance of SHARP copiers. Look for the Genuine Supplies label on the toner package.

**GENUINE SUPPLIES**

## **PROPER STORAGE**

#### ● Store the supplies in a location that is:

clean and dry, at a stable temperature, not exposed to direct sunlight.

#### ● **Store paper in the wrapper and lying flat.**

Paper stored out of the wrapper or in packages standing on end may curl or get damp, resulting in paper misfeeds.

#### **Supply and Consumables**

The supply of spare parts for a repair of the appliance is guaranteed for at least 7 years following the termination of production. Spare parts are those parts of the apparatus which may break down within the scope of the ordinary use of the product whereas those parts which normally exceed the life of the product are not to be considered as spare parts. Consumables too, are available for 7 years following the termination of production.

# **Part 2: Copier Operation**

*4* **COPY FUNCTIONS**

This chapter explains the basic procedures for making copies, including selection of the copy ratio and other copy settings.

# **NORMAL COPYING**

This section explains how to make a regular copy.

If "Auditing mode" has been enabled (page 23), enter your 5-digit account number.

## **Copying from the document glass**

#### **1 Open the SPF and place the original face down on the document glass.**

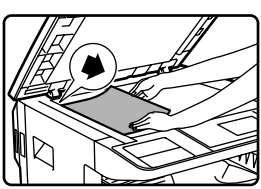

Align the upper left-hand corner of the original with the tip of the  $\bullet$  mark.

The original size is automatically detected.

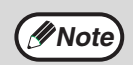

An original up to A3 (11" x 17") can be placed on the document glass.

#### **2 Close the SPF.**

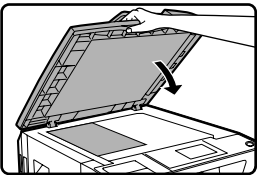

After placing the original, be sure to close the SPF. If left open, parts outside of the original will be copied black, causing excessive use of toner.

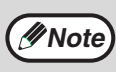

If the original is a non-standard size or the size was not detected correctly, see "SELECTING THE ORIGINAL SIZE" (page 50).

#### **3 Make sure that the desired paper tray is selected.**

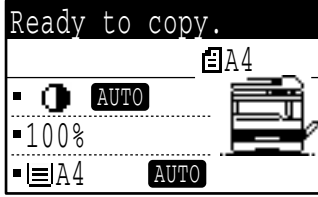

To load paper, see "LOADING PAPER" (page 18).

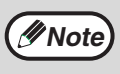

- If the auto paper select function has been disabled in the system settings (page 88), use the [PAPER SELECT] key to select the desired paper size.
- If you wish to use a size of paper different from the size automatically selected by the machine, use the [PAPER SELECT] key to select the desired paper size.
- Paper in a different orientation from the original can be selected if the auto paper select or auto image function has been selected. In this case, the image of the original will be rotated.
- To make a copy of a small original such as a card, follow the procedure in "USING THE BYPASS TRAY TO COPY A SPECIAL SIZE ORIGINAL" (page 51).
- To use the bypass tray, select it manually.

#### **4 Set the number of copies.**

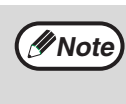

If you are making two or more copies each of multiple original pages, you can select the sort function to collate the copies into sets. (Page 64)

#### **Press the [START] key (a) to begin copying.**

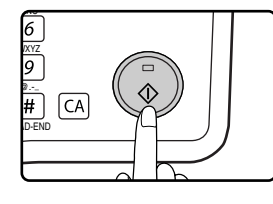

The copy will be delivered to the centre tray.

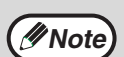

- The centre tray can hold a maximum of 250 sheets (150 sheets when the job separator tray kit is installed).
- About one minute after copying ends, "Auto clear" (page 18) activates and restores the copy settings to the default settings. The setting for "Auto clear" can be changed in the system settings. (Page 83)
- To cancel a copy job in progress, press the [C] key.
- Differences in copy conditions may cause the position of the printed copy image to vary even the copies are of the same original on the same paper. For more information, see "Points concerning the position of the printed copy image" on page 47.

## **Copying from the SPF**

**1 Open the SPF and make sure that an original has not been left on the document glass. Gently close the SPF.**

#### **2 Adjust the original guides to the size of the original(s).**

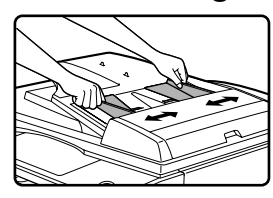

#### **3 Place the original(s) face up in the document feeder tray.**

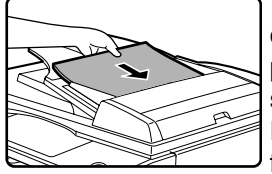

**Note**

The original size appears in the display and the most suitable paper size is automatically selected.

Insert the stack into the document feeder tray until it stops.

- If the original is a non-standard size or the size was not detected correctly, see "SELECTING THE ORIGINAL SIZE" (page 50).
	- If the auto paper select function has been disabled in the system settings (page 88), use the [PAPER SELECT] key to select the desired paper size.
	- To copy onto paper of a different size, press the [PAPER SELECT] key and select the desired paper size.
	- Paper in a different orientation from the original may be selected if the auto paper select or auto image function has been selected. In this case, the image of the original will be rotated.
	- To use the bypass tray, select it manually.
	- Do not place originals of different sizes together in the document feeder tray. This may cause misfeeds.

#### **4 Set the number of copies.**

#### **Press the [START] key (** ) to begin **copying.**

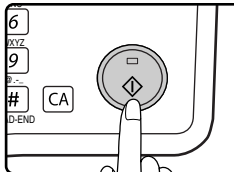

The copies are delivered to the centre tray.

The default output mode for copying from the SPF is sort mode. (Page 64)

The output mode can be changed using the automatic sort selection setting in the system settings. (Page 87)

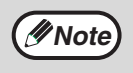

- The centre tray can hold a maximum of 250 sheets (150 sheets when the job separator tray kit is installed).
- About one minute after copying ends, "Auto clear" (page 18) activates and restores the copy settings to the initial settings. The duration of time after which "Auto clear" clears the copy settings can be changed in the system settings. (Page 83)
- To stop copying in the middle of a run, press the [C] key. If you find it difficult to remove the original from the document feeder tray, open the feeding roller cover before removing the original. If you pull out the original without opening the feeding roller cover, the original may become dirty.

#### **Stream feeding mode**

If stream feeding mode has been enabled in the system settings (page 87), the message "Set originals for stream feeding." will appear in the display for 5 seconds after all originals have been fed from the SPF. Any new originals placed in the SPF while this message appears will be fed and copied automatically.

**46**

#### **Auto paper select mode**

When auto paper select mode is enabled, "AUTO" appears in the paper size display. This function automatically selects paper that is the same size as the original (A5, B5, B5R, A4, A4R, B4, A3, 5-1/2" x 8-1/2", 8-1/2" x 11", 8-1/2" x 11"R, 8-1/2" x 13", 8-1/2" x 14", 11" x 17" paper).

- If a zoom setting is selected after placing the original, the paper size that is appropriate for the zoom setting will be automatically selected.
- Auto paper select mode is cancelled if the auto zoom select function (page 52) is enabled or if a paper tray is selected with the [PAPER SELECT] key. Auto paper select resumes operation when the [CA] key is pressed or when "Auto clear" activates. Auto paper select mode can be disabled in the system settings. (Page 88)

#### **Removing the document cover**

To copy large originals like newspapers, remove the document cover. To remove the cover, lift it straight up as shown. To replace the cover, do the reverse. The SPF cannot be removed.

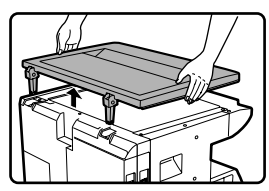

#### **Copying books or originals with folds or creases**

Press down on the SPF (or document cover) while copying as shown. If the SPF (or document cover) is not completely closed, shadows may appear on the copy or it may be fuzzy. Straighten originals with folds or creases well before placing.

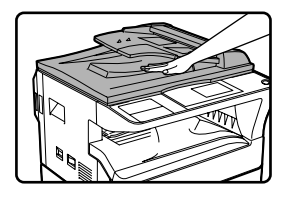

#### **Originals that can be used in the SPF**

Originals from A5 to A3 (5-1/2" x 8-1/2" to 11" x 17") in size and 56  $g/m^2$  to 90  $g/m^2$  (15 lbs. to 24 lbs.) in weight can be used. A maximum of 40 pages can be placed at once. For originals that are B4 or larger (8-1/2" x 14" or larger), a maximum of 30 pages can be placed at once.

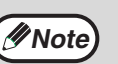

- Make sure that there are no paper clips or staples on the original. • Straighten curled originals before placing
- them in the document feeder tray. Curled originals may cause misfeeds. • If the margin shift function is being used, the margin shift settings may
- need to be changed. (Page 68)

#### **Originals that cannot be used in the SPF**

The following originals cannot be used: These may cause misfeeds or smudging and unclear images.

- Transparencies, tracing paper, other transparent or translucent paper, and photographs.
- Carbon paper, thermal paper.
- Originals that are creased, folded, or torn.
- Glued originals, cut-out originals.
- Originals with binder holes.
- Originals printed using an ink ribbon (thermal transfer printing), originals on thermal transfer paper.

#### **Points concerning the position of the printed copy image**

Even if the same original is copied onto the same type of paper, differences in the original size, scanning location (document glass or document feeder tray), selected paper tray, enlargement/reduction ratio, and other conditions may cause the position of the printed copy image on the paper to vary.

As shown in the following example, when an original smaller than the paper size (for example, A5 original and A3 paper) is copied from the document glass, the position of the printed copy image on the paper is different when paper from tray 1 is used (1) and paper from the bypass tray is used (2).

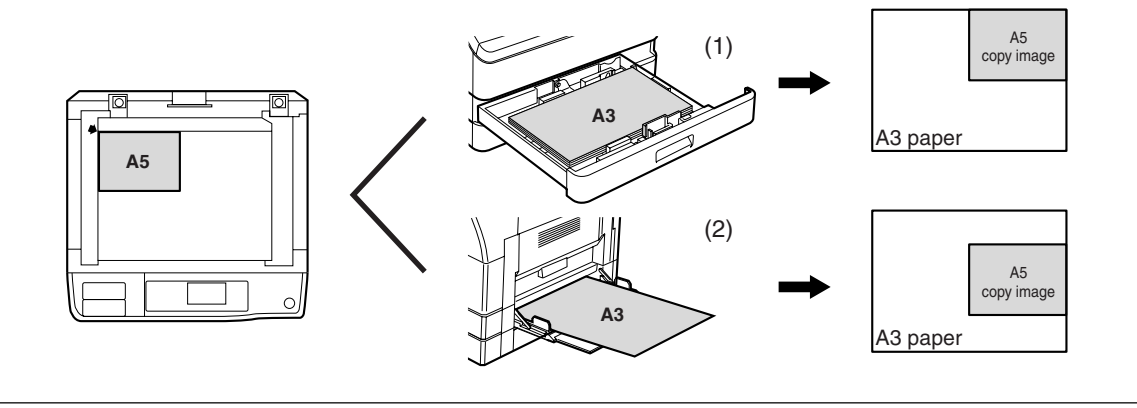

## **MAKING A COPY DARKER OR LIGHTER**

The copy exposure can be adjusted as needed to the original. Three exposure modes are available: "AUTO", "TEXT" and "PHOTO". When "TEXT" or "PHOTO" is selected, the exposure can be manually adjusted to 5 levels.

#### **Auto**

This is the default exposure mode. In this mode, the characteristics of an original being copied are "read" by the exposure system and exposure adjustments are made automatically. The exposure level is lowered for coloured areas and background shadows.

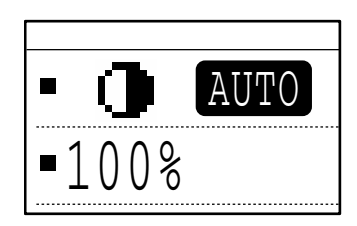

## **Text/photo**

TEXT: This mode enhances low density areas of an original and suppresses high-density background areas to make text more legible.

PHOTO: This mode provides clearer reproduction of halftones in photos.

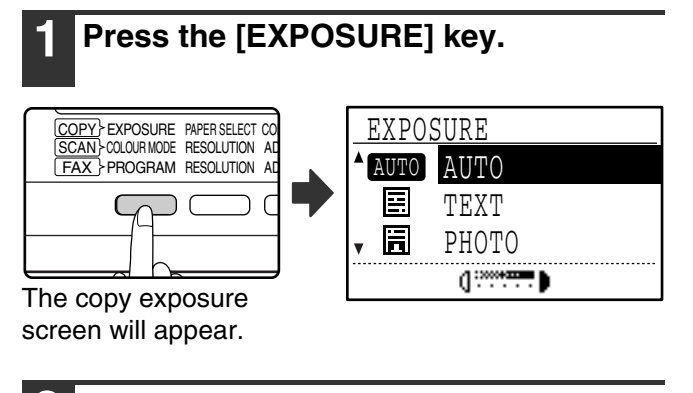

#### **2 Select the exposure mode that best**  suits the original with the [**V**] or [A] **key.**

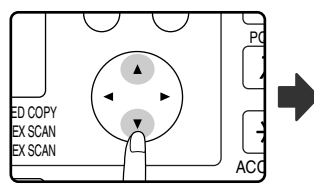

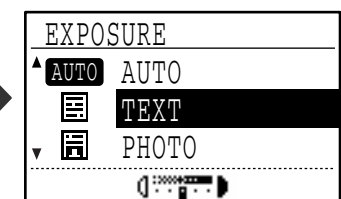

The [EXPOSURE] key can also be pressed to select the exposure mode.

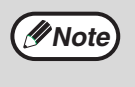

When "PHOTO" is selected, "PHOTO MODE DEFAULT" in the system settings can be used to select the method for expressing halftones. (Page 88)

**3 Adjust the exposure level as needed**  with the  $\left[ \blacktriangleleft \right]$  or  $\left[ \blacktriangleright \right]$  key.

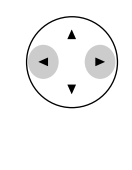

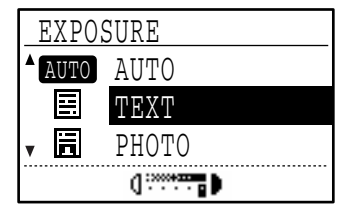

- The exposure level cannot be adjusted when "AUTO" is selected.
- For a darker image, press the  $[\blacktriangleright]$  key. For a lighter image, press the  $\lceil \blacktriangleleft \rceil$  key.
- The default exposure levels for "TEXT" and "PHOTO" can be set in the system settings.

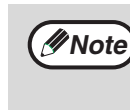

#### **Exposure level guidelines**

- 1 to 2: Dark originals such as newspapers
- 3: Normal density originals
- 4 to 5: Text written in pencil or light colour text

#### **4 Press the [OK] key.**

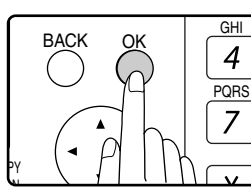

To return to AUTO mode, press the [EXPOSURE] key, select "AUTO" with the  $\lceil \blacktriangle \rceil$  key, and press the [OK] key.

## **SELECTING THE TRAY**

By default the auto paper select function (page 47) operates, and thus the appropriate tray is automatically selected when the original is placed on the document glass or in the document feeder tray, or when the original size is specified. If you wish to use a tray other than the automatically selected tray (for example you wish to enlarge or reduce the copy or use the bypass tray), press the [PAPER SELECT] key to select the desired tray.

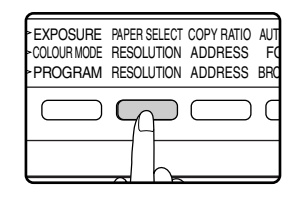

• If the desired paper size does not appear, change the paper in a tray to the desired paper size. (Page 21) • Automatic ratio selection (page 47) does not operate when the bypass tray is selected. **Note**

#### **Auto tray switching**

If the tray runs out of paper during copying and there is another tray with the same size of paper and the same feeding orientation (horizontal or vertical), the other tray is automatically selected and copying continues. Auto tray switching can be disabled if needed. (Page 22)

## **SETTING THE NUMBER OF COPIES**

Press the numeric keys to set the number of copies.

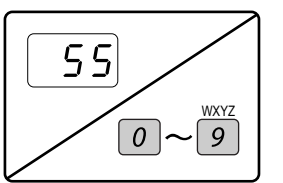

• The set number of copies appears in the display. A maximum of 999 copies (factory default setting) can be set. • A single copy can be made even if "0" is displayed.

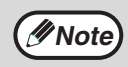

• If you enter the wrong number, press the [C] key and enter the correct number.

• The limit for the number of copies can be changed in the system settings. (Page 88)

#### **Important note when making a large number of copies**

If the number of sheets output to the centre tray exceed its maximum capacity (250 sheets when a job separator tray kit is not installed, 150 sheets when a job separator tray kit is installed) during a copy job, the copy job will stop temporarily. If this happens, promptly remove the copies and press the [OK] key to resume copying. The copy job will step each time the number of sheets in the centre tray reach its maximum capacity.

Before starting a long copy run, remove any sheets that remain in the centre tray. During output of the copy job, exercise care as the job may stop frequently due to the centre tray becoming full.

## **SELECTING THE ORIGINAL SIZE**

If you loaded a non-standard size\* original or the original size was not correctly detected, set the original size manually. Perform the following steps after placing the document in the document feeder tray or on the document glass.

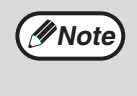

#### **\* Standard sizes:**

The following sizes can be detected correctly: A3, B4, A4, A4R, A5 (11" x 17", 8-1/2" x 14", 8-1/2" x 13", 8-1/2" x 11", 8-1/2" x 11"R, 5-1/2" x 8-1/2"). If a non-standard size original is placed (including special sizes), the closest standard size may be displayed, or the original size may not appear.

OK

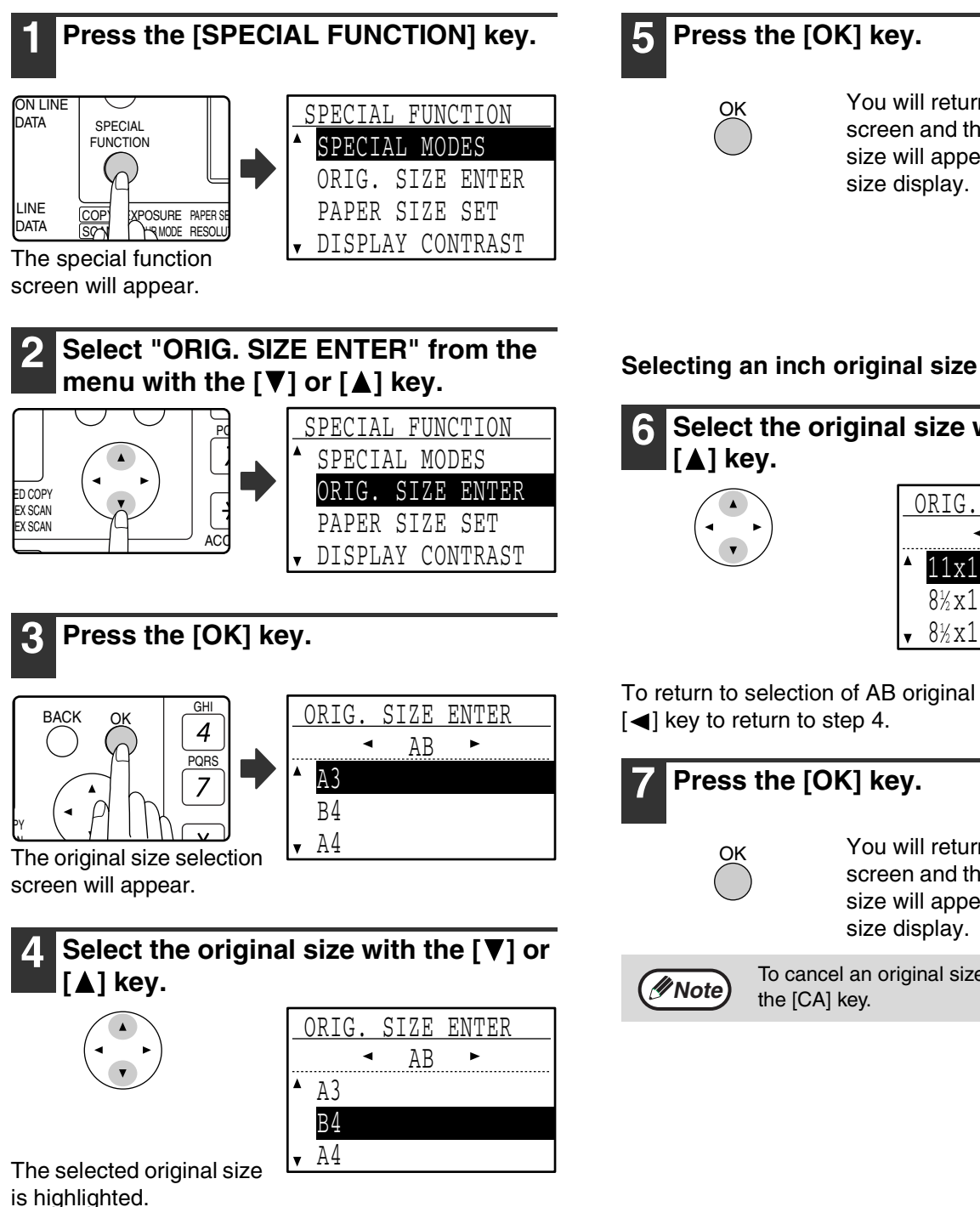

**Select the original size with the [▼] or**  ORIG. SIZE ENTER 11x17 8½x14 INCH

You will return to the base screen and the selected original size will appear in the original

size display.

To return to selection of AB original sizes, press the  $\left[ \blacktriangleleft \right]$  key to return to step 4.

#### **7 Press the [OK] key.**

You will return to the base screen and the selected original size will appear in the original size display.

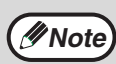

OK

To cancel an original size selection, press the [CA] key.

 $\sqrt{8 \times 11}$ 

of the procedure in "USING THE BYPASS TRAY TO COPY A SPECIAL SIZE ORIGINAL" (page 51) to set the horizontal and vertical dimensions of the original.

## **USING THE BYPASS TRAY TO COPY A SPECIAL SIZE ORIGINAL**

When the bypass tray is being used for copying and an original that is placed on the document glass is detected as being a special size, the display will prompt the user to set the original size. To make a copy in this type of situation, follow the steps below.

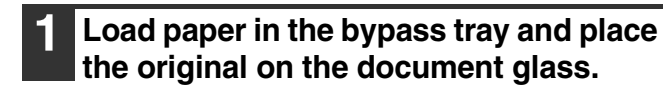

#### **2 Touch the [PAPER SELECT] key and then select the bypass tray.**

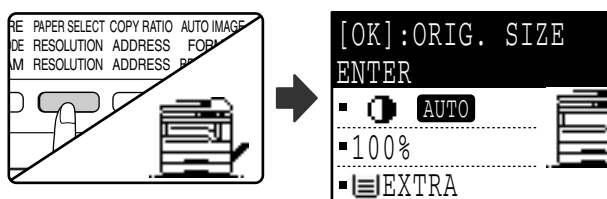

A message will appear asking you whether you wish to set the original size or make the copy without setting it. To make a copy without setting the original size, press the [START] key  $(\mathbb{C})$ . To set the original size, go to step 3.

**Note**

If you load thick paper in the bypass tray, press the [PAPER] key until "EXTRA" is highlighted. The paper type is set to thick paper. The setting is cleared when "Auto clear" works or the [CA] key is pressed. For restrictions on paper types and weights, see "PAPER" (page 18).

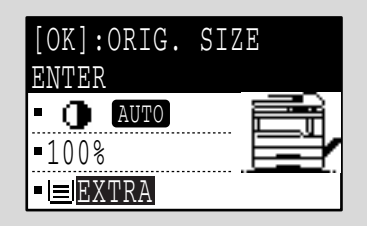

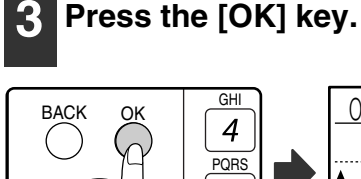

AN PY

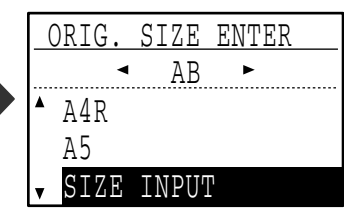

The original size selection screen appears with "SIZE INPUT" selected.

**Select AB or inches with the [4] or [ ] key, and then select the original**  size with the  $\lceil \blacktriangledown \rceil$  or  $\lceil \blacktriangle \rceil$  key.

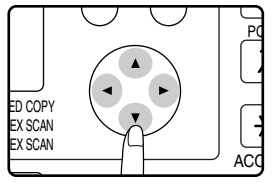

#### **5 Press the [OK] key.**

#### **If "SIZE INPUT" was selected in step 4:**

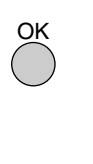

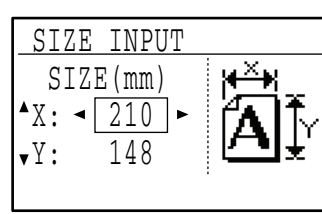

The size entry screen appears and is ready for entry of the width of the original.

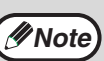

If you selected inches in step 4, the screen will be ready for you to enter the width in inches.

**If other than "SIZE INPUT" was selected in step 4:**

You will return to the base screen. Go to step 8.

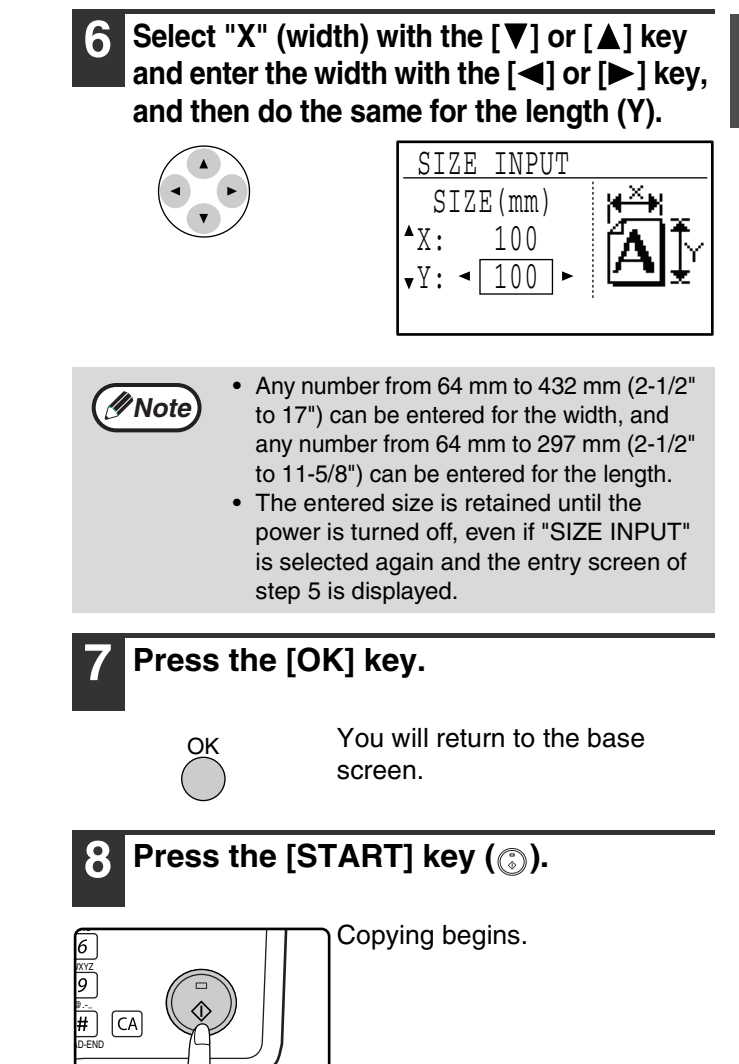

# **REDUCING OR ENLARGING A COPY**

#### There are three ways to enlarge and reduce copies:

- Automatic selection of a ratio according to the paper size: Auto ratio selection
- Specifying a ratio from 25% to 400%: Preset ratios/zoom
- Selecting the vertical and horizontal ratios separately: XY zoom

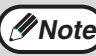

**(Mote)** When the SPF is being used, the zoom copy ratio range is 50% to 200%.

## **AUTOMATIC RATIO SELECTION**

#### **1 Place the original in the document feeder tray or on the document glass.**

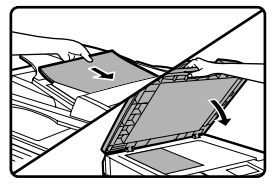

The original size will appear in the display. If the correct size does not appear, see "SELECTING THE ORIGINAL SIZE" (page 50).

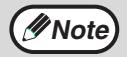

Automatic ratio selection can be used when the original size is , A3, B4, A4, A4R, A5, 11" x 17", 8-1/2" x 14", 8-1/2" x 13", 8-1/2" x 11", 8-1/2" x 11"R and 5-1/2" x 8-1/2". It cannot be used for other sizes.

#### **2 Press the [PAPER SELECT] key to select the desired tray.**

F<sub>Q</sub> COLOUR MODE RESOLUTION ADDRESS PROGRAM RESOLUTION ADDRESS BRO ⊃

EXPOSURE PAPER SELECT COPY RATIO AUT If the bypass tray is selected, automatic ratio selection cannot be used.

#### **3 Press the [AUTO IMAGE] key.**

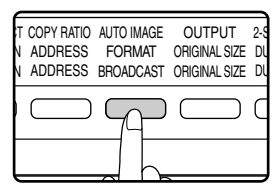

- The copy ratio will be automatically set.
- If the original and paper are in different orientations, the image is automatically rotated to match the paper orientation (rotation copy). However, if enlargement is selected for copying onto a paper size larger than A4 (8-1/2" x 11"), the image will not be rotated.
- Rotation of the image can be disabled in the system settings when reducing or enlarging a original. (Page 87)
- If the message "Image edge loss." is displayed, part of the original image may be cut off.

**4 Set the number of copies and press the [START] key (**(5).

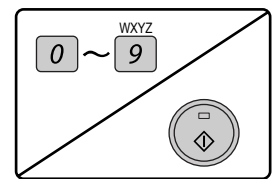

- To cancel automatic ratio selection, press the [AUTO IMAGE] key again.
- When copying from the SPF, automatic ratio selection mode will automatically disable after the [START] key is pressed and the original is scanned.

## **MANUAL RATIO SELECTION (PRESET COPY RATIOS/ZOOM)**

Download from Www.Somanuals.com. All Manuals Search And Download.

E E M

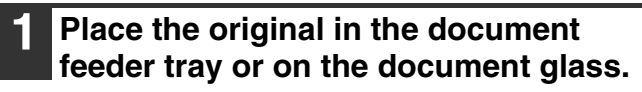

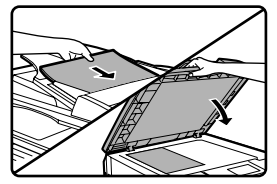

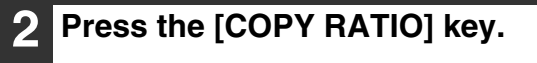

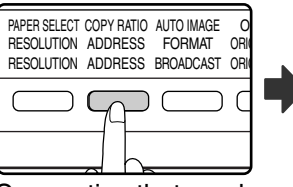

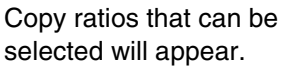

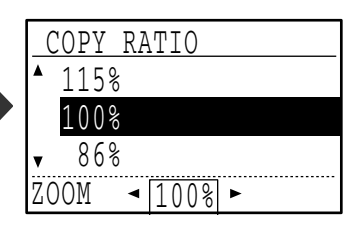

selected will appear.

#### **Select a preset ratio with the [V] or [ ] key, or set the ratio (zoom) with**  the  $[\blacktriangleleft]$  or  $[\blacktriangleright]$  key.

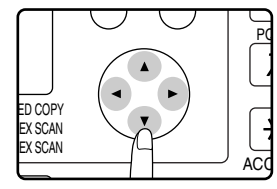

- [A] key: Select a larger preset ratio
- [  $\P$  ] key: Select a smaller preset ratio
- $\left[ \blacktriangleleft \right]$  key: Decrease the ratio in increments of 1%
- $[\triangleright]$  key: Increase the ratio in increments of 1%
- Preset reduction ratios are: 86%, 81%, 70%, 50% and 25% (95%, 77%, 64%, 50% and 25%). 25% can only be selected when the original is placed on the document glass.
- Preset enlargement ratios are: 115%, 122%, 141%, 200% and 400% (121%, 129%, 141%, 200% and 400%). 400% can only be selected when the original is placed on the document glass.
- Zoom ratios: Any ratio from 25% to 400% (50% to 200% when the original is placed in the document feeder tray) can be set in increments of 1%. You can use the  $[\nabla]$  or  $[\nabla]$  key to set the approximate ratio and then press the  $\left[ \rightleftharpoons \right]$  key to decrease the ratio or the  $[ \blacktriangleright ]$  key to increase the ratio.
- To decrease or increase the zoom ratio rapidly, hold down the  $\left[\blacktriangleleft\right]$  or  $\left[\blacktriangleright\right]$  key. However the value will stop at the preset reduction or enlargement ratios. To move beyond these ratios, release the key and then hold it down again. (Note that if the key auto repeat function has been disabled in the system settings, the ratio will not change when the key is held down. (See "DISABLE AUTO KEY REPEAT" on page 84.))
- To cancel a ratio setting, return the ratio to 100% with the  $[\nabla]$  or  $[\triangle]$  key.
- The [COPY RATIO] key can be pressed to return the ratio to 100%.

#### **4 Press the [OK] key.**

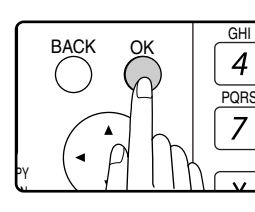

You will return to the base screen.

#### **5 Make sure that the desired paper tray is selected.**

If the auto paper select function has been enabled, the appropriate copy paper size will have been automatically selected based on the original size and the selected copy ratio. If the auto paper select function has been cancelled or if you are copying onto a different size paper, use the [PAPER SELECT] key to select the paper tray with the desired paper size.

#### **6 Set the number of copies and press**  the  $[STAT]$  key  $(\circledcirc).$

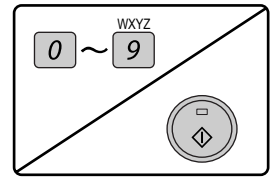

# **SELECTING THE VERTICAL AND HORIZONTAL COPY RATIOS SEPARATELY (XY zoom copying)**

Separate ratio settings can be selected for the length and width of a copy.

Example: Reduction only in the horizontal direction

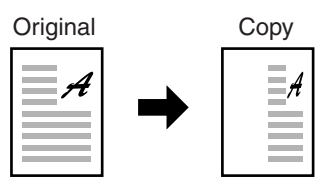

- This feature cannot be used with the 2 in 1 / 4 in 1 feature or card shot feature.
- To use the XY zoom feature and the dual page copy feature simultaneously, set the dual page copy feature first and then the XY zoom feature. (Enlargement cannot be set.)
- If automatic ratio selection has been selected, the XY zoom feature cannot be selected. If the XY zoom feature is selected, automatic ratio selection cannot be selected.
- Ratios that can be selected are 25% to 400% (50% to 200% when the SPF is used).

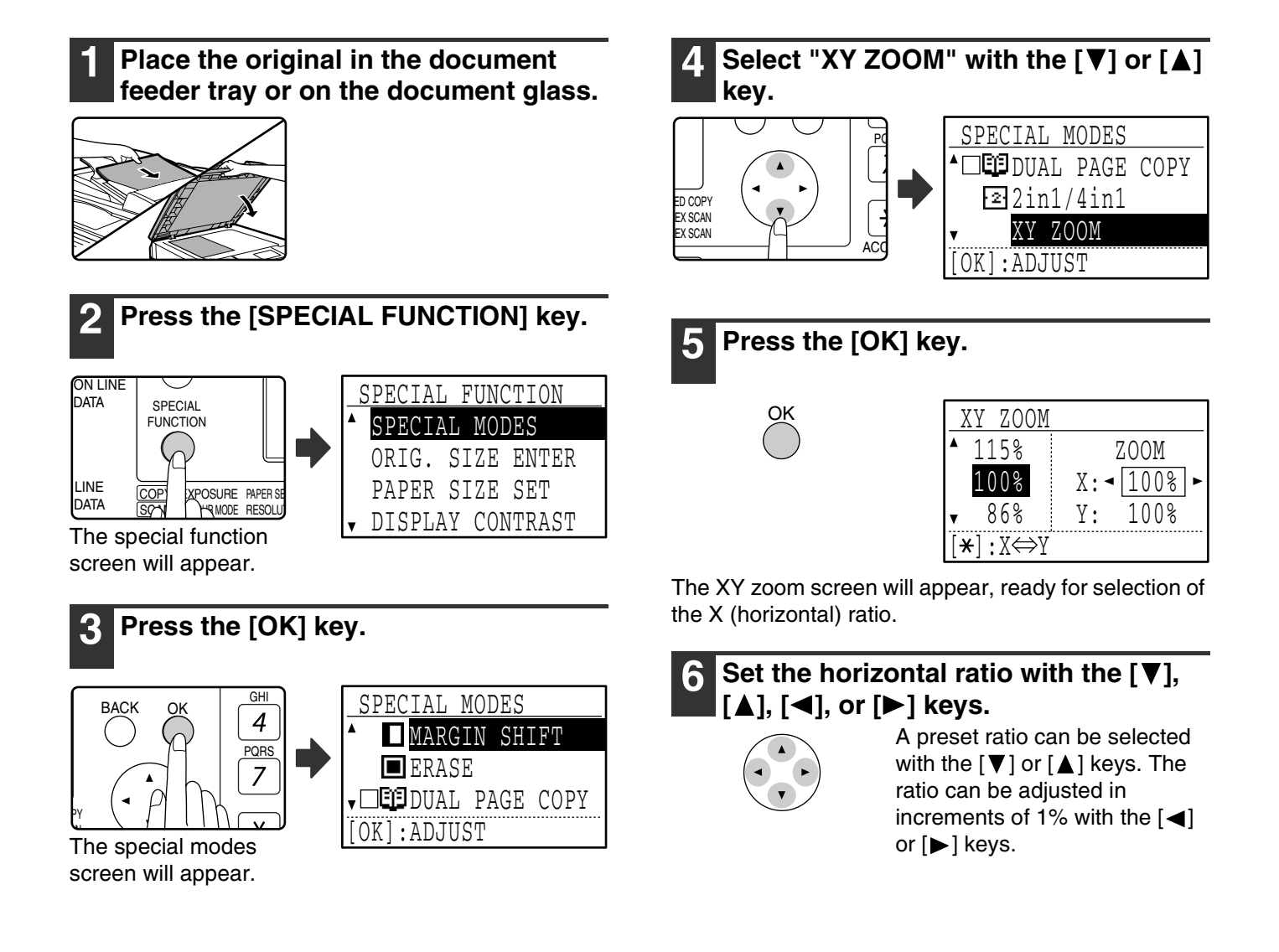

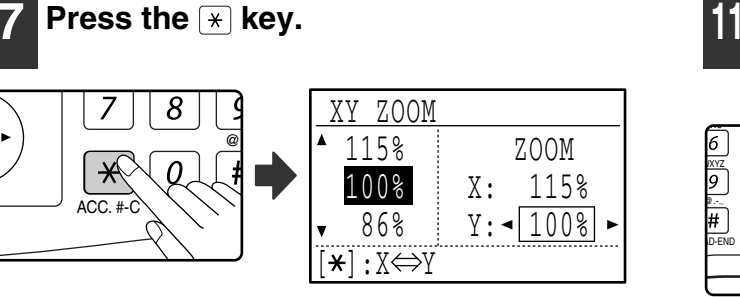

The vertical ratio can now be selected.

#### Set the vertical ratio with the  $[\mathbf{V}], [\mathbf{A}],$ **[**⊲], or [▶] keys.

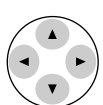

A preset ratio can be selected with the  $[\nabla]$  or  $[\triangle]$  keys. The ratio can be adjusted in increments of 1% with the  $\leq$ or  $[\blacktriangleright]$  keys.

To change the copy ratio in the horizontal direction again, press the  $*$  key.

#### **9 Press the [OK] key.**

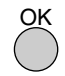

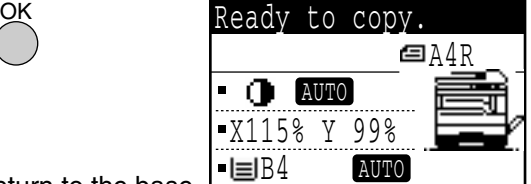

You will return to the base L screen.

#### **10 Make sure that the desired paper tray is selected.**

If the auto paper select function has been enabled, the appropriate copy paper size will be automatically selected based on the original size and the selected copy ratios. Image rotation will take place if necessary.

## **11 Select any other copy settings as needed and press the [START] key**   $\circ$ .

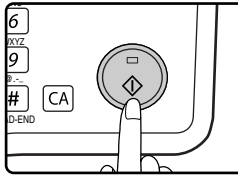

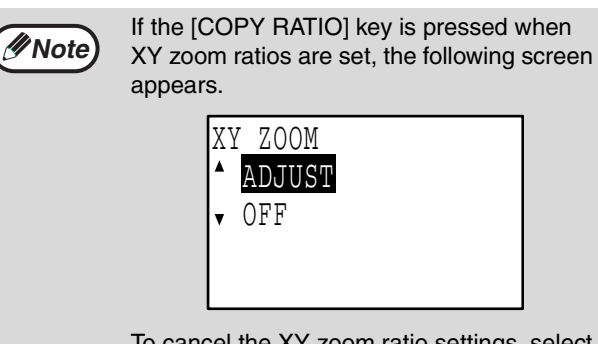

To cancel the XY zoom ratio settings, select "OFF" and press the [OK] key. To adjust the XY zoom copy ratios, select "ADJUST" and press the [OK] key.

# **TWO-SIDED COPYING**

## **TWO-SIDED COPYING**

The machine is capable of the following types of automatic two-sided copying. The copy paper is turned over automatically, allowing two-sided copying to be accomplished with ease.

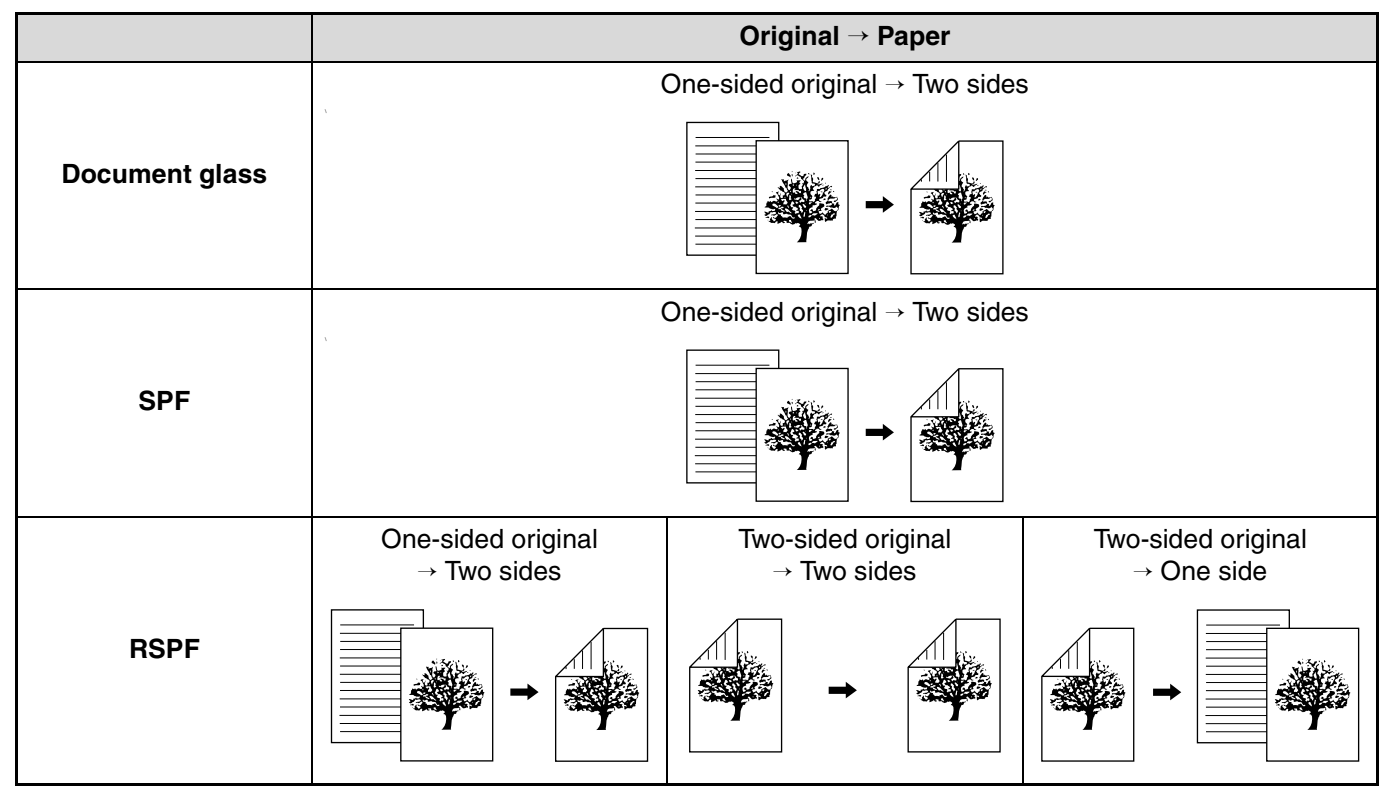

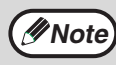

• There are restrictions on the paper that can be used for automatic two-sided copying. See "Paper that can be used for automatic 2-sided printing" on page 18.

• Automatic two-sided copying is not possible when the bypass tray is used.

## **TWO-SIDED COPYING OF ONE-SIDED ORIGINALS**

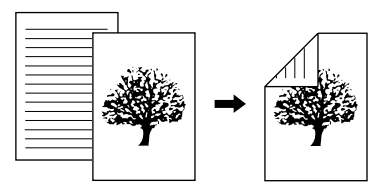

- Paper sizes that can be used are A3, B4, A4, A4R, B5, B5R, A5, 11" x 17", 8-1/2" x 14", 8-1/2" x 13", 8-1/2" x 11" and 8-1/2" x 11"R.
- Automatic two-sided copying is not possible when the bypass tray is used.

## **Copying from the SPF**

**1 Make sure that an original does not remain on the document glass, and then adjust the original guides to the width of your originals and place the originals face up in the document feeder tray.**

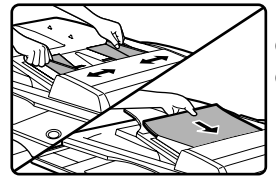

If you placed an odd number of originals, the last copy will be one-sided.

#### **2 Press the [2-SIDED COPY] key.**

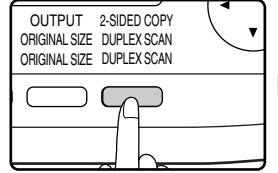

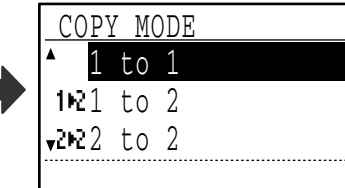

The duplex mode selection L screen appears.

#### Select "1 to 2" with the  $\sqrt{\bullet}$  or  $\boxed{\blacktriangle}$  key, **or with the [2-SIDED COPY] key.**

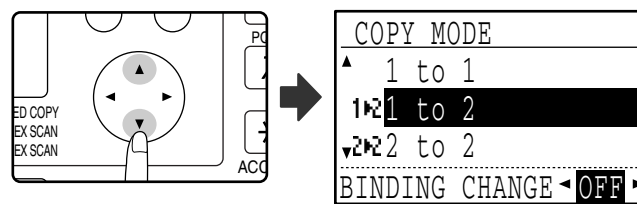

**4 If you wish to have the orientation of the image on the back of the copy paper be opposite the orientation of the image on the front, set "BINDING CHANGE" to "ON" with the**  $[$  $\triangleleft$  **] or**  $[$  $\triangleright$  **] key.**

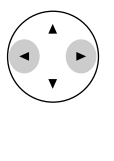

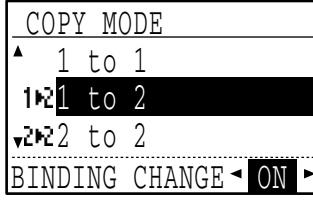

If the copies are to be bound at the top, reversing the orientations of the images on the front and back sides of each copy will result in a uniform orientation when the bound copies are viewed (note that this may depend on the orientation of the originals).

#### **5 Press the [OK] key.**

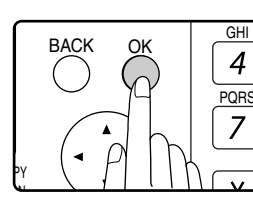

You will return to the base screen.

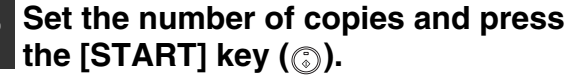

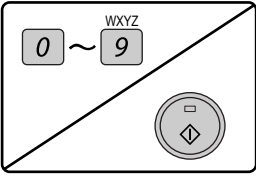

To stop copying in the middle of a run, press the [C] key.

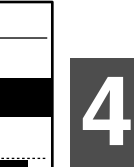

## **Copying from the document glass**

**1 Place the original for the front side of the copy on the document glass, and close the SPF.**

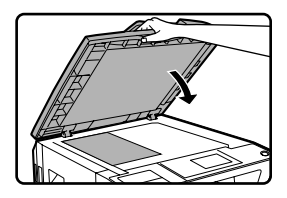

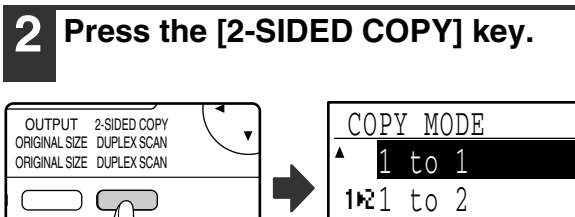

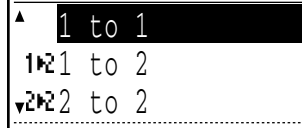

The duplex mode selection screen appears.

#### Select "1 to 2" with the  $[\nabla]$  or  $[\triangle]$  key, **or with the [2-SIDED COPY] key.**

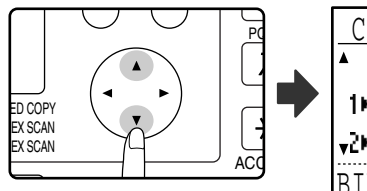

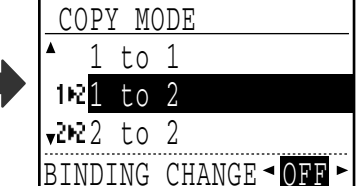

**4 If you wish to have the orientation of the image on the back of the copy paper be opposite the orientation of the image on the front, set "BINDING**  CHANGE" to "ON" with the [<] or [ $\blacktriangleright$ ] **key.**

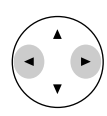

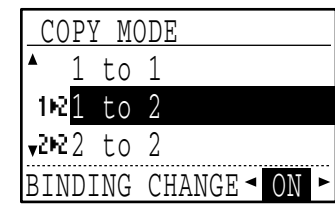

#### **5 Press the [OK] key.**

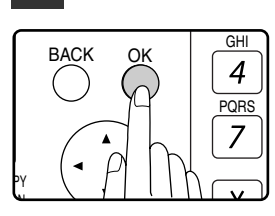

You will return to the base screen.

**6 Make sure that the desired paper tray is selected.**

**7 Set the number of copies and press**  the  $[STAT]$  key  $(\odot)$ .

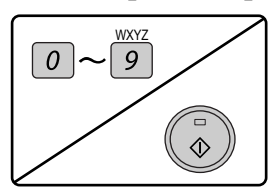

**8 Remove the first original and then place the original for the back side of the copy on the document glass. Close the SPF and press the [START] key** (  $\circled{\scriptstyle\circ}$  ).

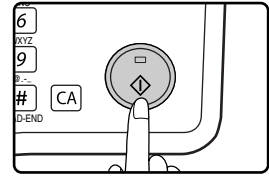

- The copy will be delivered to the centre tray.
- To cancel two-sided copying, press the [C] key.
- To cancel two-sided (duplex) copy mode, press the [2-SIDED COPY] key to select "1 to 1" and then press the [OK] key.
- When making two-sided copies of an odd number of originals, touch the [READ-END] key  $(\mathbb{H})$  after scanning the last original.

## **TWO-SIDED COPIES OF TWO-SIDED ORIGINALS (ONLY WHEN USING THE RSPF)**

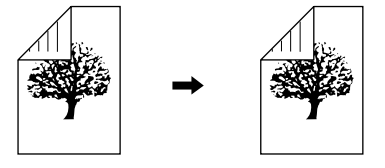

- Paper sizes that can be used are A3, B4, A4, A4R, B5, B5R, A5, 11" x 17", 8-1/2" x 14", 8-1/2" x 13", 8-1/2" x 11" and 8-1/2" x 11"R.
- Automatic two-sided copying is not possible when the bypass tray is used.
- This copy function cannot be used in combination with dual page copy.
- **1 Make sure that an original does not remain on the document glass, and then adjust the original guides to the width of your originals and place the originals face up in the document feeder tray.**

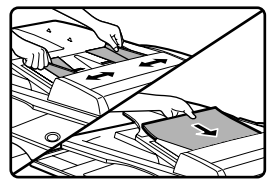

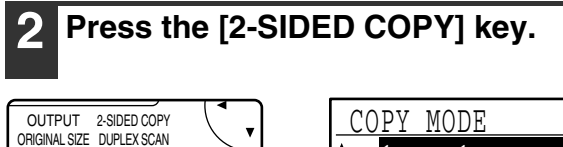

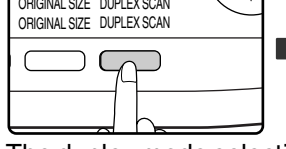

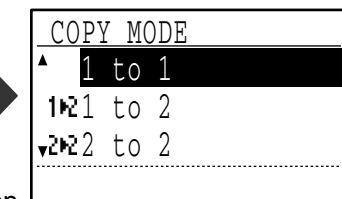

The duplex mode selection screen appears.

#### **Select "2 to 2" with the [▼] or [▲] key. or with the [2-SIDED COPY] key.**

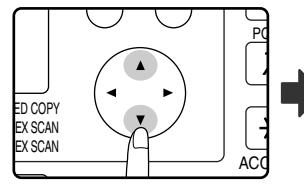

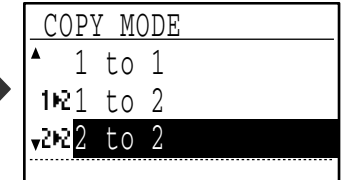

#### **4 Press the [OK] key.**

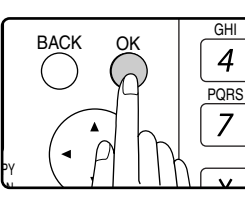

You will return to the base screen.

**5 Set the number of copies and press the [START] key (** ).

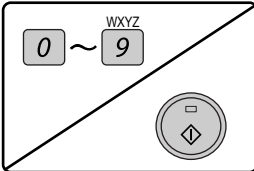

To stop copying in the middle of a run, press the [C] key.

## **ONE-SIDED COPIES OF TWO-SIDED ORIGINALS (ONLY WHEN USING THE RSPF)**

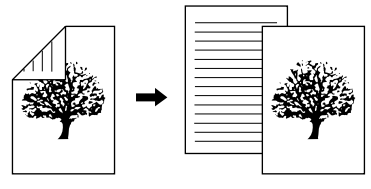

- Paper sizes that can be used are A3, B4, A4, A4R, B5, B5R, A5, 11" x 17", 8-1/2" x 14", 8-1/2" x 13", 8-1/2" x 11" and 8-1/2" x 11"R.
- Automatic two-sided copying is not possible when the bypass tray is used.
- This copy function cannot be used in combination with dual page copy.
- **1 Make sure that an original does not remain on the document glass, and then adjust the original guides to the width of your originals and place the originals face up in the document feeder tray.**

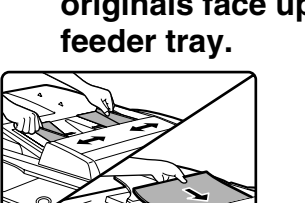

## **2 Press the [2-SIDED COPY] key.** 2-SIDED COPY OUTPUT

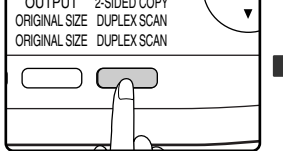

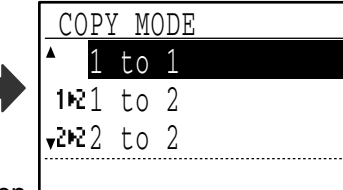

The duplex mode selection I screen appears.

#### Select "2 to 1" with the  $\sqrt{\bullet}$  or  $\boxed{\blacktriangle}$  key, **or with the [2-SIDED COPY] key.**

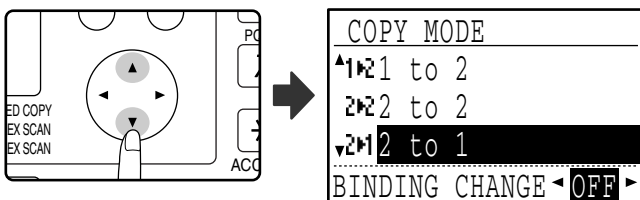

**4 If you wish to have the orientation of the back image be opposite the orientation of the front image, set "BINDING CHANGE" to "ON" with the**   $\left[ \blacktriangleleft \right]$  or  $\left[ \blacktriangleright \right]$  key.

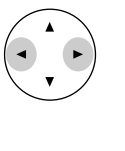

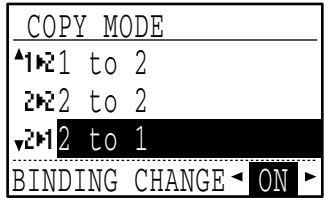

If the copies are to be bound at the top, reversing the orientations of the front and back images will result in a uniform orientation when the bound copies are viewed (note that this may depend on the orientation of the originals).

## **5 Press the [OK] key.**

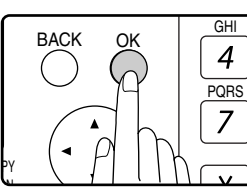

You will return to the base screen.

#### **6 Set the number of copies and press**  the  $[STAT]$  key  $(\textcircled{\scriptsize\circ})$ .

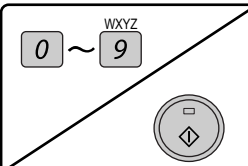

To stop copying in the middle of a run, press the [C] key.

# **TWO-SIDED COPIES USING THE BYPASS TRAY**

Follow the steps below to perform two-sided copying manually.

Example: Copying original A and original B onto both sides of the paper

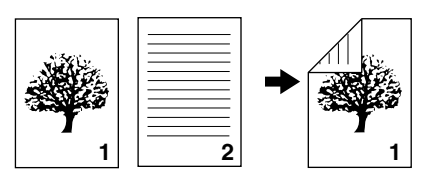

This Machine is equipped standard with an automatic two-sided copying function that automatically turns over the paper. If paper in "Paper that can be used for automatic 2-sided printing" on page 18 is used, this enables easier two-sided copying than using the bypass tray. See "TWO-SIDED COPYING" on page 56.

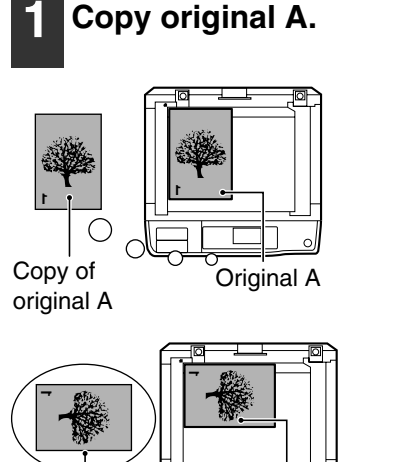

# Copy of Original A<br>original A

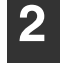

#### **2 Place original B as shown below.**

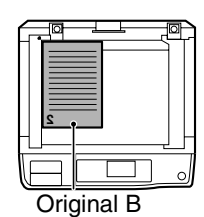

#### **Vertically-oriented original:**

If the original is oriented vertically, place it in the same orientation as original A.

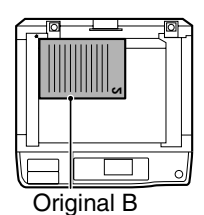

#### **Horizontally-oriented original:**

Place in the opposite orientation (rotated 180 degrees) to that of original A.

#### **3 Turn the copy of original A over, and without changing the position of the edge closest to you, insert it in the bypass tray.**

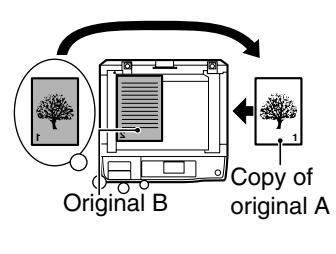

Insert the paper all the way in.

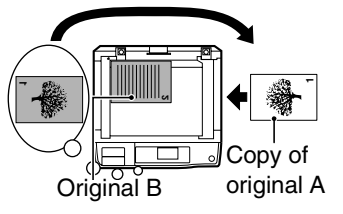

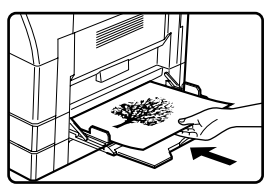

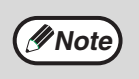

- Copies made on the back side of paper should always be made one sheet at a time using the bypass tray.
- Straighten curled or wavy paper before using it. Curled paper may cause misfeeds, creases, or a poor-quality image.

#### **4 Select the bypass tray with the [PAPER SELECT] key and then press**  the  $[STAT]$  key  $(\mathbb{Q})$ .

The copies are delivered to the centre tray.

# **DUAL PAGE COPY (Dual page copy)**

The dual page copy function produces separate copies of open bound original pages. This function is convenient when you wish to make a separate copy of each page of a book or other bound document.

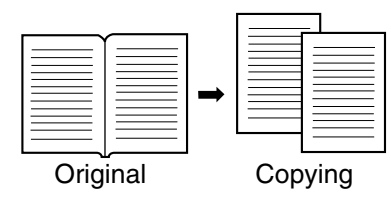

#### • A4 (8-1/2" x 11") paper can be used for dual page copying. • When rotation copy is enabled, A4R (8-1/2" x 11"R) paper can also be used. • When used in combination with XY zoom copying, enlargement is not possible. **Note**

- Dual page copying cannot be used in combination with the following functions:
	- 2 in  $1/4$  in 1 copying
	- Centre erase / Edge + Centre erase
	- Enlargement
	- Automatic ratio selection
	- Card shot
- 2-sided to 2-sided copy, 2-sided to 1-sided copy
- Dual page copying cannot be selected when an original is placed in the SPF.

#### **1 Place the original on the document glass, aligning the division between the pages with the size marker (see below). Close the SPF.**

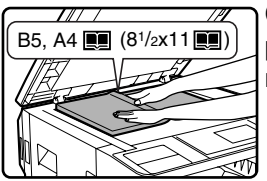

Copying will begin from the page to the right of the size marker.

**Note**

To keep the copies in the correct page order when performing dual page copying over multiple pages, make sure that the original is always placed on the document glass with the smaller page number to the right.

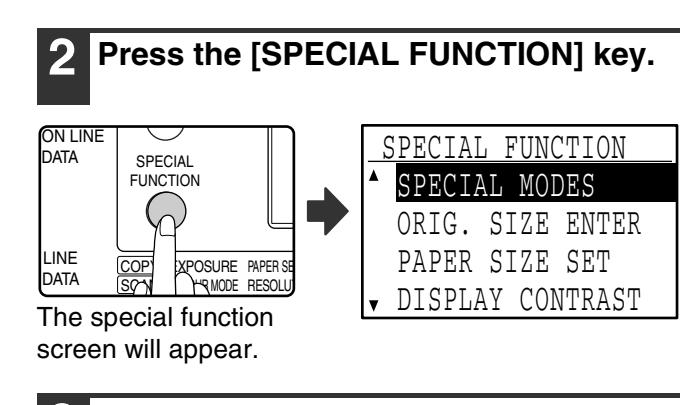

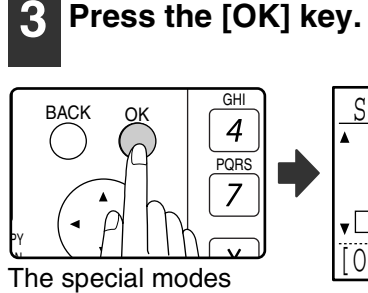

screen will appear.

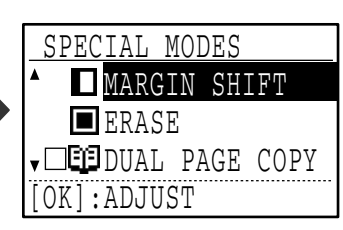

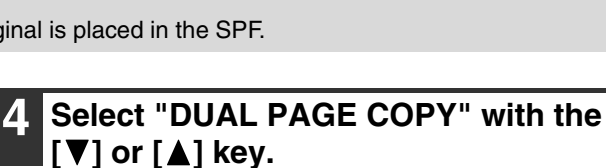

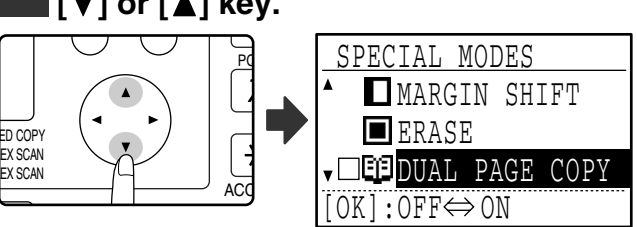

#### **5 Press the [OK] key.**

OK

A checkmark appears in the "DUAL PAGE COPY" checkbox in the special modes screen and you return to the base screen.

**6 Make sure that the paper tray with A4 (8-1/2" x 11") paper is selected.**

A4R (8-1/2" x 11"R) paper can also be used if rotation copying is possible in auto paper select mode.

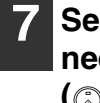

**7 Select any other copy settings as needed and press the [START] key**   $\circled{}$ .

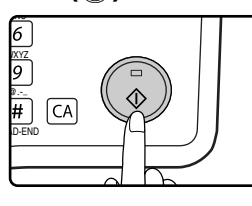

To cancel dual page copy, select "DUAL PAGE COPY" (which has a checkmark) in the special modes screen once again and press the [OK] key.

# **INTERRUPTING A COPY RUN**

## **(Interrupt copying)**

A copy run can be temporarily interrupted to allow another copy job to be performed. (Interrupt copying) When the other job is finished, the copy run will resume using the original copy settings.

- Interrupt copying is not possible when the document glass is being used for a copy job and "NO SORT" is selected.
- When 2 in 1 or 4 in 1 is selected, interrupt copying is not possible.
- Sort copying, 2 in 1, and 4 in 1 and automatic two-sided copying cannot be used for an interrupt copy job. Configuring settings in the system settings, use as a scanner, and fax transmission are also not possible.

## **Press the [INTERRUPT] key (a).**

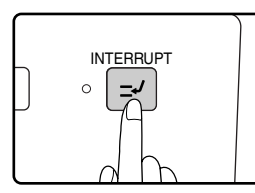

If the  $[INTERRUPT]$  key  $(|=|)$  is pressed, copying will stop and the settings will temporarily return to the default settings after the copy in progress has been completed.

The INTERRUPT indicator will blink until the current copy run stops.

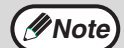

If you press the [INTERRUPT] key  $(\geq)$ ] when auditing mode is enabled, "Enter your account number." will appear in the display. Enter your account number using the numeric keys. The pages copied during interrupt copying will be added to the count of the entered account number. (Page 79)

- **2 When the copy run stops, remove the previous original(s) and place the original(s) of the interrupt copy job.**
- 

**3 Select copy settings as needed.**

#### **4 Set the number of copies and then press the [START] key ( ).**

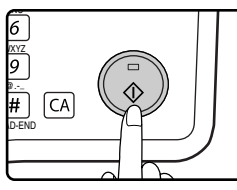

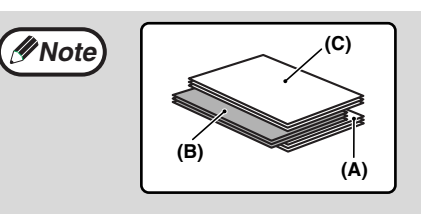

The interrupt copies will be offset from the previous copies. (Offset function) The offset function can be disabled in the system settings. (Page 82)

- **(A): Copies made before the interrupt copy job**
- **(B): Interrupt copies**
- **(C): Copies made after the interrupt copy job**

\* This function is not available in some countries and regions.

**5 When the copy job is finished, press**  the [INTERRUPT] key (p) to end **interrupt mode and remove the original(s).**

The INTERRUPT indicator will turn off, indicating that the interrupt function is no longer operating. The copy settings will automatically revert to the settings selected for the copy run before the run was interrupted.

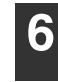

#### **6 Replace the previous original(s) and press the [START] key (** ).

The interrupted copy run will resume.

# *5* **CONVENIENT COPY FUNCTIONS**

Select convenient copy functions after pressing the [COPY] key to select copy mode.

# **ROTATING THE IMAGE 90 DEGREES (Rotation copy)**

When "Auto paper select mode" or "automatic ratio selection" are in operation and the original is placed in a different orientation (vertical or horizontal) from the paper, the original image will be automatically rotated 90 degrees to enable correct copying onto the paper.

This function is convenient for copying B4 or A3 (8-1/2" x 14" or 11" x 17") originals, which can only be placed horizontally, onto paper that is loaded vertically.

The rotation copy function is initially enabled. It can be disabled in the system settings. (Page 87)

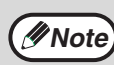

• The rotation copy function cannot be used in combination with the margin shift function.

Orientation of the original

- Rotation copy will not operate when a copy is enlarged to a paper size greater than A4 (8-1/2" x 11"). In this case, place the original in the same orientation as the paper.
	- Even if rotation copy is disabled in the system settings, rotation copy will function when the 2 in 1 or 4 in 1 function is selected (page 66).

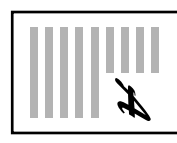

Orientation of the original

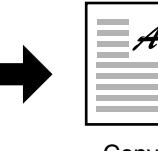

Copy

# **SORT MODE**

Copies of multiple original pages can collated into sets.

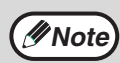

The dual function board can scan approximately 100 standard originals  $(A4 (8-1/2" x 11"))$ , however, the number will vary for photos and other types of originals.

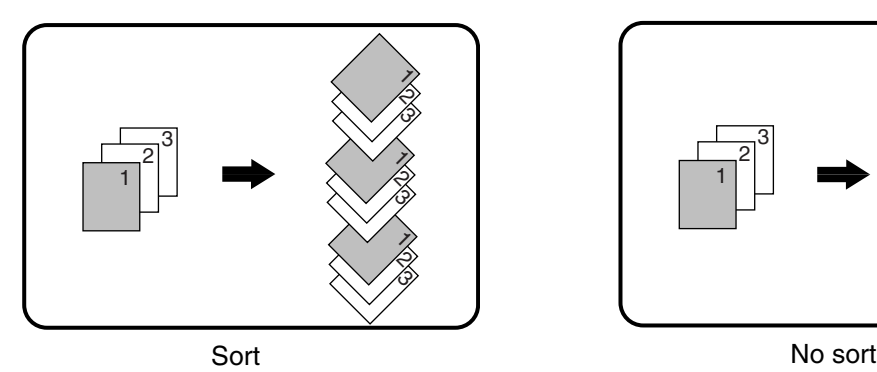

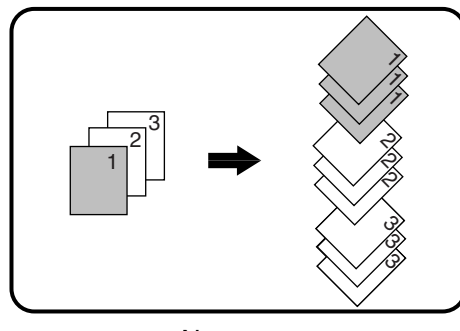

#### **1 Place the originals in the document feeder tray or the first original on the document glass.**

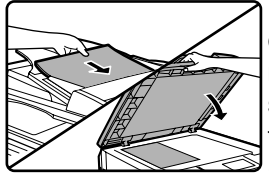

If the originals are placed in the document feeder tray, sort mode will be automatically selected. This can be changed to no sort in the system settings.  $(Paae 87)$ 

If the first original is placed on the document glass, no sort mode will be automatically selected.

## **2 Press the [OUTPUT] key.**

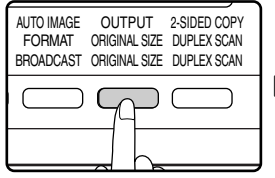

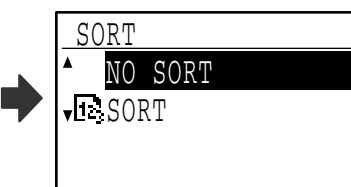

The output mode selection screen will appear.

#### **3 Select "NO SORT" or "SORT" with the [V]** or  $[A]$  key, or with the [OUTPUT] **key.**

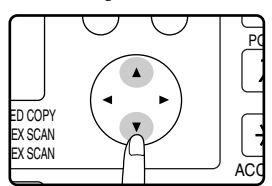

#### **4 Press the [OK] key.**

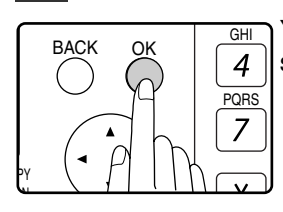

You will return to the base screen.

#### **5 Select other copy settings as needed and press the [START] key (**(5).

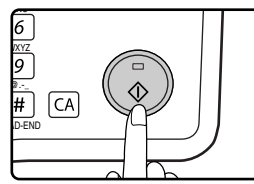

If you placed the originals in the document feeder tray in step 1, copying will start. If you selected "SORT" in step 3 and placed the first original on the document glass, follow steps 6 and 7. Note that if you selected "NO SORT" in step 3, copying will begin.

#### **6 When the START indicator lights, replace the original with the next original and press the [START] key**   $\mathcal{L}(\mathbb{C})$ .

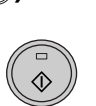

Repeat step 6 until all originals have been scanned.

#### **7 When all originals have been scanned, press the [READ-END] key**   $(\Box)$ .

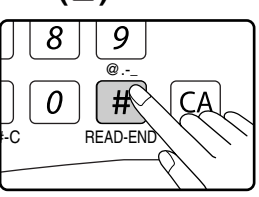

- Copying will start.
- If the memory becomes full while the originals are being scanned, "Memory is full." will appear in the display. To start copying the originals that have been scanned to that point, press the [START] key  $(\mathbb{C})$ . To cancel the copy job, press the [CA] key.
- The optional memory board (AR-SM5) can be installed to increase the number of originals that can be scanned. The memory can be expanded up to a maximum of 272 MB (the amount expanded is 256 MB).

#### **Offset function**

This function offsets each set of copies from the previous set in centre tray, making it easy to separate sets of copies. The offset function can be disabled in the system settings. (Page 82)

#### **Offset function enabled Offset function disabled**

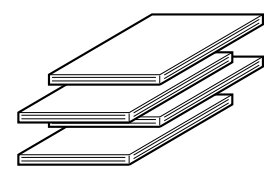

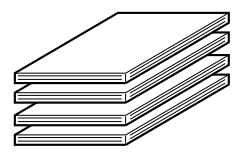

\* This function is not available in some countries and regions.

**5**

# **COPYING MULTIPLE ORIGINALS ONTO A SINGLE SHEET OF PAPER (2 in 1 / 4 in 1 copy)**

Multiple originals can be copied onto a single sheet of paper in a selected layout.

This function is convenient when you wish to present multiple pages in a compact format, or show a view of all pages in a document.

One of two layouts can be selected for 2 in 1 copy, and one of four layouts can be selected for 4 in 1 copy. Border line selections are solid line, broken line, or none.

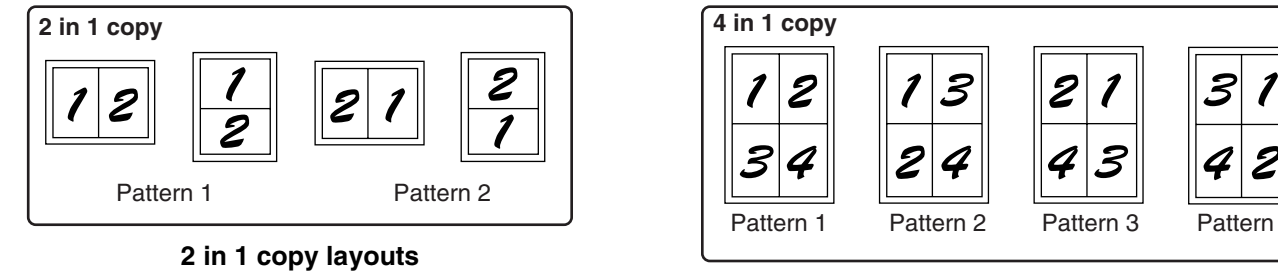

**4 in 1 copy layouts**

- 2 in 1 / 4 in 1 copy cannot be used in combination with the following functions. The function selected first will take precedence. However, 2 in 1 / 4 in 1 copy will take precedence over XY zoom. Dual page copy, XY zoom, edge erase, margin shift, card shot
- A special paper size cannot be used for 2 in 1 / 4 in 1 copy.
- 2 in 1 / 4 in 1 copy cannot be selected for an interrupt copy job. Interrupt copying is not possible during a 2 in 1 / 4 in 1 copy job.
- An appropriate ratio setting will be automatically selected based on the original size, the paper size, and the selected number of images. When using the document glass, reduction is possible to 25%. When using the SPF, reduction is possible to 50%. Certain combinations of original size, paper size, and number of images may result in images being cut off.
- Even if "Rotation copy" is disabled in the system settings, the images may be rotated if needed depending on the orientation of the originals and the orientation of the paper.

**1 Place the originals in the document feeder tray or the first original on the document glass.**

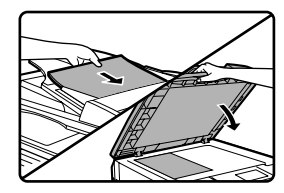

#### **2 Press the [PAPER SELECT] key to select the desired paper tray.**

EXPOSURE PAPER SELECT COPY RATIO AUT<br>COLOUR MODE RESOLUTION ADDRESS FO PROGRAM RESOLUTION ADDRESS BRO

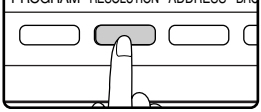

The bypass tray cannot be selected.

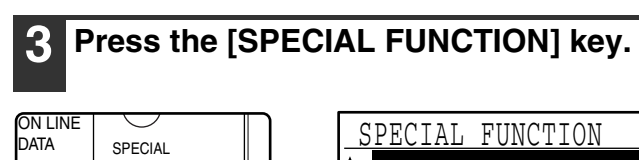

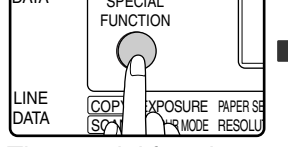

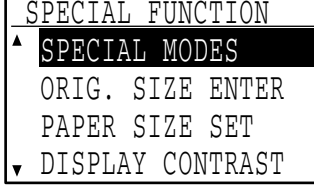

The special function screen will appear.

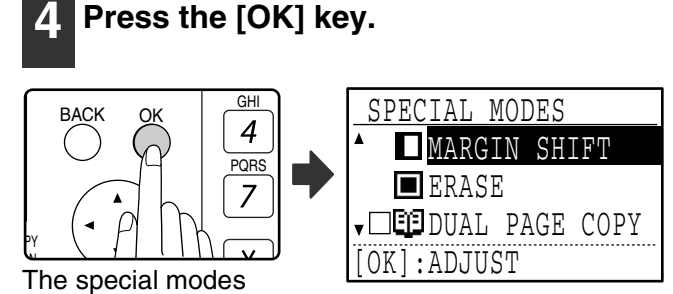

screen will appear.

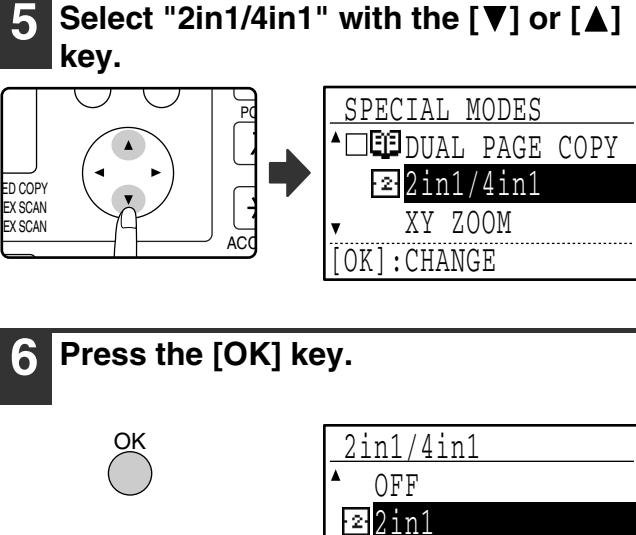

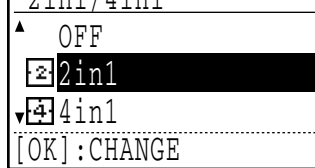

The 2 in 1 / 4 in 1 selection screen will appear.

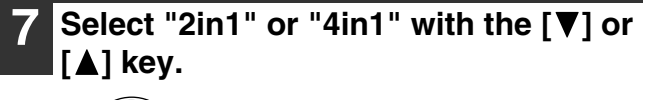

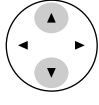

#### **8 Press the [OK] key.**

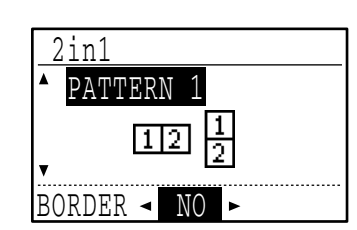

The settings for 2 in 1 or 4 in 1 will appear.

#### Select the layout with the  $[\nabla]$  or  $[\nabla]$ **key.**

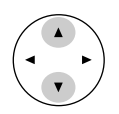

For the layouts that can be selected, see "2 in 1 copy layouts" or "4 in 1 copy layouts" on page 66.

**10 Select the borderline setting with the [** $\blacktriangleleft$ ] or [ $\blacktriangleright$ ] kev. 2in1

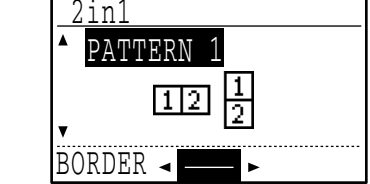

Select solid line, broken line, or none.

#### **11 Press the [OK] key.**

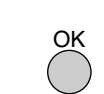

You will return to the base screen.

**12 Select other copy settings as needed and then press the [START] key (** 

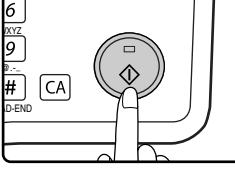

 $\overline{\phantom{a}}$ 

- The copy ratio will be set automatically.
- If you placed the originals in the document feeder tray, copying will start after all originals are scanned.
- If you placed the first original on the document glass, go to the next step.

#### **13 When the START indicator lights, replace the original with the next original and then press the [START] key** (  $\circled{\scriptstyle\circ}$  ).

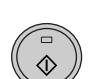

Repeat step 13 until all originals have been scanned.

- Copies will be output each time two originals for 2 in 1 copy or four originals for 4 in 1 copy have been scanned.
- To start copying before all originals have been scanned (after only one original has been scanned for 2 in 1 or after three originals or less have been scanned for 4 in 1), press the [READ-END] key  $(\frac{\pi}{2})$ .
- To cancel the 2 in 1 or 4 in 1 settings, select "OFF" in step 7.

Download from Www.Somanuals.com. All Manuals Search And Download.

**5**

# **CREATING MARGINS WHEN COPYING (Margin shift)**

The margin shift function shifts the image to create a margin at the edge of the paper. By default the function creates a 10 mm (1/2") margin at the left edge of the paper.

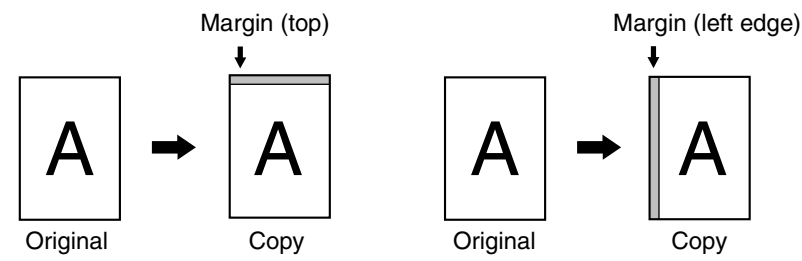

- You can select whether to create a margin at the top edge or at the left edge of the paper.
- Five selections are available for the margin width: 0 mm, 5 mm, 10 mm, 15 mm, 20 mm (0", 1/4", 1/2", 3/4", 1"). (The default setting is 10 mm (1/2").)
- When making two-sided copies, a margin is created at the selected edge on the front side of the paper, and a margin is created on the back side of the paper.
- Margin shift cannot be used in combination with 2 in 1 / 4 in 1 copy (page 66).
- Margin shift cannot be used in combination with card shot (page 71).
- When margin shift is selected, rotating copying will not operate even if the condition for rotate copying is met.
- The default margin shift setting can be changed in the system settings. (Page 86)

#### **1 Place the original in the document feeder tray or on the document glass.**

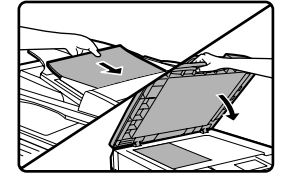

• When a left-edge margin is selected and you are copying from the document feeder tray, place the original face up so that the margin edge is to the left.

When a left-edge margin is selected and you are copying from the document glass, set the original face down so that the margin edge is to the right.

• When a top-edge margin is selected, place the original with the margin edge toward the rear of the document feeder tray or the document glass.

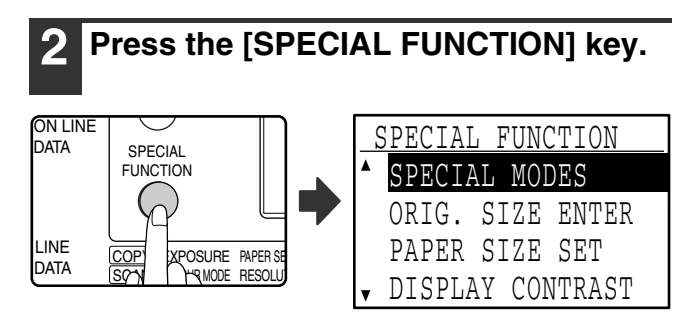

The function screen appears with "SPECIAL MODES" selected.

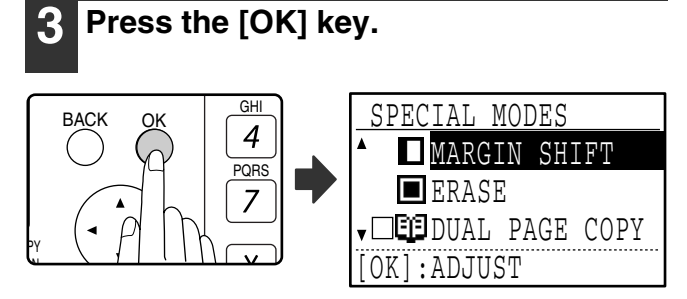

The special modes screen will appear with "MARGIN SHIFT" selected.

#### **4 Press the [OK] key.**

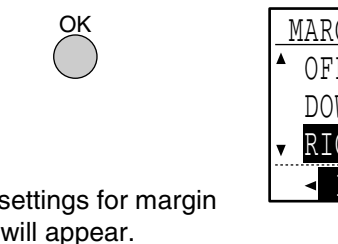

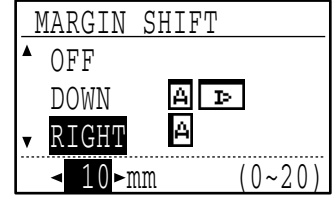

The settings for margin shift will appear.

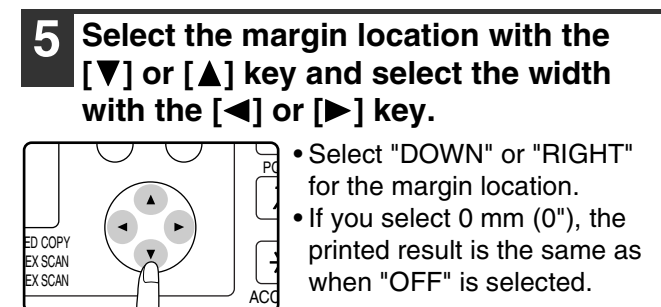

#### **6 Press the [OK] key.**

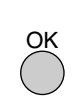

You will return to the base screen.

#### **7 Select other copy settings as needed and press the [START] key (a).**

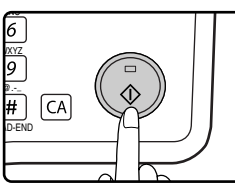

To turn off the margin shift function, select the margin shift feature again and select "OFF".

# **ERASING SHADOWS AROUND THE EDGES OF A COPY (Erase copy)**

This feature is used to erase shadows that appear around the edges of copies of books and other thick originals. (Edge erase)

The feature can also erase the shadow that appears down the centre of books and other originals that open up. (Centre erase)

Both the shadow lines around the edges of copies and the shadow at the centre can be erased. (Edge + Centre erase)

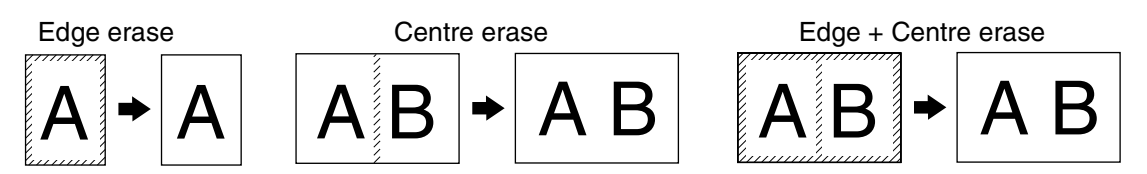

- Five selections are available for the erasure width: 0 mm, 5 mm, 10 mm, 15 mm, 20 mm (0", 1/4", 1/2", 3/4", 1"). (The default setting is 10 mm (1/2").)
- Centre erase / Edge + Centre erase cannot be used in combination with dual page copy (page 62).
- Edge erase cannot be used in combination with 2 in 1 / 4 in 1 copy (page 66).
- Edge erase cannot be used when paper is fed from the bypass tray.
- Edge erase cannot be used in combination with card shot (page 71).
- Edge erase cannot be used when copying a special size original.
- Note that if the width of the erasure is too large, the edge of the image may be partially erased.
- The default setting for the erasure width can be changed. (Page 86)

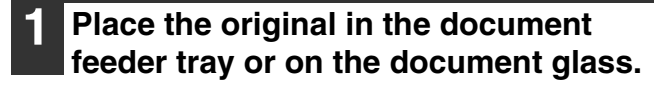

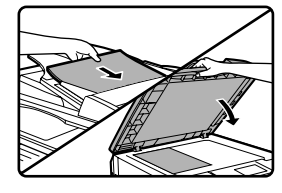

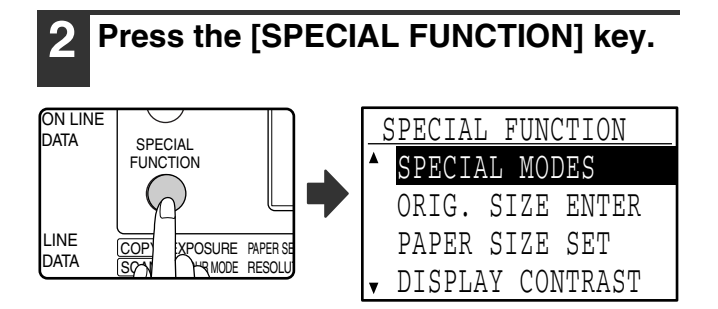

The function screen appears with "SPECIAL MODES" selected.

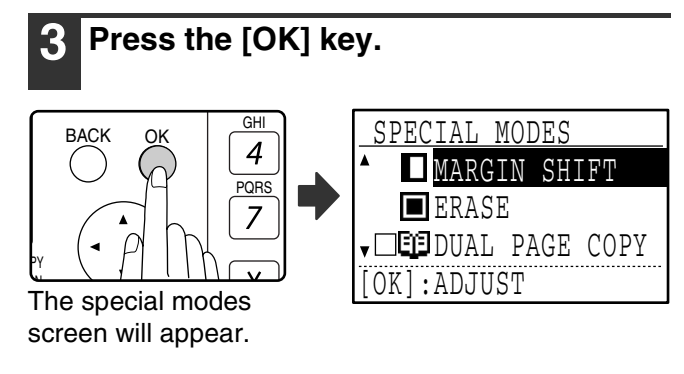

**Select "ERASE" with the [▼] or [▲] key.** PQ EX SCAN EY SCAN ED COPY SPECIAL MODES **MARGIN SHIFT DERASE** ▼□□DUAL PAGE COPY

ACQ

The edge erase settings screen will appear.

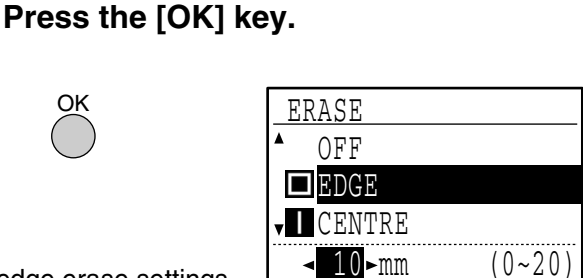

[OK]:ADJUST

The edge erase settings screen will appear.

**6 Select the desired erase mode with**  the  $[\nabla]$  or  $[\nabla]$  key.

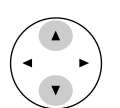

"EDGE", "CENTRE" or "EDGE+CENTRE" can be selected.

**5**

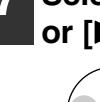

#### **Select the erasure width with the [4] or**  $[P]$  key.

If you select 0 mm (0"), the printed result is the same as when "OFF" is selected.

#### **8 Press the [OK] key.**

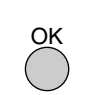

You will return to the base screen.

#### **9 Select other copy settings as needed and press the [START] key ( ).**

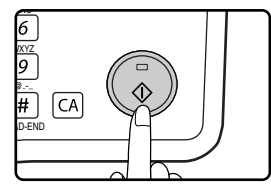

To cancel an edge erase setting, return to the edge erase settings screen and select "OFF".
# **CARD SHOT**

When copying a card, this function allows you to print the front and back sides of the card next to each other on a single sheet of paper.

This function creates 2 in 1 images of the front and back side of the card and centres them on the paper.

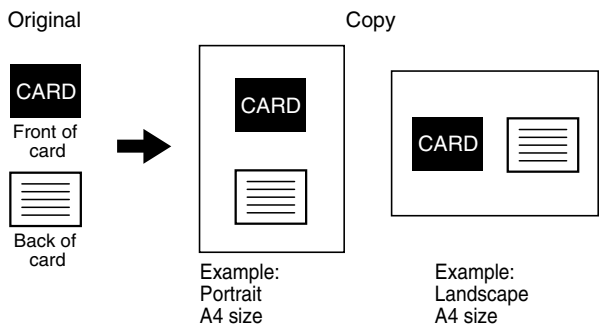

- Paper cannot be fed from the bypass tray.
- The card shot function cannot be used in combination with margin shift, edge erase, dual page copy, 2 in 1 / 4 in 1 copy, and XY zoom copy.
- When card shot is used, the rotation copy function does not operate.

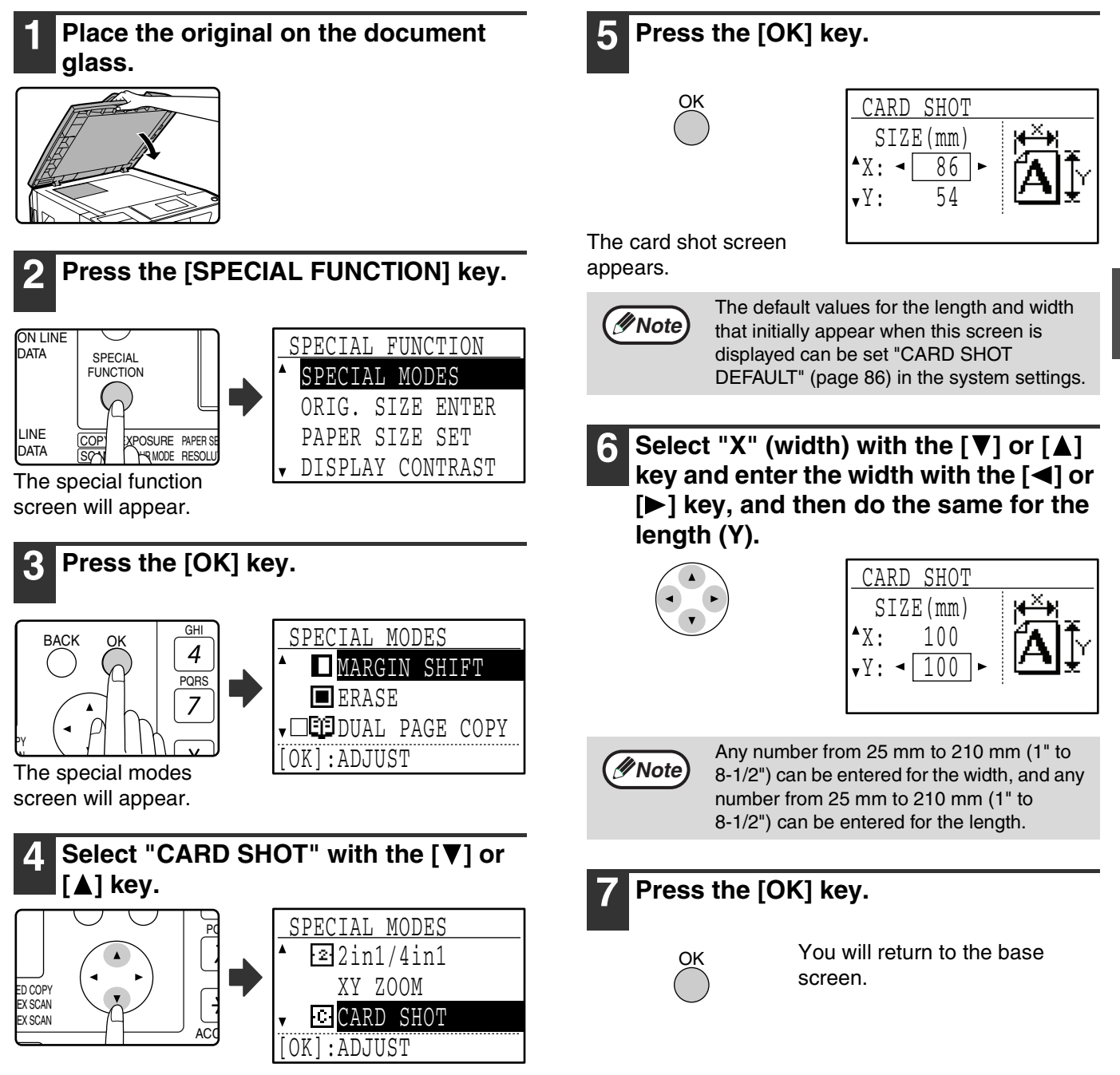

**5**

## **8 Press the [START] key ( ).**

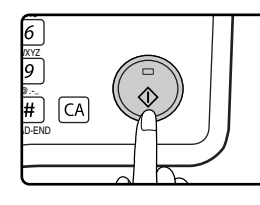

The front side of the card is scanned.

#### **9 Turn the original over on the document glass.**

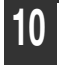

### **10 Press the [START] key (** ).

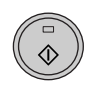

Copying will start after both sides of the original have been scanned.

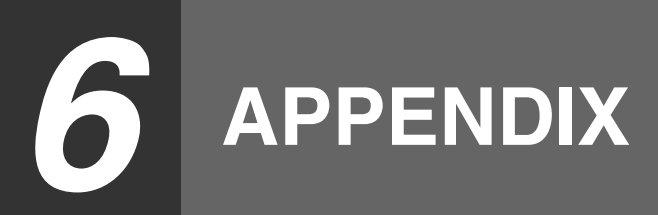

# **SPECIFICATIONS**

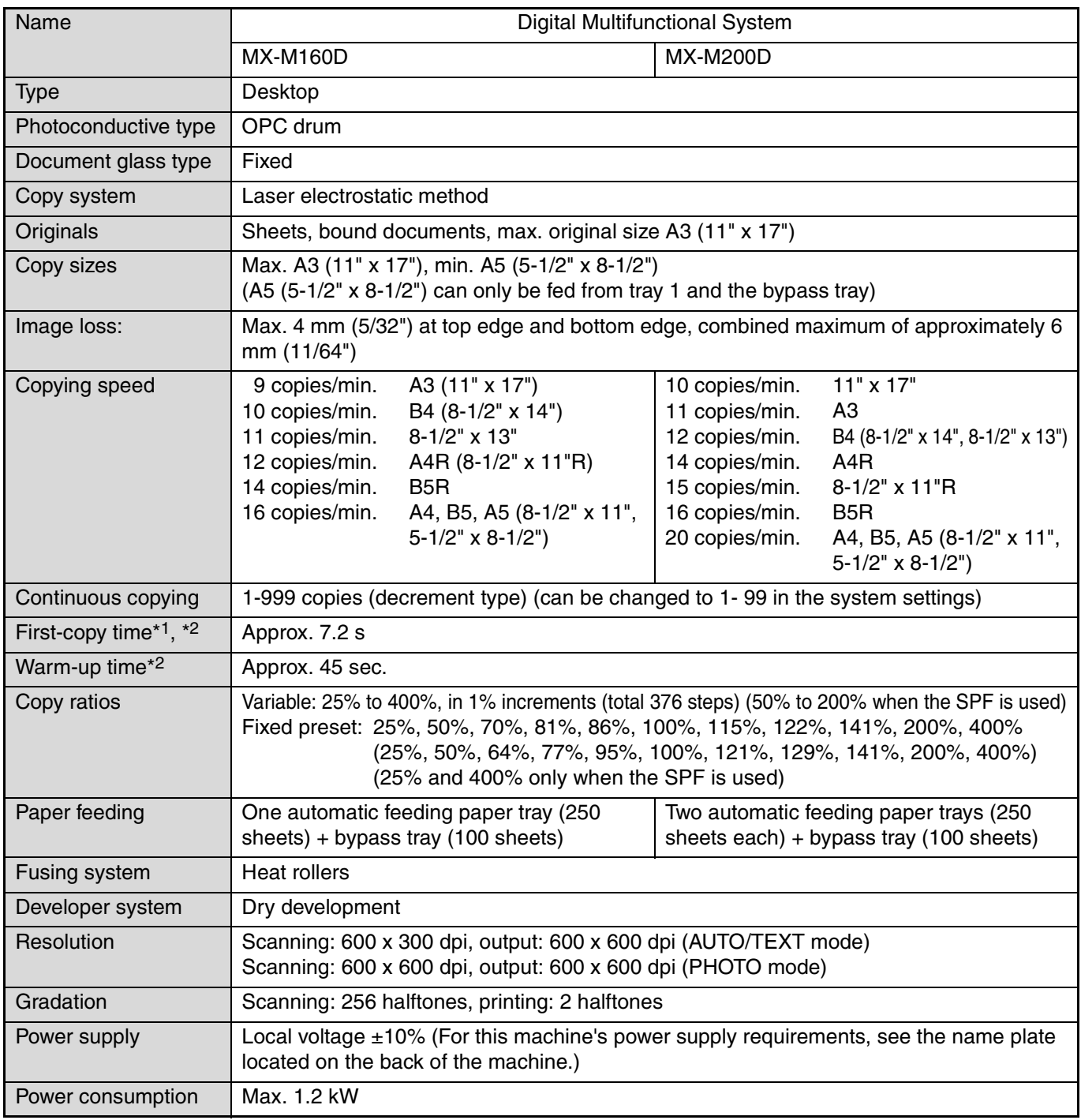

\*1 Measured when copying is started after warm-up following power on, using the document glass. (Exposure set to "AUTO". "RESOLUTION IN AUTO/TEXT MODE" set to 300 dpi and "WAITING COPY LAMP SETTING" set to "ON" in the system settings. Paper fed from tray 1 on machine, A4 (8-1/2" x 11") original and paper oriented horizontally, no reduction or enlargement.)

\*2 May vary depending on machine operating conditions and ambient conditions such as power voltage and humidity.

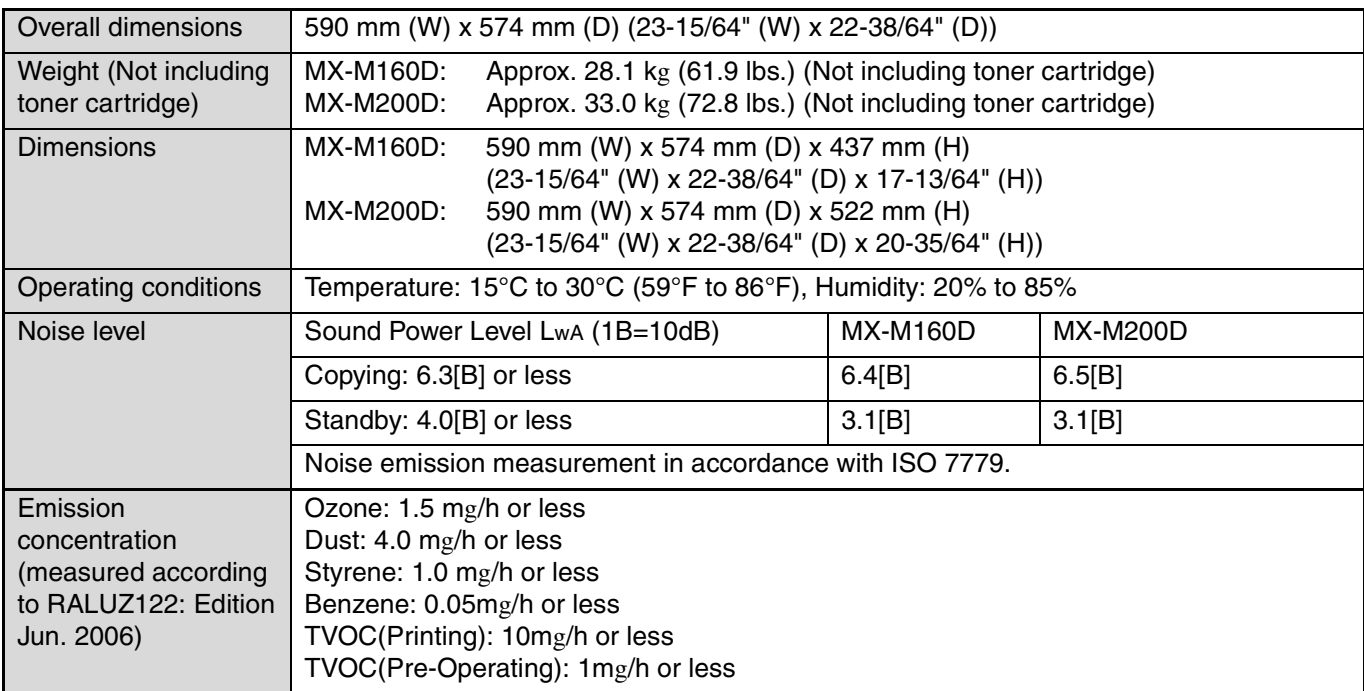

## **Output tray specifications**

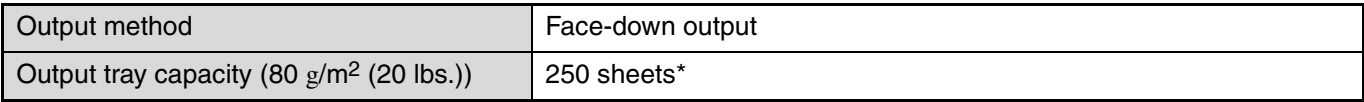

\* When the job separator tray kit is installed, 150 sheets in centre tray, 100 sheets in top tray. The maximum number of pages that can be held varies depending on ambient conditions in the installation location, the type of paper, and the storage conditions of the paper.

# **Printer function / scanner function / fax function specifications**

See the "Operation manual (for printer and scanner)" and the "Operation manual (for facsimile)".

Some discrepancies may exist in the illustrations and content due to improvements to the machine.

*7* **SYSTEM SETTINGS GUIDE**

# **PURPOSE OF THE SYSTEM SETTINGS**

The system settings are used by the administrator of the machine to enable or disable functions to suit the needs of your workplace.

This manual explains only the system settings that are common to all the functions of the machine, (copy, fax, printer and network scanner functions), as well as system settings that are specifically for the copy function. For programs that are specifically for the fax function, printer function, or network scanner function, see the following manuals:

- Fax function: Operation manual (for facsimile), Chapter 8, "SYSTEM SETTINGS"
- Printer function / scanner function: Operation manual (for printer and scanner), Chapter 4, "SYSTEM SETTINGS"
- Network printer function: Operation manual (for network printer), Chapter 5 "SYSTEM SETTINGS"
- Network scanner function: Operation manual (for network scanner), Chapter 3 "SYSTEM SETTINGS"

To use the system settings, the administrator password must be entered.

# **PROGRAMS RELATED TO ALL FUNCTIONS OF THE MACHINE (COPY, FAX, PRINTER, AND NETWORK SCANNER FUNCTIONS)**

These programs are used to enable auditing mode, adjust power consumption, and manage peripheral devices. Auditing mode can be enabled separately for the copy, network printer, fax, and network scanner functions. When auditing mode is enabled for a function, a valid account number must be entered in order to use the function. (If a valid account number is not entered, the function cannot be used.)

When auditing mode is enabled for the printer function, an account number must be entered at the user's computer when the print command is selected. (Depending on the system settings, a job may be printed even if an incorrect account number is entered, and thus care must be taken when managing printer page counts.) If "CANCEL JOBS OF INVALID ACCOUNTS" is enabled in the system settings, printing will be prohibited if an invalid account number is entered.)

# **PROGRAMS FOR COPY MODE**

These programs are used to change the factory default copy settings to settings that better suit the needs of your workplace.

When auditing mode is enabled for the copy function,

- A valid account number must be entered to make copies.
- (Copying is not possible unless a valid account number is entered.)
- A count is kept of the number of copies made by each account. This allows you to monitor copier usage by account. (The counts can be totaled.)
- \* The account number is a five-digit number.
- A limit can be set for the number of copies that can be made by each account.

# **PROGRAMMING AN ADMINISTRATOR PASSWORD**

The administrator password is a 5-digit number that must be entered in order to access the system settings. The administrator (administrator of the machine) should change the default administrator password that was set at the factory to a new 5-digit number. Be sure to remember the new administrator password, as it must be entered each time the system settings are subsequently used. (Only one administrator password can be programmed.) See page 101 for the factory default administrator password.

To change the administrator password, see "PROGRAMMING AN ADMINISTRATOR PASSWORD" (page 76).

# **PROGRAMMING AN ADMINISTRATOR PASSWORD**

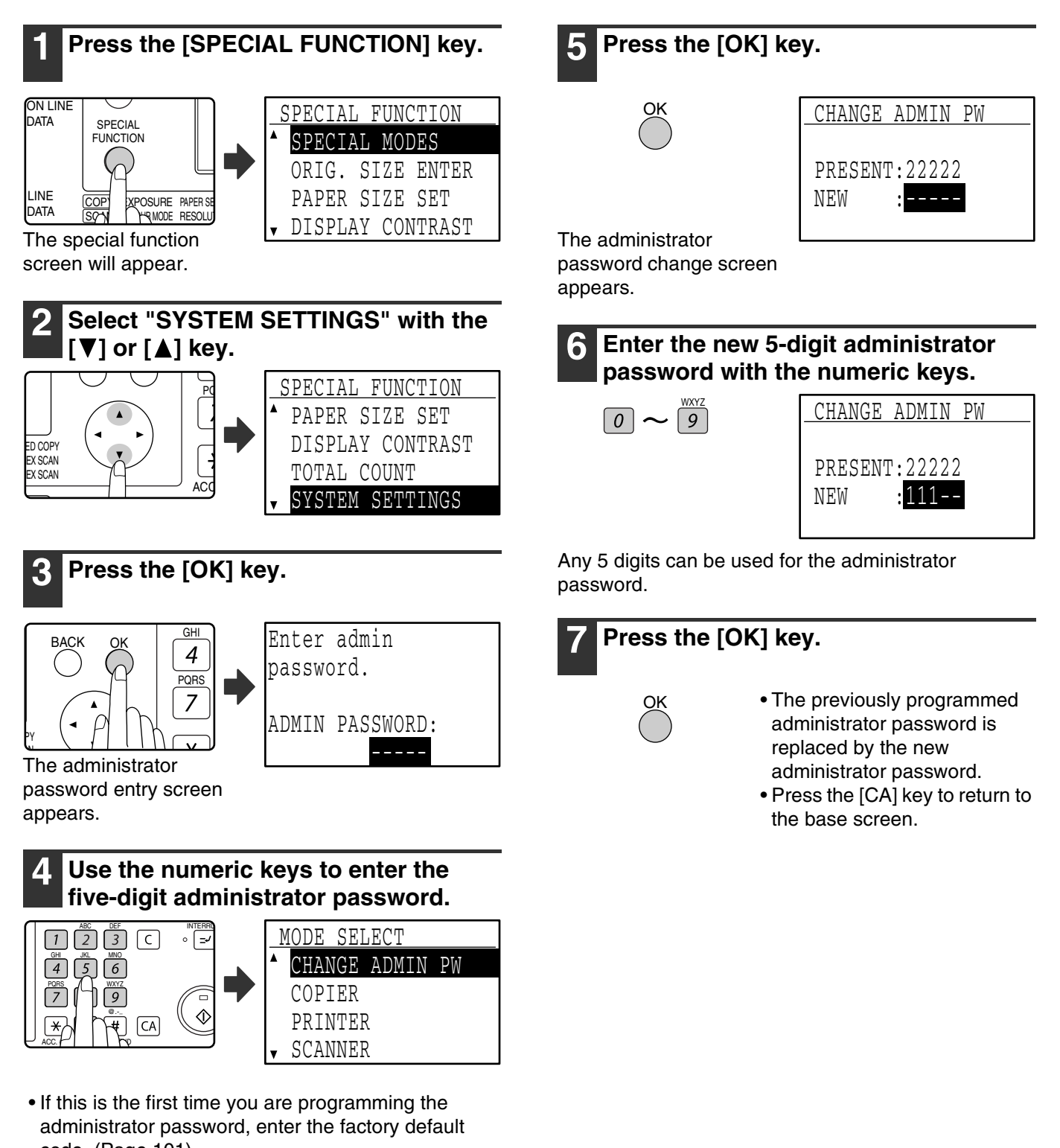

- code. (Page 101) • " $*$ " appears for each digit that you enter.
- The special modes screen will appear with "CHANGE ADMIN PW" selected.

# **SYSTEM SETTINGS LIST**

A list of basic programs used for the machine and a list of programs used for the copy function are shown below.

#### **Programs for general use of the machine**

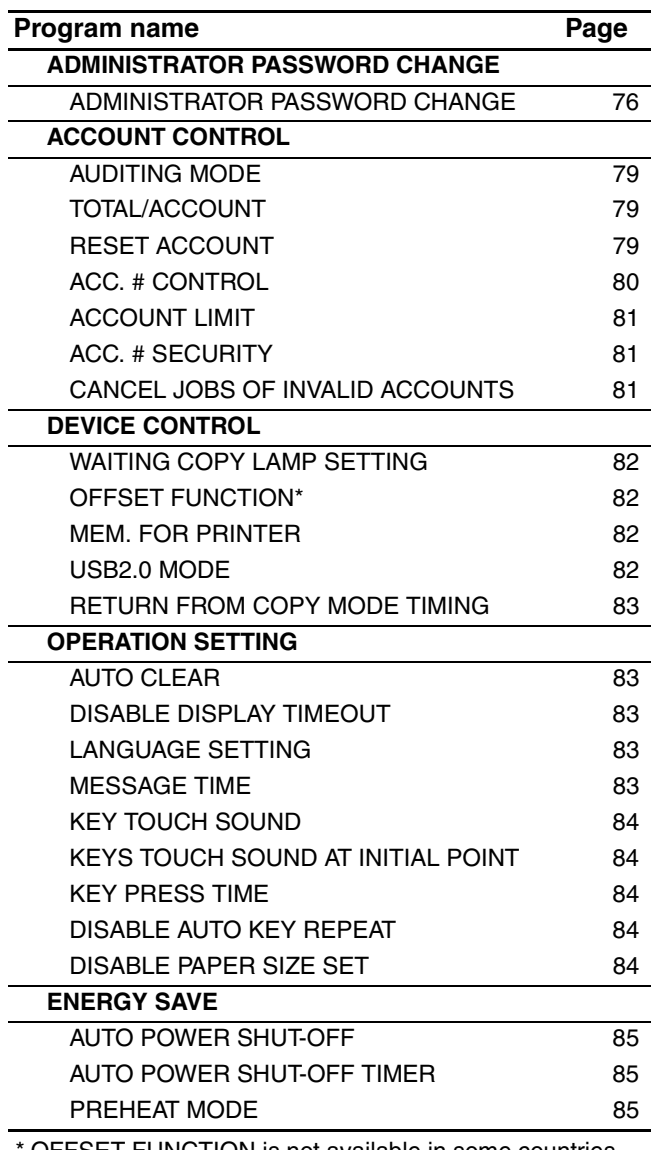

OFFSET FUNCTION is not available in some countries and regions.

## **Programs for Copy Mode**

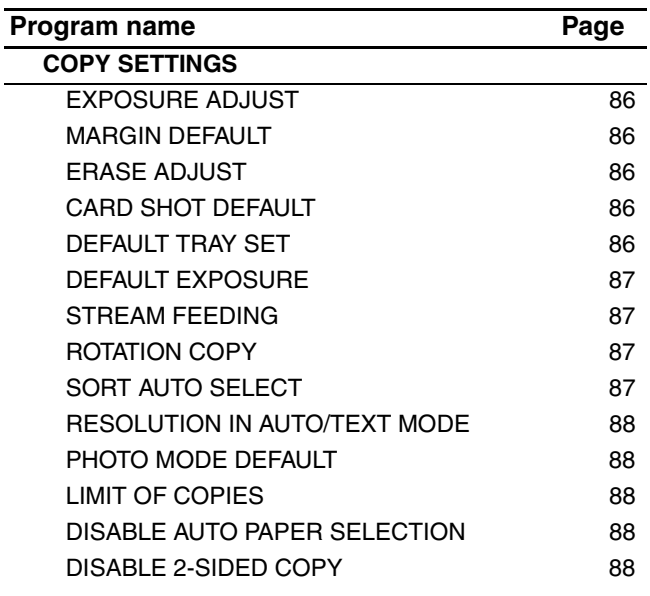

# **USING THE SYSTEM SETTINGS**

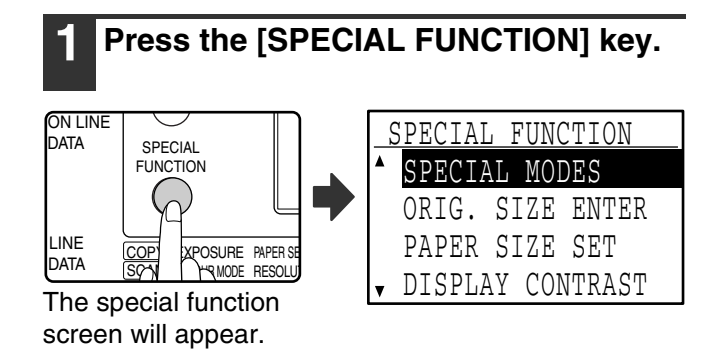

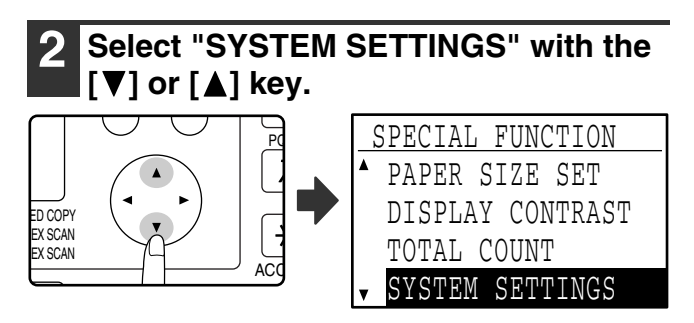

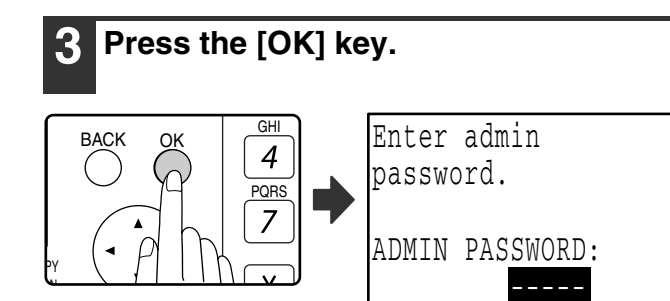

The administrator password entry screen appears.

#### **4 Enter the administrator password with the numeric keys.**

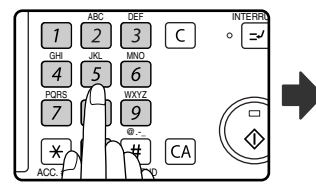

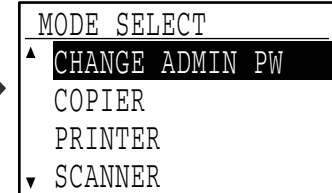

 $\cdot$  " $\frac{1}{2}$ " appears for each digit that you enter.

• The mode selection screen appears.

**Select the desired mode with the [** $\P$ **] or**  $\lceil \blacktriangle \rceil$  key.

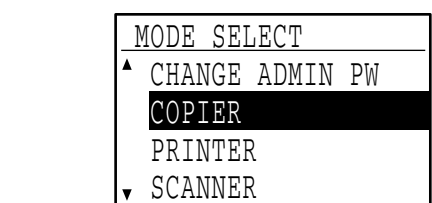

Example: The screen when "COPIER" is selected.

# **6 Press the [OK] key.**

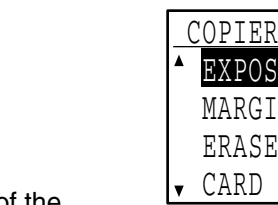

 EXPOSURE ADJUST MARGIN DEFAULT ERASE ADJUST CARD SHOT

The settings of the selected mode appear.

Several programs will have checkboxes in front of them. To enable a function (make a checkmark appear), press the [OK] key. To disable the function, press the [OK] once again to remove the checkmark. To configure a program that has a checkbox, go to step 9.

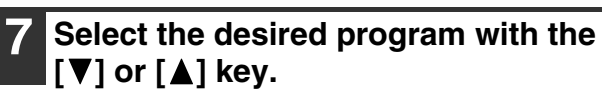

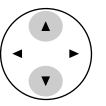

OK

**8 Press the [OK] key and follow the instructions in the program screen.**

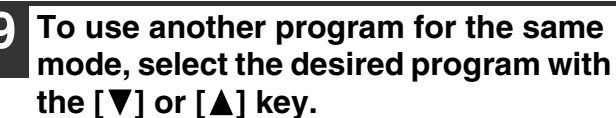

To use a program for a different mode, press the [BACK] key and select the desired mode. To exit the system settings, press the [CA] key.

# **ACCOUNT CONTROL**

These programs are used to control use of the machine by account. To access one of these programs, select "ACCOUNT CONTROL" in the mode selection screen, select the desired program in the account control screen, and press the [OK] key.

## **AUDITING MODE**

This program is used to enable auditing mode for copy, print, and scan mode. To enable auditing mode for fax mode, see the "Operation manual (for facsimile)".

When auditing mode is enabled, a count is kept of the number of pages output by each account (up to 50 accounts can be established), and the counts can be displayed and totaled as necessary. To use the machine, the 5-digit account number programmed for the user's account must be entered.

To enable auditing mode for the printer and scanner functions, the optional network expansion kit is required. If the network expansion kit is not installed, auditing mode cannot be used for printing and scanning that takes place via USB port. Auditing mode for the printer function can only be used for PCL and PS printers. Auditing mode for the scanner function can only be used for network scanning.

Auditing mode is initially disabled for all modes (factory default setting).

Select "AUDITING MODE" and press the [OK] key. The following screen will appear.

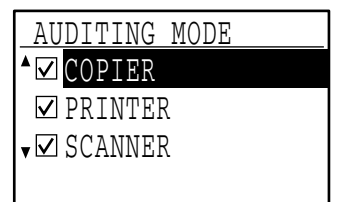

- **1** Select the desired mode with the  $\mathbf{V}$  or **[A] key.**
- **2 To enable auditing mode for the selected mode, press the [OK] key so that a checkmark appears in the checkbox.** Auditing mode is enabled.

**To disable auditing mode for the selected mode, press the [OK] key to remove the checkmark from the checkbox.**

Auditing mode is disabled.

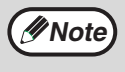

After enabling "AUDITING MODE", program account numbers as explained in "ACC. # CONTROL" on page 80.

## **TOTAL/ACCOUNT**

This program is used to display the page counts of each account in copy, print, and scan modes, and the usage limits for copy and print modes. Misfed pages are not included in the page counts.

For the network scanner function, the number of transmitted pages is displayed.

Select "TOTAL/ACCOUNT" and press the [OK] key. The following screen will appear.

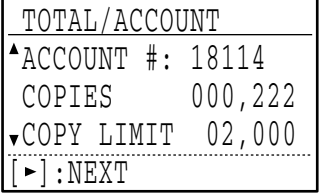

Switch to the page counts in other modes for the same account, as well as the page limits, with the  $\lceil \blacktriangleleft \rceil$  or  $\lceil \blacktriangleright \rceil$ key.

To change to a different account number, press the  $[\nabla]$  or  $[\nabla]$  key.

# **RESET ACCOUNT**

This program is used to reset the copy, print, and scan page counts of an individual account, or all accounts, to zero.

Select "RESET ACCOUNT" and press the [OK] key. The following screen will appear.

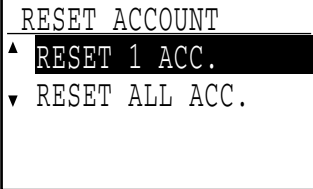

#### **Resetting the page counts of all accounts**

- **7**
- **1** Select "RESET ALL ACC." with the [▼] **or** [**△**] key and then press the [OK] key.
- **2** Select "YES" with the [▼] or [▲] key and **then press the [OK] key.**

#### **Resetting a single account**

- **1** Select "RESET 1 ACC." with the  $\lceil \mathbf{\nabla} \rceil$  or  $\lceil \mathbf{\triangle} \rceil$ **key and then press the [OK] key.**
- **2** Select the desired account with the [ $\blacktriangledown$ ] or **[A] key.**

If "---,---" appears for a page limit, a limit has not been set.

- **3** Select the desired mode with the  $\leq$  or **[ ] key and then press the [OK] key.**
- **4** Press the [**▼**] or [▲] key to select "YES" **and then press the [OK] key.**
- **5 If you wish to reset the page counts of another account, repeat steps 2 to 4.**
- **6 To exit, press the [BACK] key repeatedly.**

#### **ACC. # CONTROL**

This program is used to program, delete, and change account numbers.

Select "ACC. # CONTROL" and press the [OK] key. The following screen will appear.

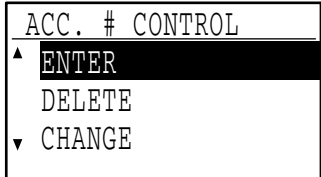

#### **Programming an account number**

**1** Select "ENTER" with the  $\sqrt{\phantom{a}}$  or  $\sqrt{\phantom{a}}$  key **and then press the [OK] key.**

If 50 accounts have already been programmed, a warning message will appear. Delete any unneeded accounts and then program the new account.

**2 Use the numeric keys to enter a five-digit account number (00000 to 99999).**

The administrator password cannot be used as an account number.

**3 Press the [OK] key.**

If you enter an account number that has already been programmed in step 2, a warning message will appear and you will return to step 2. Enter a different number.

- **4 If you wish to program another account number, repeat steps 2 and 3.**
- **5 To exit, press the [BACK] key repeatedly.**

**Deleting an account number**

- **1** Select "DELETE" with the  $\left[\nabla\right]$  or  $\left[\nabla\right]$  key **and then press the [OK] key.**
- **2 If you wish to delete all account numbers, select "DELETE ALL ACC." and press the [OK] key.**

When the message "DELETE?" appears, select "YES" with the  $\lceil \blacktriangledown \rceil$  or  $\lceil \blacktriangle \rceil$  key to delete all accounts and press the [OK] key. If you do not wish to delete all account numbers, select "NO" and press the [OK] key.

- **3 If you wish to delete an each account number, select "DELETE 1 ACC." and press the [OK] key.**
- **4 Enter the account number that you wish to delete with the numeric keys and then press the [OK] key.**
- **5** Select "YES" with the [▼] or [▲] key and **then press the [OK] key.**

If you enter a number that has not been programmed in step 4 and then press the [OK] key, you will return to the number entry screen of step 4.

- **6 If you wish to delete another account number, repeat steps 4 and 5.**
- **7 To exit, press the [BACK] key repeatedly.**

**Changing an account number**

- **1** Select "CHANGE" with the  $[\nabla]$  or  $[\nabla]$  key **and then press the [OK] key.**
- **2 Enter the account number that you wish to change in "PRESENT #".**
- **3 Enter the new account number in "NEW #".**
- **4 Press the [OK] key.**

If you enter an account number that has already been programmed in step 3, a warning message will appear and you will return to step 3. Enter a different number.

- **5 If you wish to change another account number, repeat steps 2 to 4.**
- **6 To exit, press the [BACK] key repeatedly.**

• When entering an account number, the [OK] key will not be accepted unless 5 **Note**

digits have been entered. • If you press the [C] key while entering an account number, the account number

display will change to "-----".

## **ACCOUNT LIMIT**

This program is used to set limits for the number of pages that can be printed by each account in print mode and copy mode.

Select "ACCOUNT LIMIT" and press the [OK] key. The following screen appears.

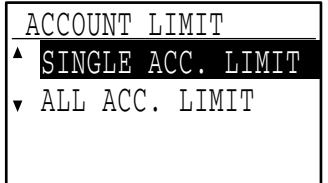

**Limiting the number of pages used by an account**

- **1** Select "SINGLE ACC. LIMIT" with the  $[\nabla]$ **or** [**△**] key and then press the [OK] key.
- **2 Select "COPIER" or "PRINTER" mode with**  the  $[\nabla]$  or  $[\nabla]$  key.
- **3 Press the [OK] key.**
- **4 Enter the desired account number with the numeric keys.**
- **5 Enter a page usage limit with the numeric keys (max. 50000).**
	- "0" cannot be specified.
	- If you wish to cancel the limit, press the [C] key and go to step 6.
- **6 Press the [OK] key.**
- **7 If you wish to set a limit for another account number, repeat steps 4 to 6.**

If you press the [BACK] key, you will return to the screen of step 2. If you wish to set a limit for the other mode (copy or printer), select the mode in step 2 and repeat steps 3 to 6. To exit, press the [BACK] key repeatedly.

#### **Setting a limit for all accounts**

- **1** Select "ALL ACC. LIMIT" with the [▼] or **[ ] key and then press the [OK] key.**
- **2 Select "COPIER" or "PRINTER" mode with**  the  $[\nabla]$  or  $[\nabla]$  key.
- **3 Enter the page usage limit for all accounts with the numeric keys (max. 50000).**

If you wish to cancel the limit, press the [C] key and go to step 4.

#### **4 Press the [OK] key.**

You will return to the screen of step 2. If you wish to set a limit for the other mode (copy or printer), select the mode in step 2 and repeat steps 3 to 4. To exit, press the [BACK] key repeatedly.

# **ACC. # SECURITY**

When this program is enabled, the machine will not allow operation for one minute if an incorrect account number is entered three times in a row. During this time, "Please see your administrator for assistance." will appear in the display.

**To enable this program, select "ACC. # SECURITY" and then press the [OK] key so that a checkmark appears in the checkbox.**

**To disable this program, select "ACC. # SECURITY" and then press the [OK] key so that a checkmark does not appear in the checkbox.**

## **CANCEL JOBS OF INVALID ACCOUNTS**

When enabled, this program cancels a print job if no account number is entered or an invalid account number is entered. This program is only effective when "AUDITING MODE" has been enabled for print mode. The function is initially disabled (factory default setting).

**To prohibit printing when a valid account number is not entered, select "CANCEL JOBS OF INVALID ACCOUNTS" and then press the [OK] key so that a checkmark appears in the checkbox.**

**To allow printing when a valid account number is not entered, select "CANCEL JOBS OF INVALID ACCOUNTS" and then press the [OK] key to remove the checkmark from the checkbox.**

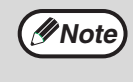

Pages printed by invalid account numbers are added to the page count of "OTHERS" (account number).

# **DEVICE CONTROL**

These programs are used to configure settings for hardware functions of the machine. To access one of these programs, select "DEVICE CONTROL" in the mode selection screen, select the desired program in the device control screen, and press the [OK] key.

## **WAITING COPY LAMP SETTING**

This program is used to select whether the copy lamp (light source) is on or off when the machine is in standby mode. If the copy lamp (light source) is set to turn off in standby mode, power will be conserved, however, the first copy time will be longer than if the lamp is on. The factory default setting is "ON".

Select "WAITING COPY LAMP SETTING" and press the [OK] key. The following screen will appear.

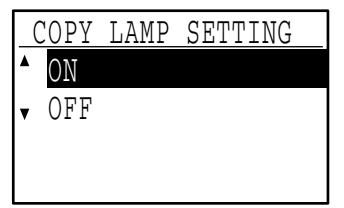

- **Select "ON" or "OFF" with the [▼] or [▲] key.**
- **2 Press the [OK] key.**

## **OFFSET FUNCTION**

When the offset function is enabled, sets of output will be offset from each other for easy separation when copying is performed in sort mode or non-sort mode. The offset function can be enabled separately for the top tray (this only appears if the job separator tray kit has been installed) and centre tray.

The function is initially enabled (factory default setting) for both the top tray and the centre tray.

Select "OFFSET FUNCTION" and press the [OK] key. The following screen will appear.

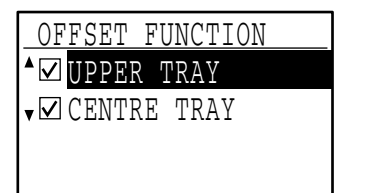

#### **1 Select "UPPER TRAY" or "CENTRE TRAY"**  with the  $[\nabla]$  or  $[\nabla]$  key.

#### **2 Press the [OK] key.**

- The setting is enabled and a checkmark appears in the checkbox.
- If this procedure is performed when the setting is already enabled, the checkmark is cleared and the setting is disabled.
- \* This function is not available in some countries and regions.

### **MEM. FOR PRINTER**

#### **(When the dual function board is installed)**

The machine is equipped with memory that stores scanned original image data. Part of this memory is also used to store print data. This program is used to set the percentage of memory that is allocated to the print function. The memory allocation can be set from 30% to 70% in increments of 10%. The factory default setting is "50%".

Select "MEM. FOR PRINTER" and press the [OK] key. The following screen will appear.

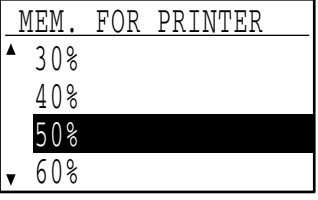

- **1** Select the desired percentage with the  $\boxed{\mathbf{V}}$ **or**  $\lceil$  **A**  $\rceil$  key.
- **2 Press the [OK] key.**

The memory for storing original image data and print data is 16 MB. An optional memory module can be installed to expand memory to 272 MB (the module adds 256 MB). **Note**

## **USB2.0 MODE**

This sets the data transfer speed of the USB 2.0 port. The factory default setting is "HI-SPEED". If you wish to use USB 2.0 (Hi-Speed mode), be sure to read "System requirements for USB 2.0 (Hi-Speed mode)" (page 83) to verify that your system and the machine settings are configured appropriately.

Select "USB2.0 MODE" and press the [OK] key. The following screen will appear.

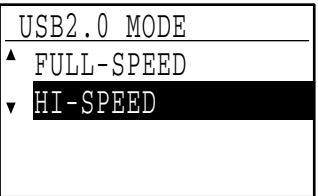

- **1** Select the transfer speed with the  $\sqrt{\mathbf{v}}$  or **[A] key.**
- **2 Press the [OK] key.**

#### **System requirements for USB 2.0 (Hi-Speed mode)**

The USB port on the machine supports USB 2.0 Hi-Speed mode.

The following system is required to use USB 2.0 (Hi-Speed mode):

The computer is running Windows Vista/XP/2000 and the Microsoft USB 2.0 driver is pre-installed, or the USB 2.0 driver for Windows Vista/XP/2000 that Microsoft provides through Windows Update is installed.

\* Even when the Microsoft USB 2.0 driver is installed, some USB 2.0 expansion cards are not capable of attaining the speed stipulated by the Hi-Speed standard. This problem can often be fixed by installing a more recent driver for the card. To obtain the most recent driver for your card, contact the card's manufacturer.

## **RETURN FROM COPY MODE TIMING**

When there are print jobs or fax print jobs waiting to be printed after copy job is finished, this program is used to set a brief wait time until printing of those jobs begins. Setting a brief wait time allows another copy job to be performed following the previous copy job. Time selections are "0 sec.", "10 sec.", "30 sec.", and "60 sec.".

The factory default setting is 30 seconds.

Select "RETURN FROM COPY MODE TIMING" and press the [OK] key. The following screen will appear.

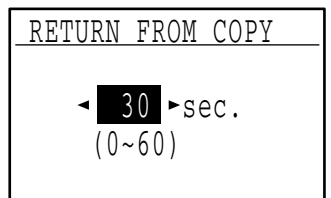

- Select the desired time with the  $[$  $\blacktriangleleft$  $]$  or  $[$  $\blacktriangleright$  $]$ **key.**
- **2 Press the [OK] key.**

# **OPERATION SETTING**

These programs are used to configure various settings related to the operation panel. To access one of these programs, select "OPERATION SETTING" in the mode selection screen, select the desired program in the operation setting screen, and press the [OK] key.

# **AUTO CLEAR**

This function returns the copy settings to the default settings if the operation panel is not used for the duration of time set with this program following the end of a copy job. Time selections are "0 sec.", "10 sec.", "20 sec.", "60 sec.", "90 sec." and "120 sec.". The factory default setting is 60 seconds.

Select "AUTO CLEAR" and press the [OK] key. The following screen will appear.

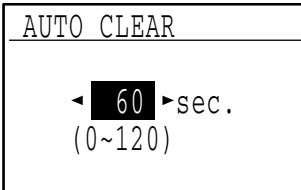

Select the desired time with the  $\leq$  or  $\geq$ **key.**

If you do not want auto clear to operate, select "0".

**2 Press the [OK] key.**

## **DISABLE DISPLAY TIMEOUT**

This program is used to select whether or not the display will automatically return to the base screen if no keys are pressed on the operation panel for one minute in scan or fax mode.

The factory default setting is automatic return to the base screen.

**To disable automatic return to the base screen, select "DISABLE DISPLAY TIMEOUT", and press the [OK] key so that a checkmark appears in the checkbox.**

**To re-enable automatic return to the base screen, select "DISABLE DISPLAY TIMEOUT" once again and press the [OK] key to clear the checkmark from the checkbox.**

## **LANGUAGE SETTING**

This program is used to select the display language. Select "LANGUAGE SETTING", press the [OK] key, and follow the steps below.

- **Select the display language with the [▼] or [A] key.**
- **2 Press the [OK] key.**

## **MESSAGE TIME**

This program is used to set the length of time that messages appear in the display (this applies to messages that appear for a certain length of time and then automatically disappear.) Select from "SHORT (3 sec.)", "NORMAL (6 sec.)", or "LONG (9 sec.)". The factory default setting is "NORMAL (6 sec.)".

Select "MESSAGE TIME" and press the [OK] key. The following screen will appear.

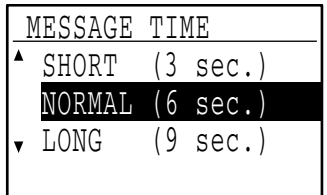

- **1 Select the desired display time with the**   $[\nabla]$  or  $[\nabla]$  key.
- **2 Press the [OK] key.**

## **KEY TOUCH SOUND**

This program is used to set the volume of the key touch sound that is heard each time a key is pressed. The initial factory setting is "SHORT".

Select "KEY TOUCH SOUND" and press the [OK] key. The following screen will appear.

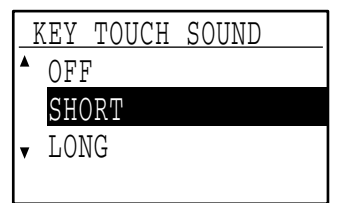

**1** Select the desired volume with the  $\sqrt{\phantom{a}}$  or  $\lceil \blacktriangle \rceil$  key.

To turn the key touch sound off, select "OFF".

**2 Press the [OK] key.**

#### **KEYS TOUCH SOUND AT INITIAL POINT**

This program is used to select whether or not a beep will sound at preset base settings as you press a key to select a setting.

The factory default setting is no beep.

**If you would like a beep to sound, select "KEYS TOUCH SOUND AT INITIAL POINT" and press the [OK] key so that a checkmark appears in the checkbox.**

**If you would not like a beep to sound, select "KEYS TOUCH SOUND AT INITIAL POINT" once again and press the [OK] key so that the checkmark is cleared from the checkbox.**

#### **KEY PRESS TIME**

This program is used to set the duration of time that a key must be pressed to take effect.

A longer setting can be selected to prevent keys pressed accidentally from taking effect. Keep in mind, however, that when a longer setting is selected more care is required when pressing keys to ensure that the key input is registered.

The initial factory setting is "MINIMUM".

Select "KEY PRESS TIME" and press the [OK] key. The following screen appears.

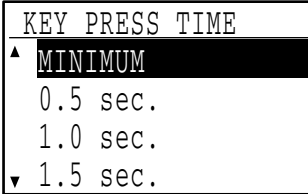

- **1** Select the desired time with the  $[\nabla]$  or  $[\nabla]$ **key.**
- **2 Press the [OK] key.**

## **DISABLE AUTO KEY REPEAT**

This program is used to stop a setting from changing continuously when the  $[\nabla]$  or  $[\triangle]$  key is held down, such as when setting the zoom ratio or the original size (auto key repeat will not operate). When this program is enabled, a key must be pressed repeatedly instead of holding it down.

Auto key repeat is initially set to operate (factory default setting).

**To disable auto key repeat, select "DISABLE AUTO KEY REPEAT" and press the [OK] key so that a checkmark appears in the checkbox.**

**To re-enable auto key repeat, select "DISABLE AUTO KEY REPEAT" once again and press the [OK] key so that the checkmark is cleared from the checkbox.**

## **DISABLE PAPER SIZE SET**

This program is used to disable "PAPER SIZE SET" in the special functions menu. When disabled, "PAPER SIZE SET" cannot be used when the [SPECIAL FUNCTIONS] key is pressed, which prevents users other than the administrator from easily changing the paper size setting.

"DISABLE PAPER SIZE SET" is initially disabled (factory default setting).

**To enable the setting, select "DISABLE PAPER SIZE SET" and press the [OK] key so that a checkmark appears in the checkbox.**

**To disable the setting, select "DISABLE PAPER SIZE SET" once again and press the [OK] key so that the checkmark is cleared from the checkbox.**

# **ENERGY SAVE**

These programs are used to configure energy saving settings. To access one of these programs, select "ENERGY SAVE" in the mode selection screen, and select the desired program in the energy save screen, and then press the [OK] key.

## **AUTO POWER SHUT-OFF**

This program is used to enable auto power shut-off mode, which automatically turns off the power to the fusing unit if the operation panel is not used for a certain duration of time.

Enabling auto power shut-off mode helps conserve energy, preserve natural resources, and reduce environmental pollution.

The function is initially enabled.

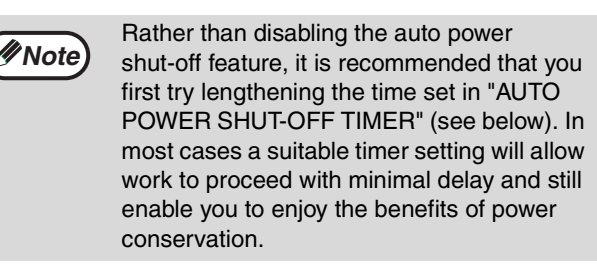

**To enable auto power shut-off mode, select "AUTO POWER SHUT-OFF", and press the [OK] key so that a checkmark appears in the checkbox.**

**To disable auto power shut-off mode, select "AUTO POWER SHUT-OFF" once again and press the [OK] key so that the checkmark is cleared from the checkbox.**

## **AUTO POWER SHUT-OFF TIMER**

This program is used to set the duration of time until auto power shut-off mode activates when the operation panel is not used. Using this function helps conserve energy, preserve natural resources, and reduce environmental pollution.

"1 min.", "5 min.", "30 min.", "60 min.", "120 min." or "240 min." can be selected for the duration of time. Select a setting that suits your work conditions.

Select "AUTO POWER SHUT-OFF TIMER" and press the [OK] key. The following screen will appear.

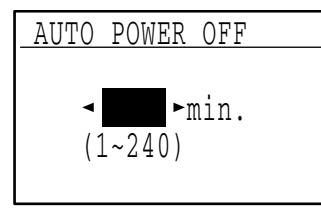

- **1** Select the desired time with the  $\lceil \blacktriangleleft \rceil$  or  $\lceil \blacktriangleright \rceil$ **key.**
- **2 Press the [OK] key.**

#### **PREHEAT MODE**

This program is used to set the duration of time until preheat mode, which automatically lowers the fusing unit temperature, activates when the operation panel is not used. Using this function helps conserve energy, preserve natural resources, and reduce environmental pollution. "1 min.", "5 min.", "30 min.", "60 min.", "120 min.", or "240 min." can be selected for the duration of time. Select a setting that suits your work conditions.

Select "PREHEAT MODE" and press the [OK] key. The following screen will appear.

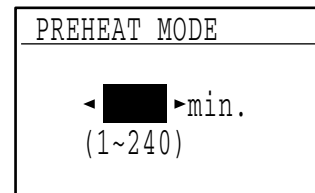

- Select the desired time with the  $[\blacktriangle]$  or  $[\blacktriangleright]$ **key.**
- **2 Press the [OK] key.**

# **COPY SETTINGS**

These programs are used to enable various copy functions. To access one of these programs, select "COPIER" in the mode selection screen, select the desired program in the copy settings screen, and press the [OK] key.

## **EXPOSURE ADJUST**

This program is used to adjust the exposure level when "AUTO" is used for the exposure mode. The auto exposure level can be set separately for the document glass and the SPF.

One of five levels can be selected, with the left end of the scale the lightest level and the right end of the scale the darkest level.

The factory default setting is the middle level.

Select "EXPOSURE ADJUST" and press the [OK] key. The following screen will appear.

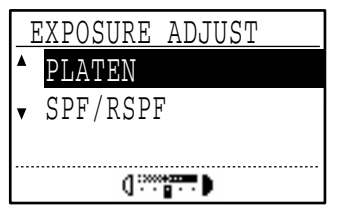

- **1 Select "PLATEN" or "SPF/RSPF" with the**   $[\nabla]$  or  $[\nabla]$  key.
- **2** Press the  $\left[ \blacktriangleleft \right]$  or  $\left[ \blacktriangleright \right]$  key to adjust the **exposure.**
- **3 Repeat steps 1 and 2 to adjust the other exposure.**
- **4 Press the [OK] key.**

## **MARGIN DEFAULT**

#### **(When the dual function board is installed)**

This is used to set the default margin width. The factory default setting is "10 mm (1/2 inch)".

Select "MARGIN DEFAULT" and press the [OK] key. The following screen will appear.

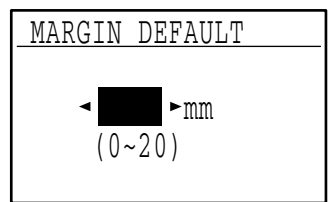

#### **1 Adjust the default margin width with the**   $\left[\blacktriangleleft\right]$  or  $\left[\blacktriangleright\right]$  key.

The width can be set from 0 to 20 mm in increments of 5 mm (0" to 1" in increments of 1/4").

**2 Press the [OK] key.**

**86**

## **ERASE ADJUST**

#### **(When the dual function board is installed)**

This is used to set the default erasure width. The factory default setting is "10 mm (1/2 inch)".

Select "ERASE ADJUST" and press the [OK] key. The following screen will appear.

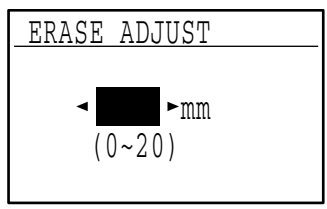

#### **1 Adjust the edge erase and centre erase**  width with the  $\left[ \blacktriangleleft \right]$  or  $\left[ \blacktriangleright \right]$  key.

The edge erase width and the centre erase width share the same default value, which can be set from 0 to 20 mm in increments of 5 mm (0" to 1" in increments of  $1/4$ ").

#### **2 Press the [OK] key.**

#### **CARD SHOT DEFAULT (When the dual function board is installed)**

This program is used to set the default dimensions that appear when the card shot size entry screen is displayed. The factory default settings are 86 mm (3-3/8") for the width  $(X)$  and 54 mm  $(2-1/8")$  for the length  $(Y)$ .

Select "CARD SHOT DEFAULT" and press the [OK] key. The following screen will appear.

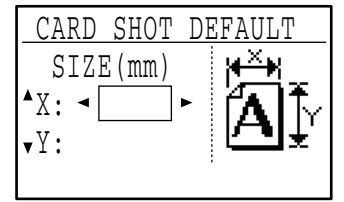

- **1** Select X or Y with the  $[\nabla]$  or  $[\nabla]$  key and **adjust the corresponding default value**  with the  $\lceil \blacktriangleleft \rceil$  or  $\lceil \blacktriangleright \rceil$  key.
- **2 Press the [OK] key.**

## **DEFAULT TRAY SET**

This program is used to set which tray is selected by default.

Trays that appear for selection will vary depending on the optional trays that have been installed. The factory default setting is "TRAY 1".

Select "DEFAULT TRAY SET" and press the [OK] key. The following screen will appear.

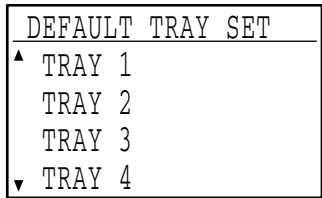

- Select the tray with the  $[\nabla]$  or  $[\nabla]$  key.
- **2 Press the [OK] key.**

## **DEFAULT EXPOSURE**

This program is used to select the exposure mode/level that is initially selected when the [EXPOSURE] key is pressed. The factory default setting is "AUTO".

Select "DEFAULT EXPOSURE" and press the [OK] key. The following screen will appear.

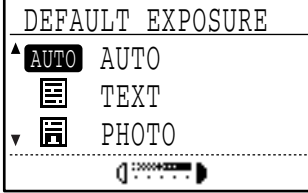

- **1** Select the exposure mode with the  $\sqrt{\phantom{a}}$  or **[A] key.**
- **2 If you selected "TEXT" or "PHOTO", set**  the exposure level with the  $\left[ \blacktriangleleft \right]$  or  $\left[ \blacktriangleright \right]$  key.
- **3 Press the [OK] key.**

## **STREAM FEEDING**

When stream feeding mode is enabled, additional originals which are placed in the SPF within 5 seconds after the previous original was fed will be copied automatically. (If more than 5 seconds elapse, the [START] key  $(\mathbb{C})$  must be pressed again.) This function can be used when scanning originals in copy and scan modes.

The function is initially disabled (factory default setting).

**To enable stream feeding, select "STREAM FEEDING" and press the [OK] key so that a checkmark appears in the checkbox.**

**To disable stream feeding, select "STREAM FEEDING" once again and press the [OK] key so that the checkmark is cleared from the checkbox.**

#### **ROTATION COPY**

#### **(When the dual function board is installed)**

If the orientation of the original does not match that of the paper, the image can be rotated. Rotation copy operates when automatic paper selection or automatic ratio selection operates. The function is initially enabled (factory default setting).

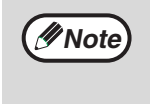

If the image is both rotated and reduced, the position of the copied image will vary depending on the orientations of the original and the paper.

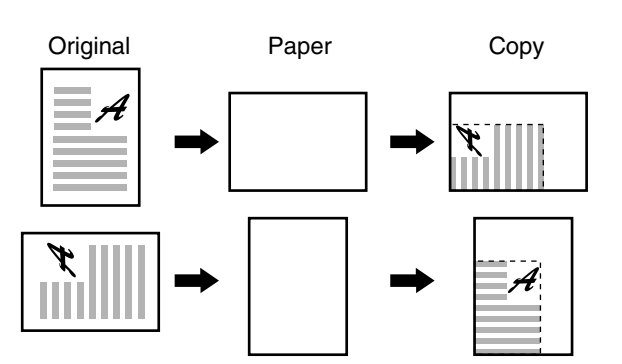

**To enable rotation copy, select "ROTATION COPY" and press the [OK] key so that a checkmark appears in the checkbox.**

**To disable rotation copy, select "ROTATION COPY" once again and press the [OK] key so that the checkmark is cleared from the checkbox.**

#### **SORT AUTO SELECT (When the dual function board is installed)**

This program is used to select the default output mode when the SPF is used for copying. The initial factory setting is "SORT".

Select "SORT AUTO SELECT" and press the [OK] key. The following screen will appear.

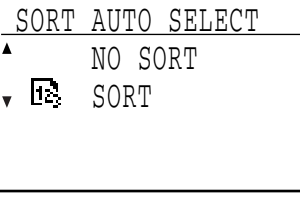

- Select the output mode with the  $\lceil \blacktriangledown \rceil$  or  $\lceil \blacktriangle \rceil$ **key.**
- **2 Press the [OK] key.**

### **RESOLUTION IN AUTO/TEXT MODE**

This program is used to set the resolution used when the exposure mode is set to "AUTO" or "TEXT". When "300dpi" is selected, the first copy time is shorter than when "600dpi" is selected.

The factory default setting is "300dpi".

Select "RESOLUTION IN AUTO/TEXT MODE" and press the [OK] key. The following screen will appear.

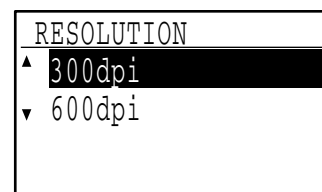

- **1** Press the  $\left[\nabla\right]$  or  $\left[\nabla\right]$  key to select the **resolution.**
- **2 Press the [OK] key.**

## **PHOTO MODE DEFAULT**

This program is used to select the method of expressing halftones when "PHOTO" is selected with the [EXPOSURE] key for a copy job. Select "PATTERN 1" or "PATTERN 2" for the method of expressing halftones.

"PATTERN 1" is recommended for printed photos, providing sharp images and good expression of outlines.

"PATTERN 2" is recommended for photos on photographic paper, providing a soft image. The factory default setting is "PATTERN 2".

Select "PHOTO MODE DEFAULT" and press the [OK] key. The following screen will appear.

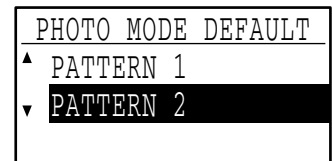

- **1 Select "PATTERN 1" or "PATTERN 2" with**  the  $[\nabla]$  or  $[\nabla]$  key.
- **2 Press the [OK] key.**

## **LIMIT OF COPIES**

This program is used to set the limit for the number of copies that can be set (and that can appear in the display) for one copy job. The factory default setting is "999 copies".

Select "LIMIT OF COPIES" and press the [OK] key. The following screen will appear.

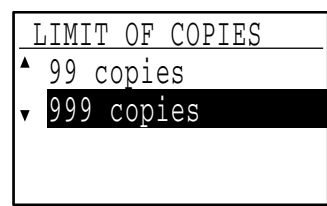

- **1 Select "99 copies" or "999 copies" with the**   $\sqrt{ }$  or  $\sqrt{ }$  key.
- **2 Press the [OK] key.**

### **DISABLE AUTO PAPER SELECTION**

This program is used to disable automatic paper selection. When automatic paper selection is disabled, the most suitable paper is not selected automatically when an original is placed on the document glass or in the document feeder tray.

This function is initially disabled (factory default setting).

**To disable auto paper selection, select "DISABLE AUTO PAPER SELECTION" and press the [OK] key so that a checkmark appears in the checkbox.** 

**To re-enable auto paper selection, select "DISABLE AUTO PAPER SELECTION" once again and press the [OK] key so that the checkmark is cleared from the checkbox.**

#### **DISABLE 2-SIDED COPY**

#### **(Only on models that support two-sided printing)**

Use this program when you wish to disable two-sided copying or when the two-sided function has failed. When this program is enabled, only one-sided printing is possible.

The function is initially disabled (factory default setting).

#### **To disable two-sided copying, select "DISABLE 2-SIDED COPY" and press the [OK] key so that a checkmark appears in the checkbox.**

**To re-enable two-sided copying, select "DISABLE 2-SIDED COPY" once again and press the [OK] key so that the checkmark is cleared from the checkbox.**

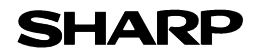

### **MATERIAL SAFETY DATA SHEET** Page : 1/4

Date Issued : Apr. 1, 2009

MSDS No. F-01801

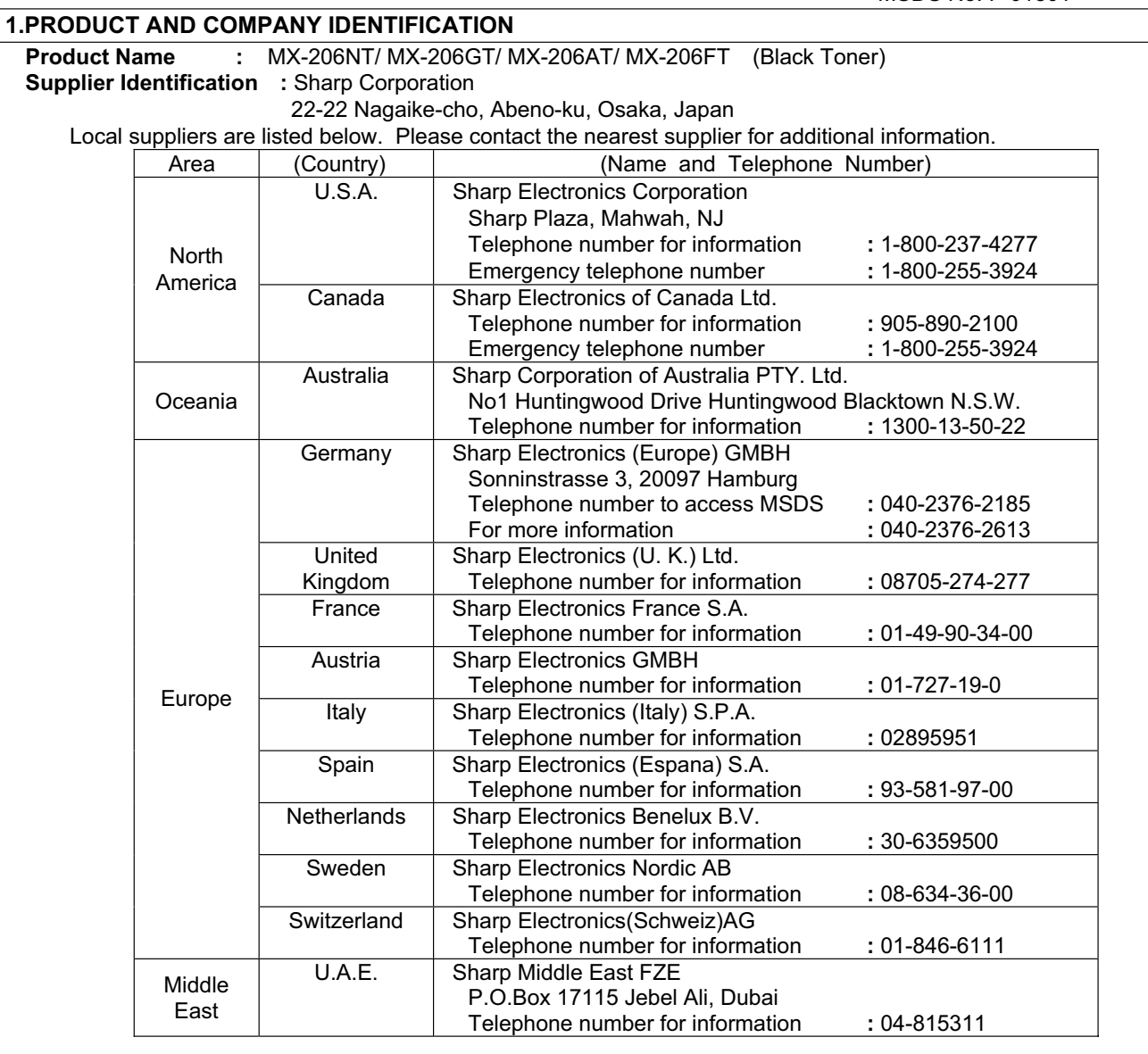

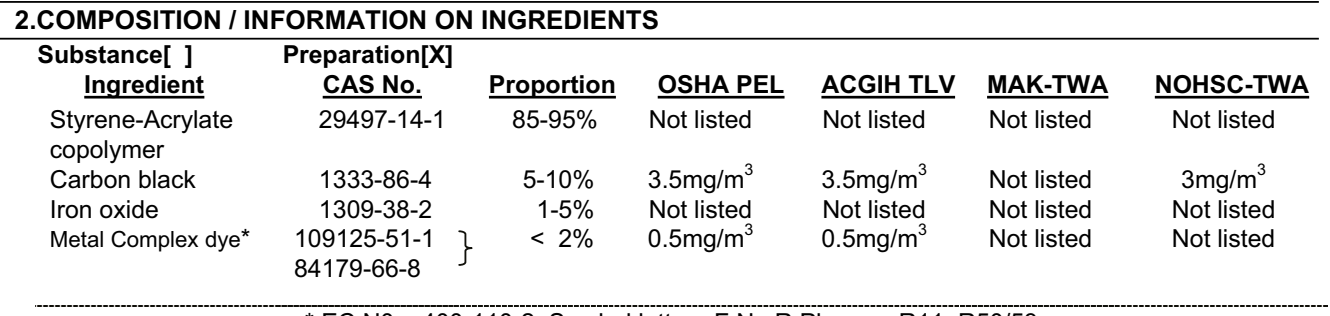

\* EC N0. : 400-110-2, Symbol letter : F,N , R Phrase : R11, R50/53

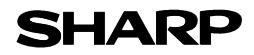

### **MATERIAL SAFETY DATA SHEET** Page : 2/4

Date Issued : Apr. 1, 2009

MSDS No. F-01801

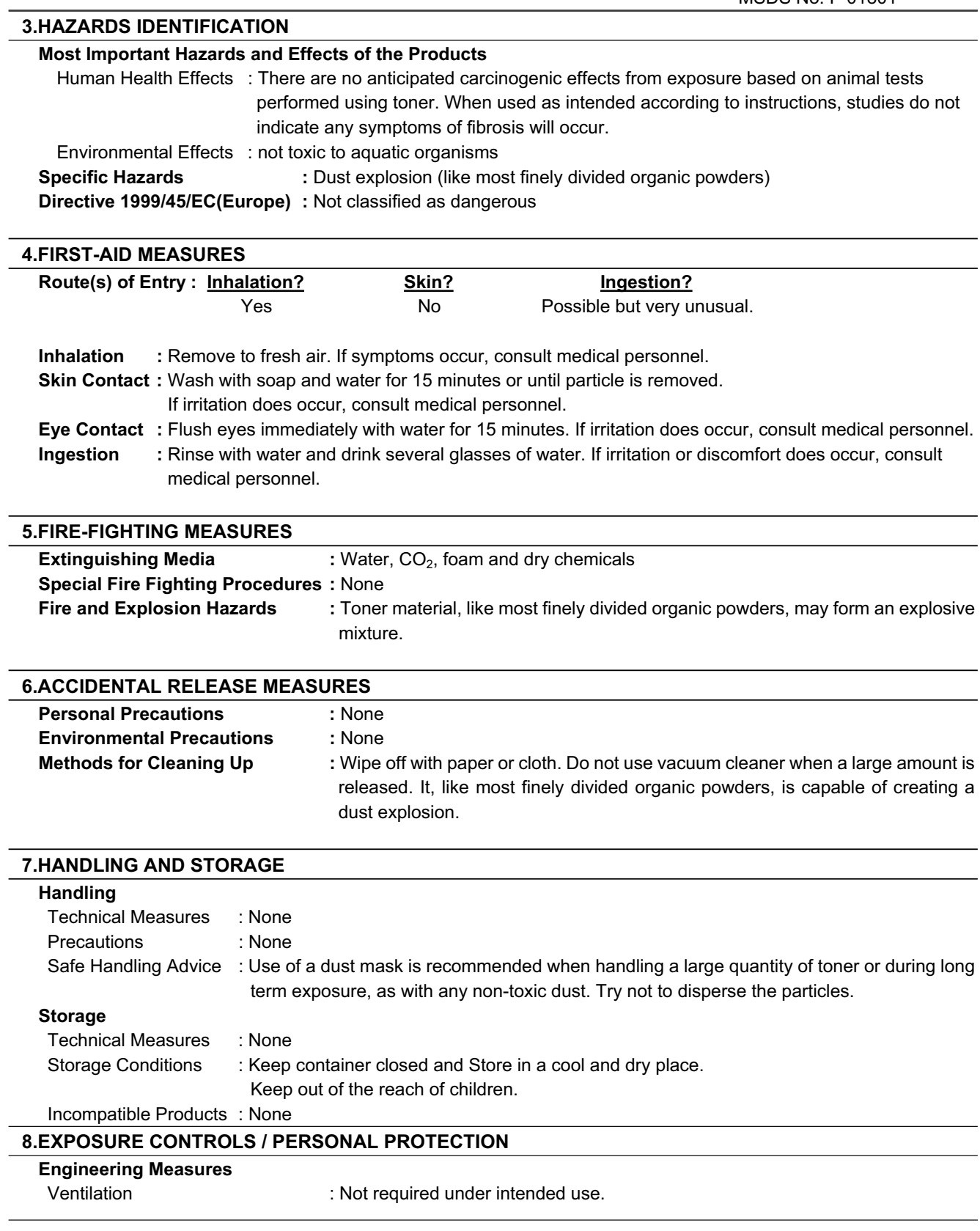

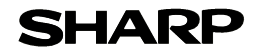

**Appearance** 

### **MATERIAL SAFETY DATA SHEET** Page : 3/4

Date Issued : Apr. 1, 2009

MSDS No. F-01801

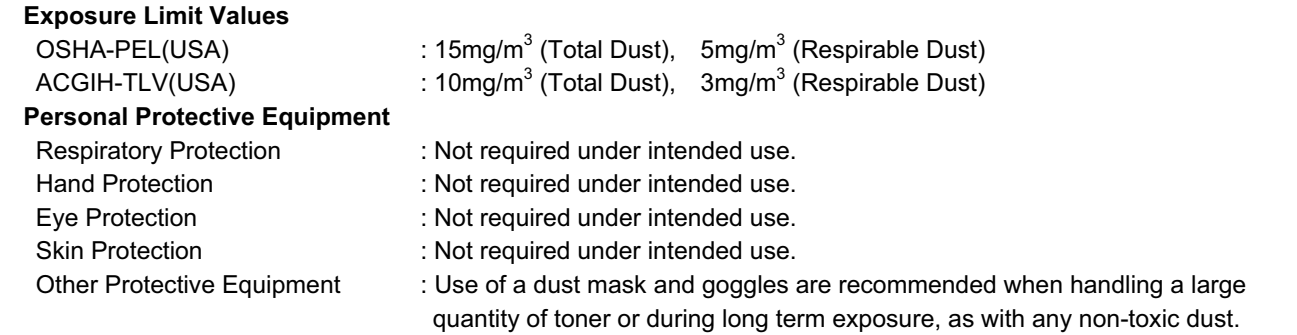

#### **9.PHYSICAL AND CHEMICAL PROPERTIES**

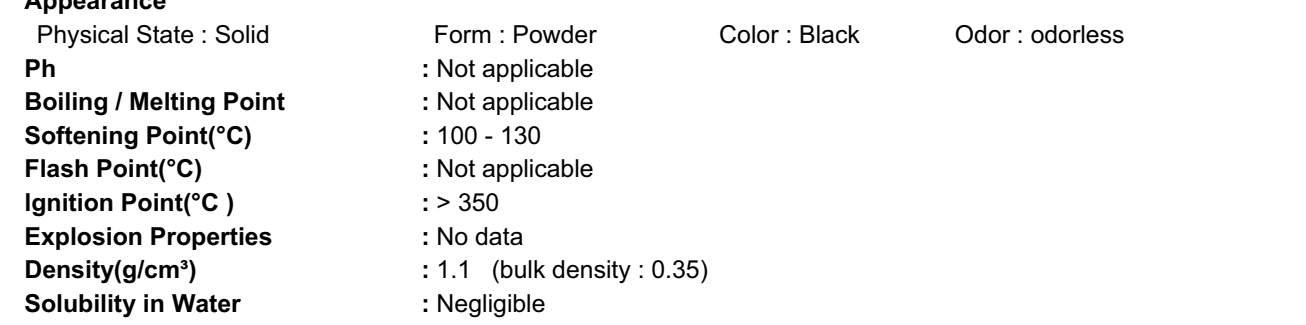

#### **10.STABILITY AND REACTIVITY**

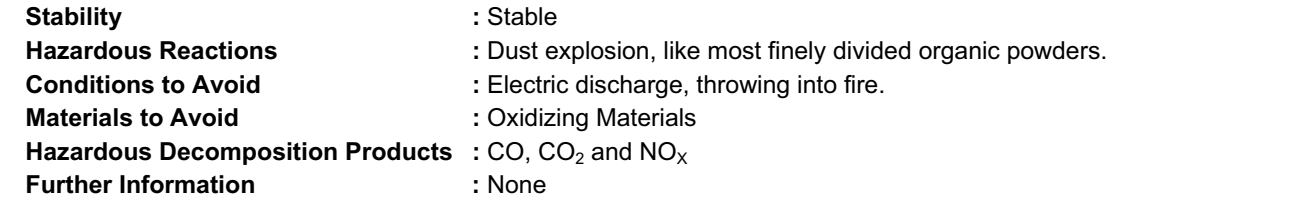

#### **11.TOXICOLOGICAL INFORMATION**

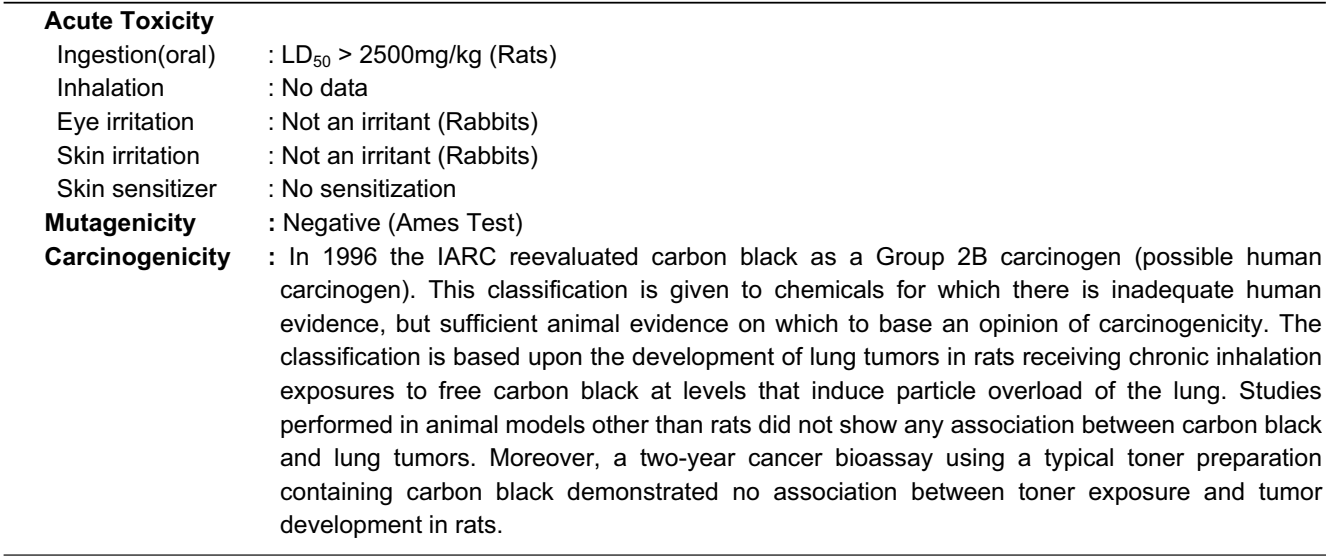

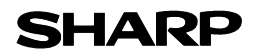

#### **MATERIAL SAFETY DATA SHEET** Page : 4/4

Date Issued : Apr. 1, 2009

#### MSDS No. F-01801

**Chronic Effect :** In a study in rats of chronic inhalation exposure to a typical toner, a mild to moderate degree of lung fibrosis was observed in 92% of the rats in the high concentration (16mg/m<sup>3</sup>) exposure group, and a minimal to mild degree of fibrosis was noted in 22% of the animals in the middle (4mg/m<sup>3</sup>) exposure group, but no pulmonary change was reported in the lowest (1mg/m<sup>3</sup>) exposure group, the most relevant level to potential human exposures.

#### **12.ECOLOGICAL INFORMATION**

**Ecotoxicity :** On available data, toner is not harmful to aquatic organisms

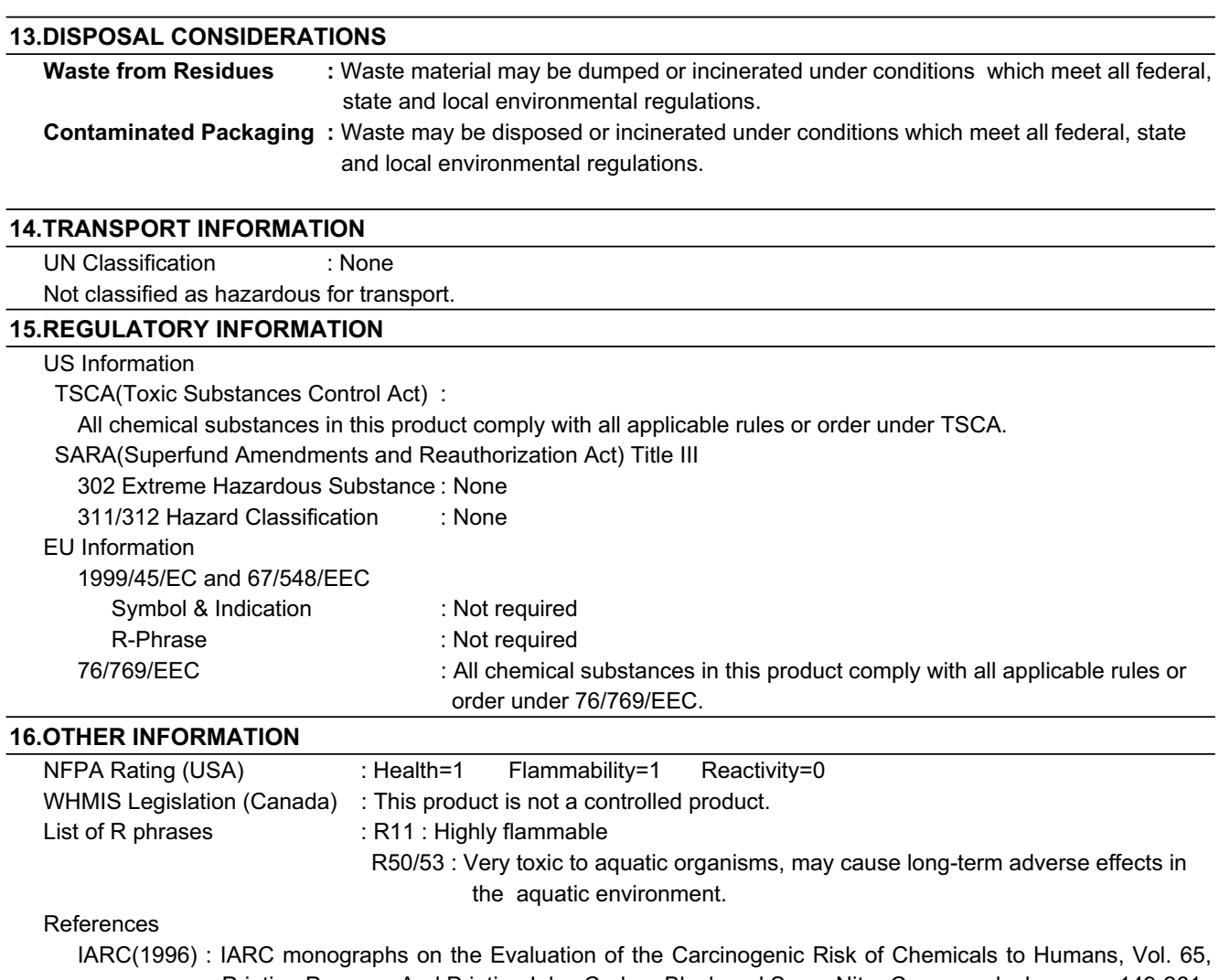

Printing Process And Printing Inks, Carbon Black and Some Nitro Compounds, Lyon, pp.149-261 H.Muhle, B.Bellmann, O.Creutzenberg, C.Dasenbrock, H.Ernst, R.Kilpper, J.C.MacKenzie, P.Morrow, U.Mohr, S.Takenaka, and R.Mermelstein(1991) Pulmonary Response to Toner upon Chronic Inhalation Exposure in Rats. Fundamental and Applied Toxicology 17, pp.280-299.

The information on this data sheet represents our current data and best opinion as to the proper use in handling of this product under normal conditions. However, all materials may present unknown hazards and should be used with caution. Although certain hazards are described herein, we do not guarantee that these are the only hazards which exist.

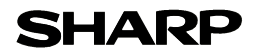

### **MATERIAL SAFETY DATA SHEET** Page : 1/4

Date Issued : May. 1, 2008

MSDS No. F-31651

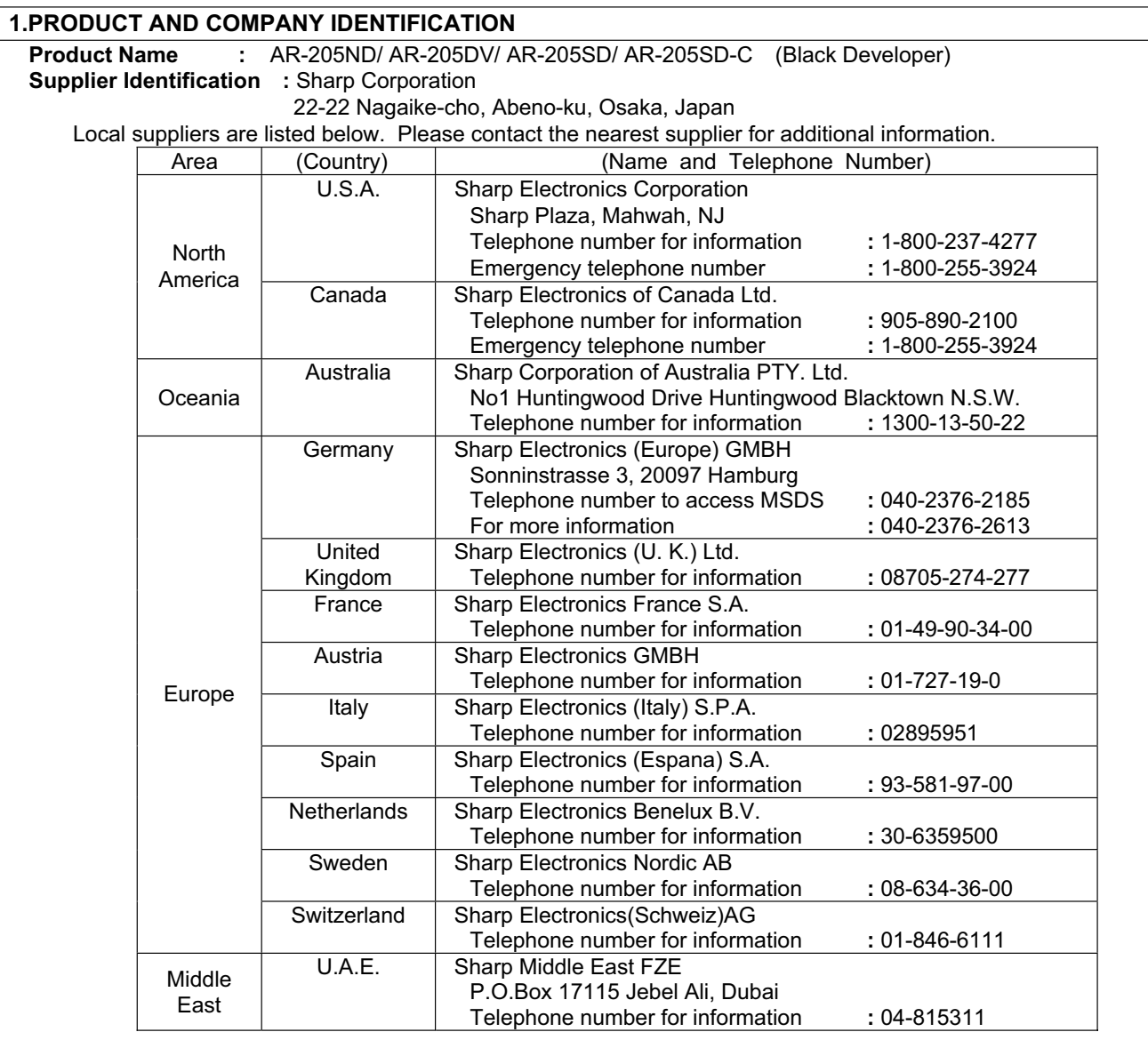

#### **2.COMPOSITION / INFORMATION ON INGREDIENTS**

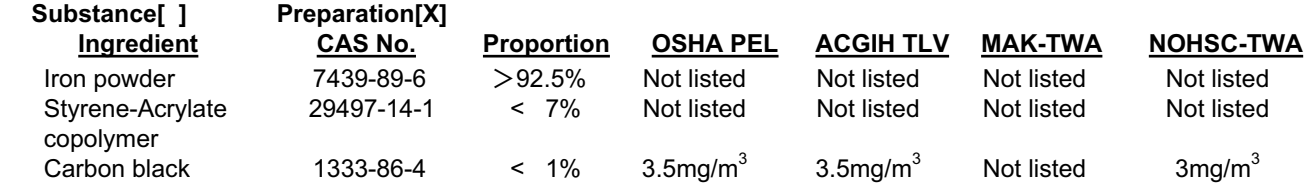

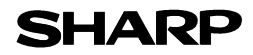

### **MATERIAL SAFETY DATA SHEET** Page : 2/4

Date Issued : May. 1, 2008

MSDS No. F-31651

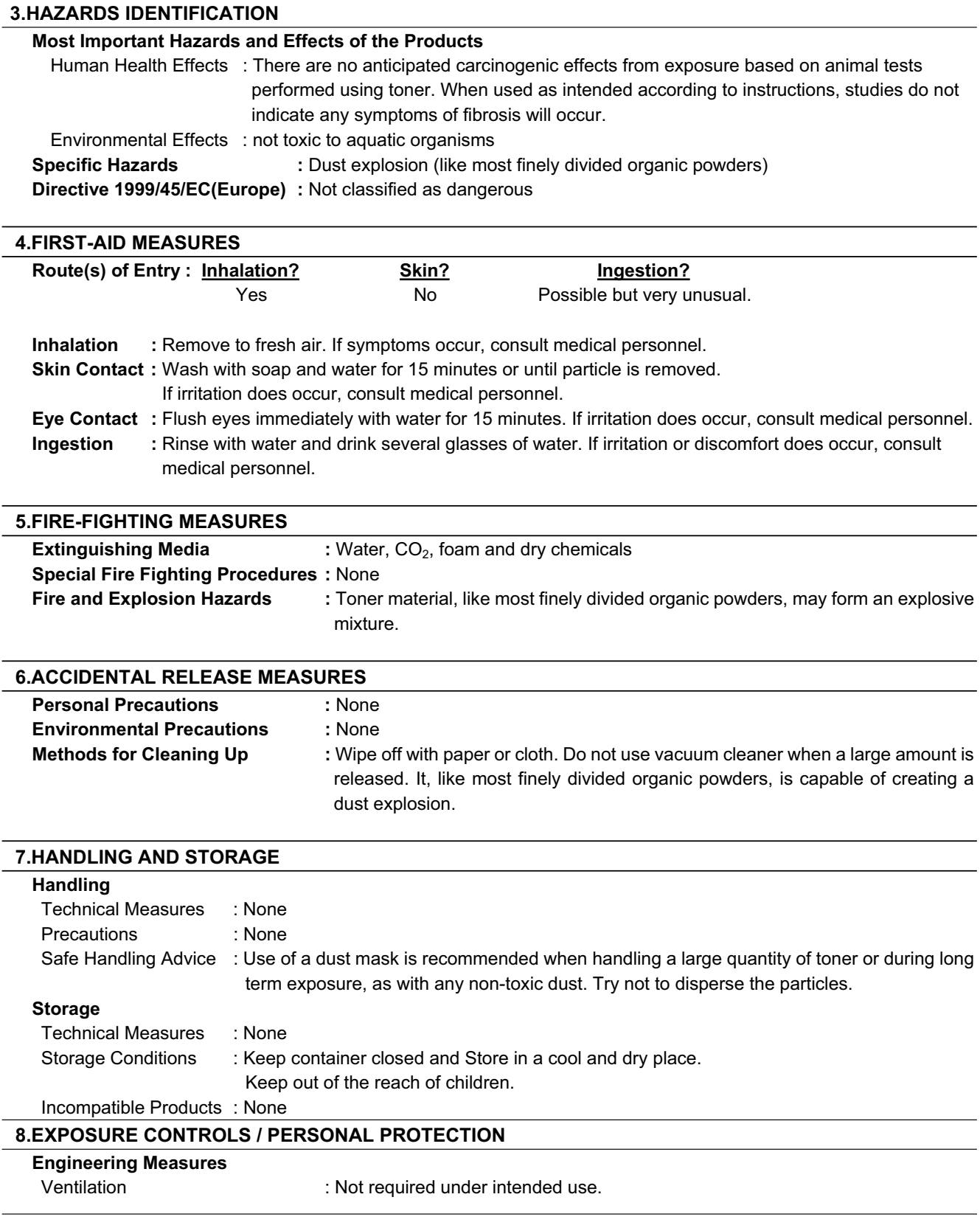

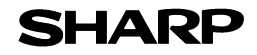

### **MATERIAL SAFETY DATA SHEET** Page : 3/4

Date Issued : May. 1, 2008

MSDS No. F-31651

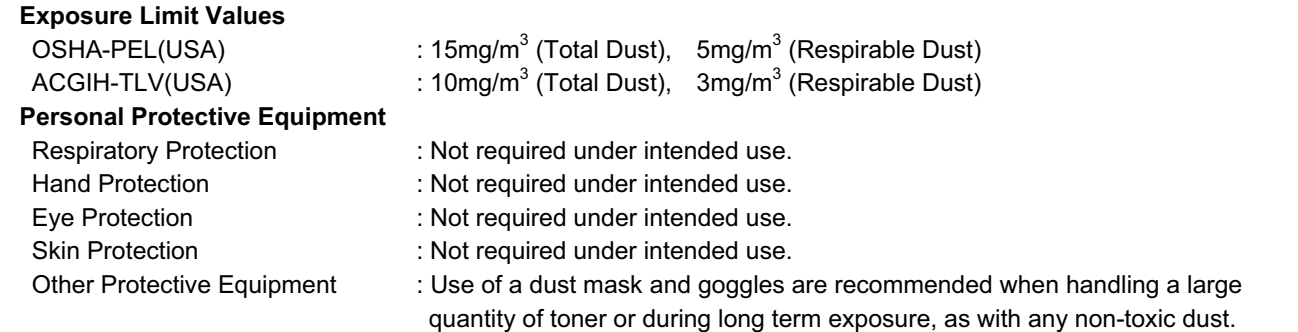

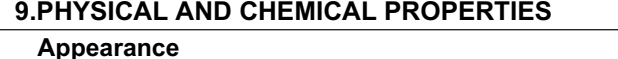

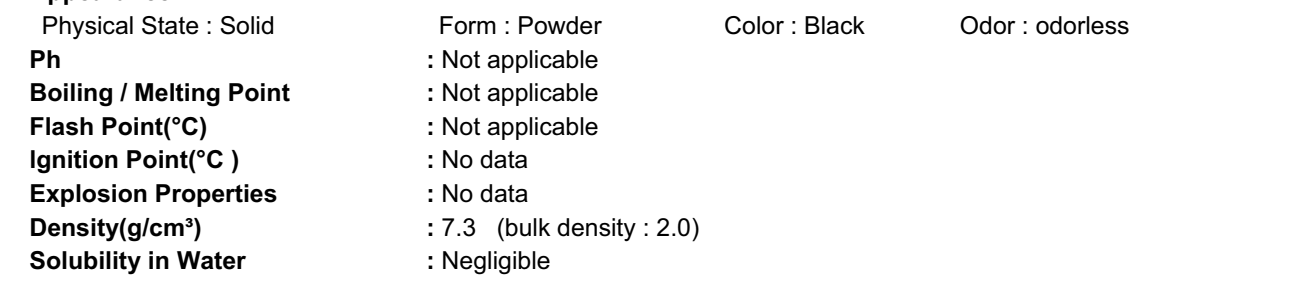

#### **10.STABILITY AND REACTIVITY**

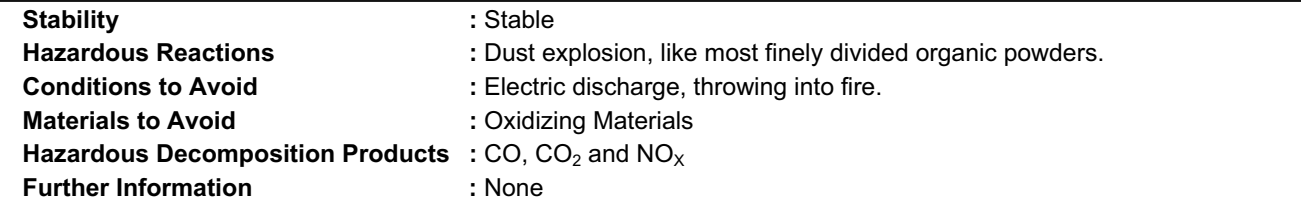

#### **11.TOXICOLOGICAL INFORMATION**

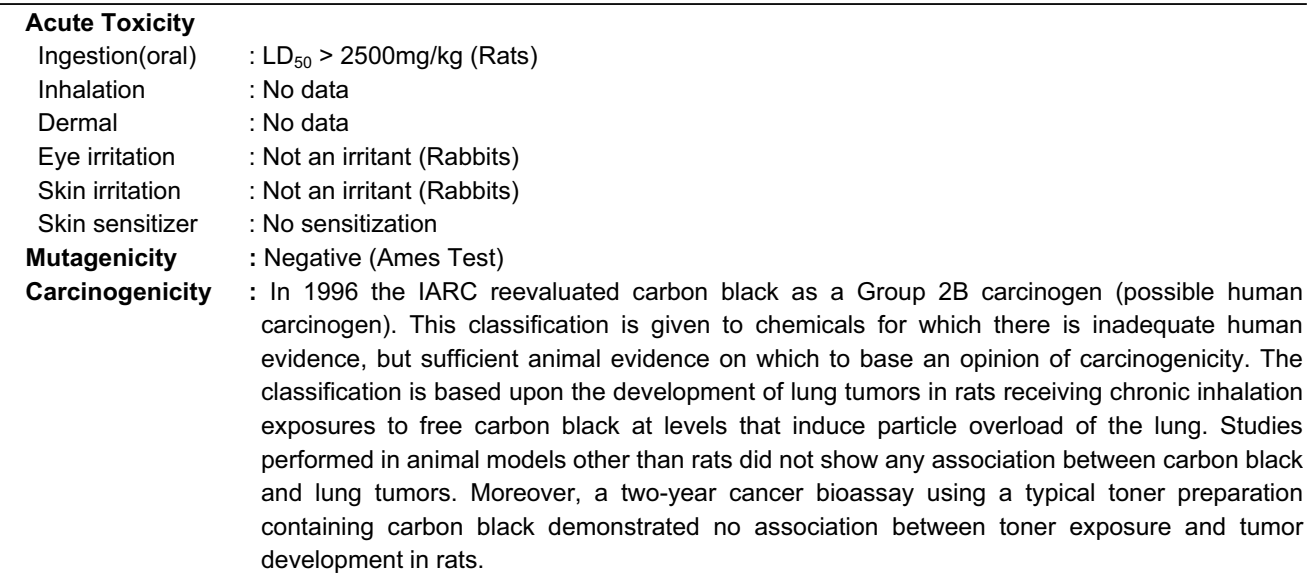

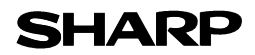

#### **MATERIAL SAFETY DATA SHEET** Page : 4/4

Date Issued : May. 1, 2008

#### MSDS No. F-31651

**Chronic Effect :** In a study in rats of chronic inhalation exposure to a typical toner, a mild to moderate degree of lung fibrosis was observed in 92% of the rats in the high concentration (16mg/m<sup>3</sup>) exposure group, and a minimal to mild degree of fibrosis was noted in 22% of the animals in the middle (4mg/m<sup>3</sup>) exposure group, but no pulmonary change was reported in the lowest (1mg/m<sup>3</sup>) exposure group, the most relevant level to potential human exposures.

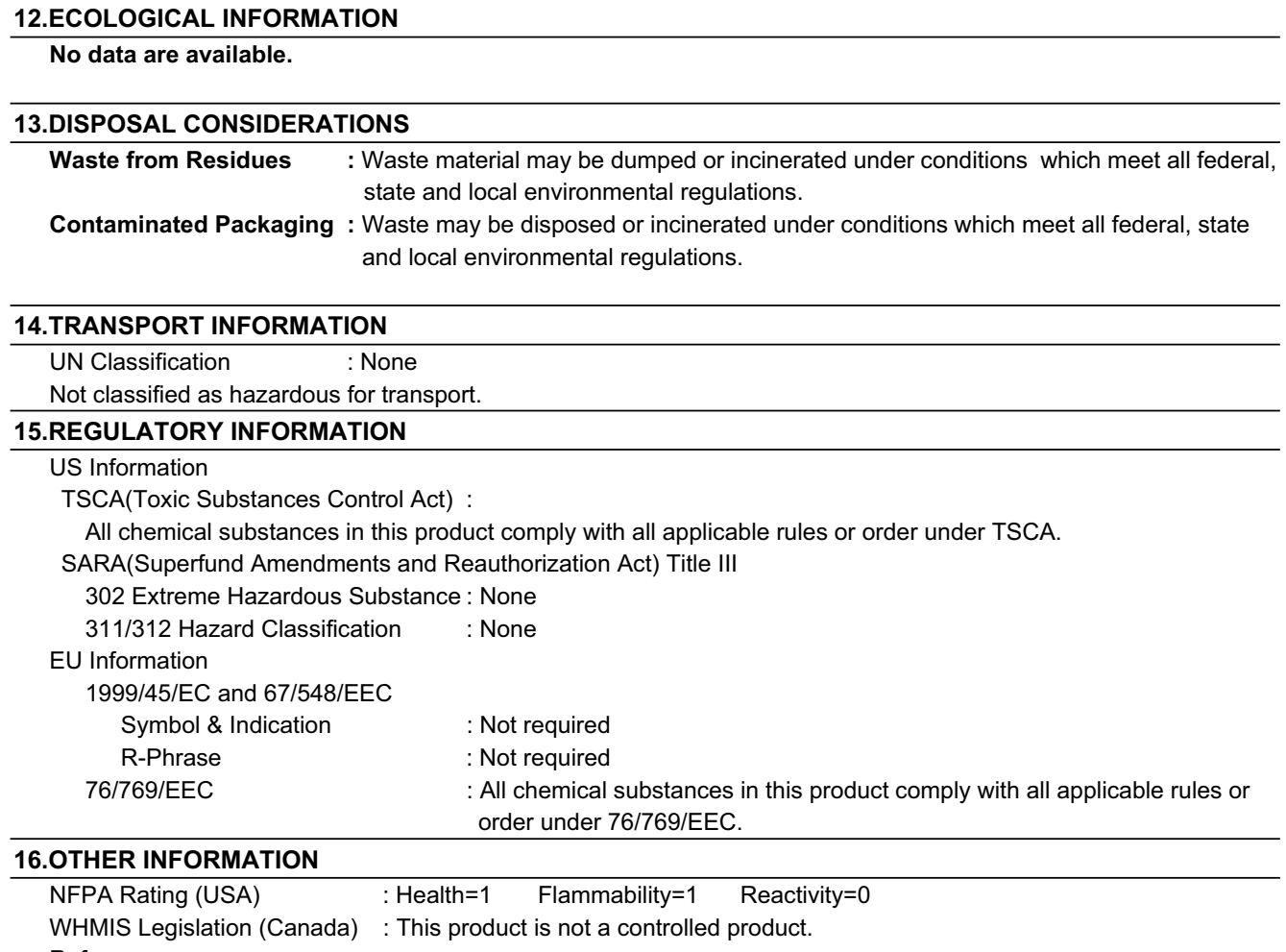

References

IARC(1996) : IARC monographs on the Evaluation of the Carcinogenic Risk of Chemicals to Humans, Vol. 65, Printing Process And Printing Inks, Carbon Black and Some Nitro Compounds, Lyon, pp.149-261 H.Muhle, B.Bellmann, O.Creutzenberg, C.Dasenbrock, H.Ernst, R.Kilpper, J.C.MacKenzie, P.Morrow, U.Mohr, S.Takenaka, and R.Mermelstein(1991) Pulmonary Response to Toner upon Chronic Inhalation Exposure in Rats.

Fundamental and Applied Toxicology 17, pp.280-299.

The information on this data sheet represents our current data and best opinion as to the proper use in handling of this product under normal conditions. However, all materials may present unknown hazards and should be used with caution. Although certain hazards are described herein, we do not guarantee that these are the only hazards which exist.

# **INDEX**

#### **Symbols / Numbers**

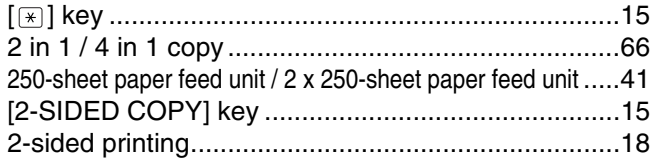

#### $\mathbf{A}$

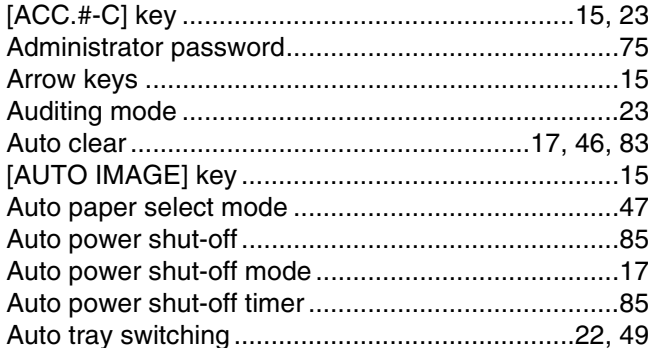

#### $\mathbf B$

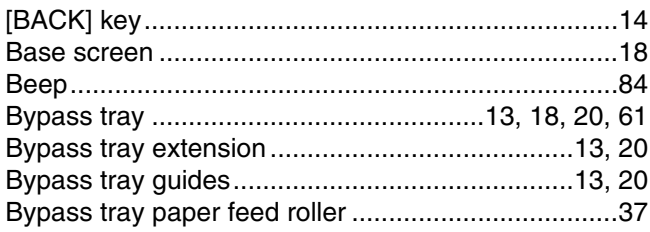

## $\mathbf C$

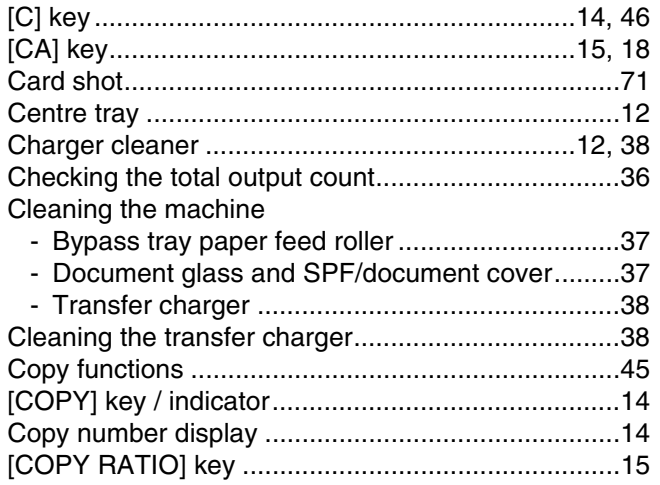

## D

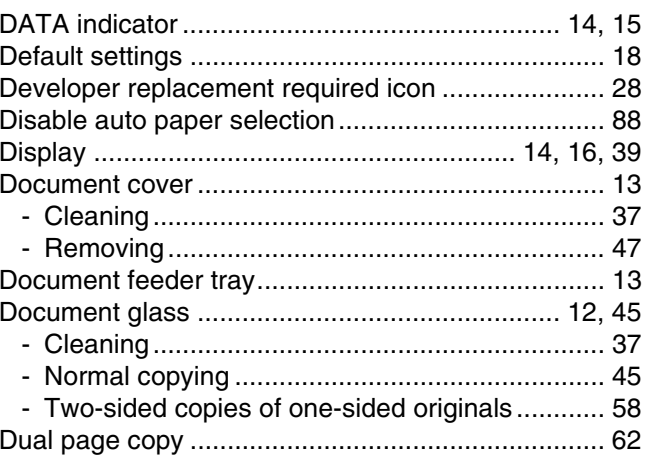

### $\mathsf{E}% _{0}\left( \mathsf{E}\right)$

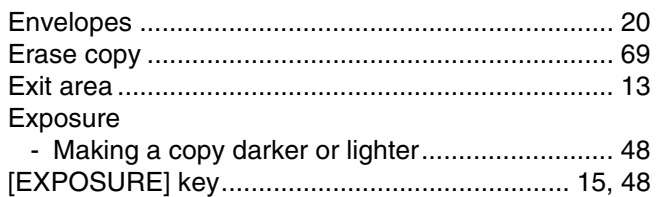

#### $\mathsf F$

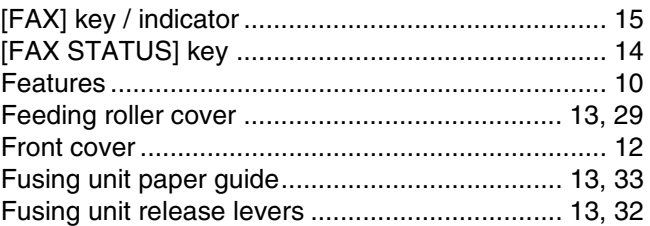

#### G

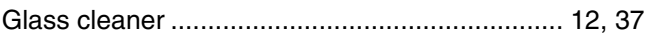

#### $H$

#### $\overline{1}$

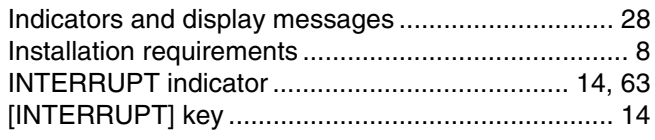

#### $\mathsf{J}$

## $\overline{L}$

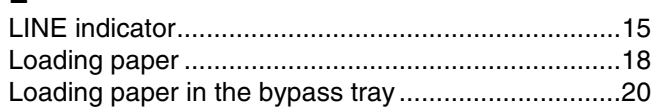

#### M

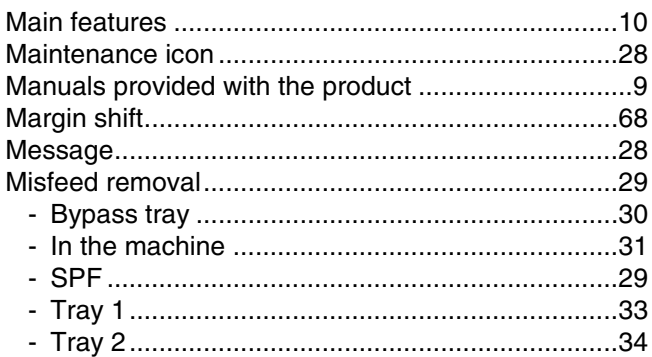

#### $\mathsf{N}$

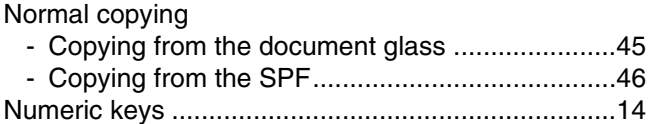

## $\mathbf{o}$

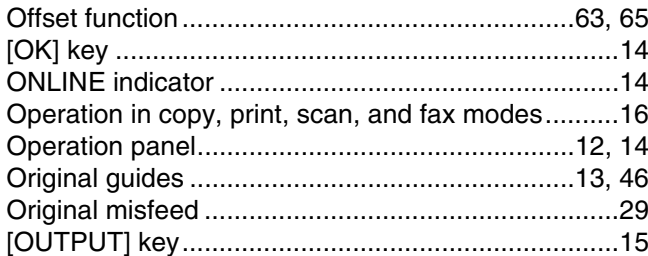

#### $\boldsymbol{\mathsf{P}}$

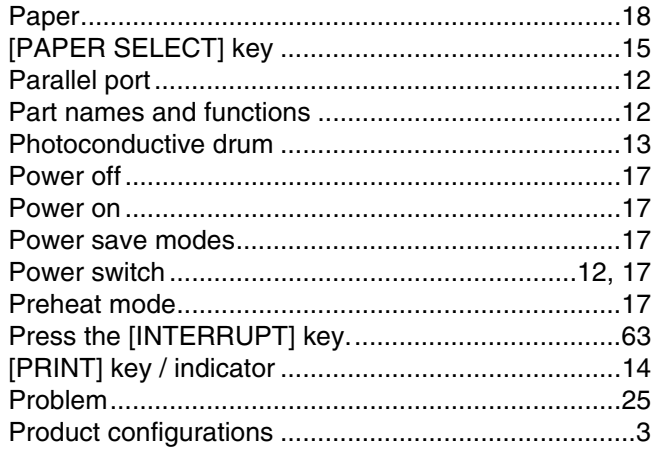

## $\overline{\mathsf{R}}$

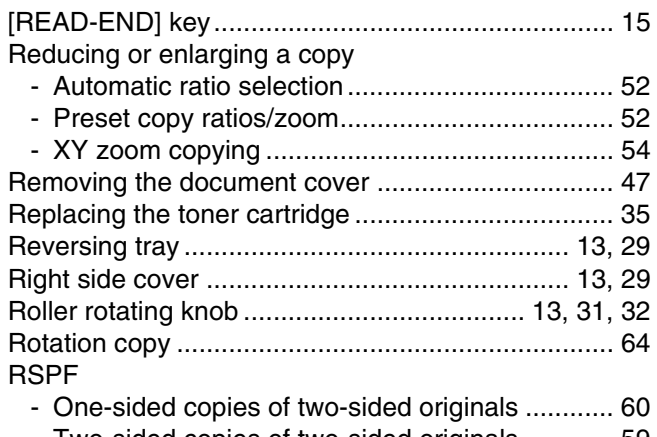

- Two-sided copies of two-sided originals ............ 59

#### $\mathbf S$

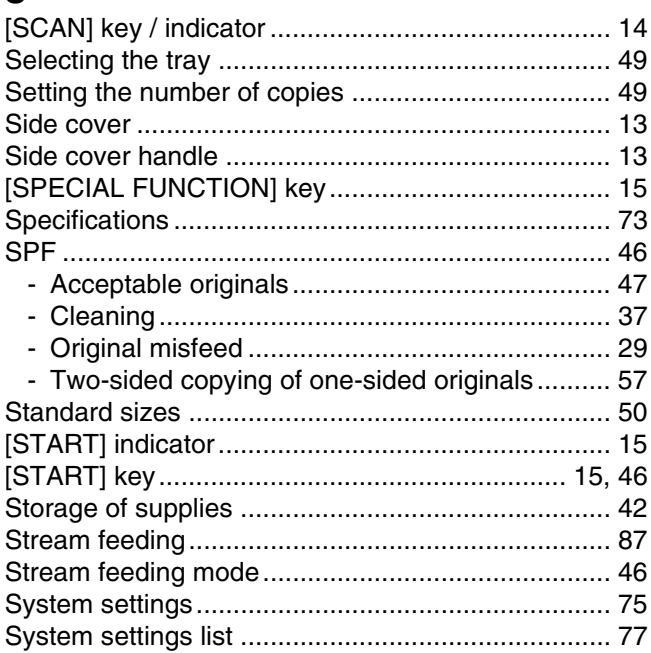

### $\mathbf T$

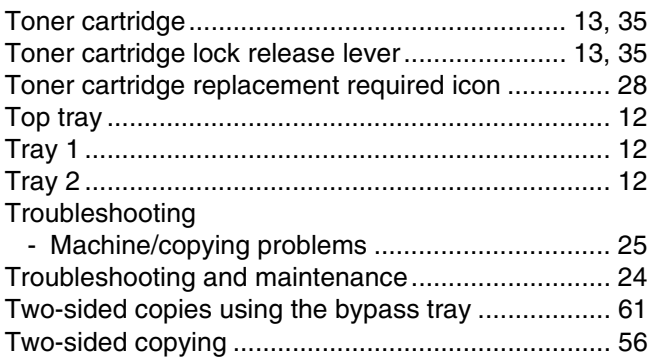

### $\overline{U}$

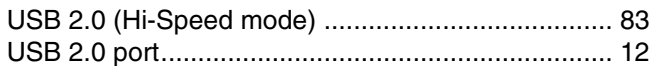

# $\mathsf{z}$

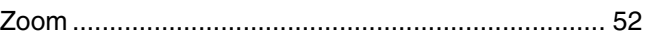

#### **INDEX BY PURPOSE**

#### **Convenient copy functions**

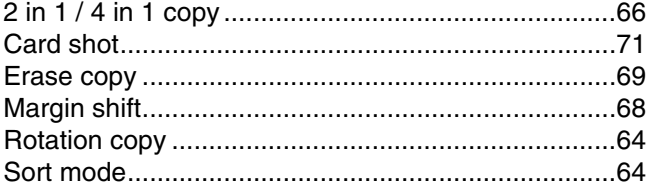

#### **Copying**

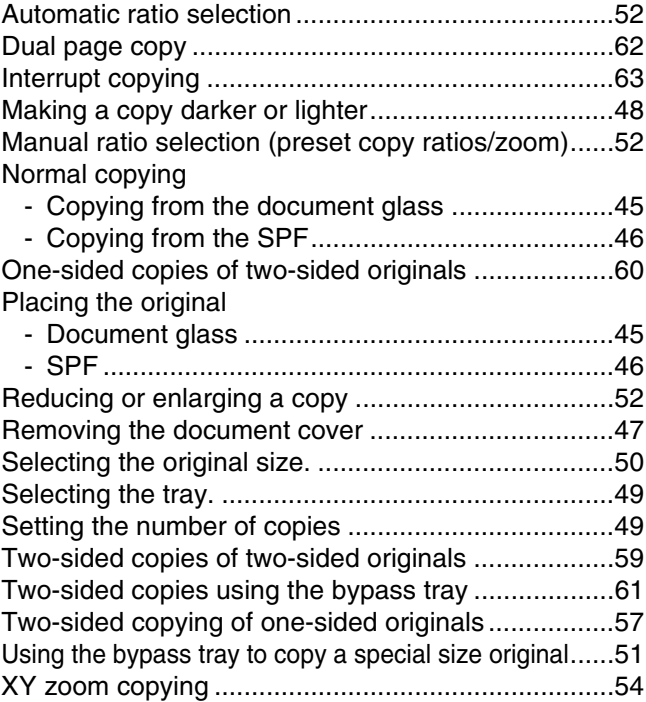

#### **Copying, starting**

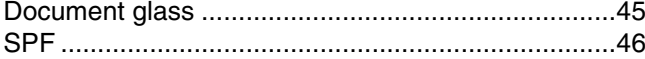

#### **Troubleshooting**

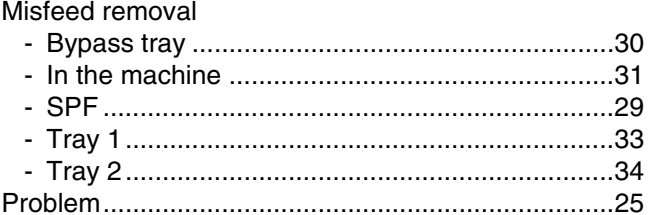

# **ADMINISTRATOR PASSWORD NUMBER: FACTORY SETTING**

The following is the factory setting of the Administrator Password Number, which must be used to access the System Settings.

Factory setting = 00000

This number must be entered when accessing the System Settings for the first time. (Page 76)

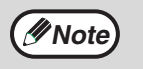

✂

- The Administrator Password Number is an important security number allowing the Administrator to configure the copier's functions and auditor's settings.
- You should register your own code number different from the factory setting above immediately after your copier is installed.
- Detach this page and store it in a safe place.

## **A. Information on Disposal for Users (private households) 1. In the European Union**

Attention: If you want to dispose of this equipment, please do not use the ordinary dust bin!

Used electrical and electronic equipment must be treated separately and in accordance with legislation that requires proper treatment, recovery and recycling of used electrical and electronic equipment.

Following the implementation by member states, private households within the EU states may return their used electrical and electronic equipment to designated collection facilities free of charge\*. In some countries\* your local retailer may also take back your old product free of charge if you purchase a similar new one.

\*) Please contact your local authority for further details.

If your used electrical or electronic equipment

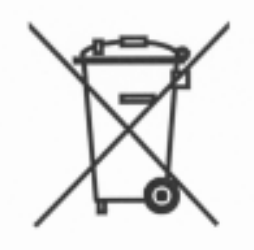

Attention: Your product is marked with this symbol. It means that used electrical and electronic products should not be mixed with general household waste. There is a separate collection system for these products.

has batteries or accumulators, please dispose of these separately beforehand according to local requirements.

By disposing of this product correctly you will help ensure that the waste undergoes the necessary treatment, recovery and recycling and thus prevent potential negative effects on the environment and human health which could otherwise arise due to inappropriate waste handling.

## **2. In other Countries outside the EU**

If you wish to discard this product, please contact your local authorities and ask for the correct method of disposal.

For Switzerland: Used electrical or electronic equipment can be returned free of charge to the dealer, even if you don't purchase a new product. Further collection facilities are listed on the homepage of www.swico.ch or www.sens.ch.

# **B. Information on Disposal for Business Users.**

## **1. In the European Union**

If the product is used for business purposes and you want to discard it: Please contact your SHARP dealer who will inform you about the take-back of the product. You might be charged for the costs arising from take-back and recycling. Small products (and small amounts) might be taken back by your local collection facilities.

For Spain: Please contact the established collection system or your local authority for take-back of your used products.

# **2. In other Countries outside the EU**

If you wish to discard of this product, please contact your local authorities and ask for the correct method of disposal.

#### **Notice for Users in Europe**

**SHARP ELECTRONICS (Europe) GmbH** Sonninstraße 3, D-20097 Hamburg

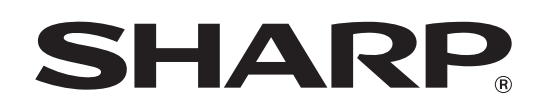

# **SHARP CORPORATION**

PRINTED IN FRANCE TINSE1976TSZZ

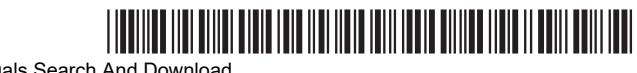

Download from Www.Somanuals.com. All Manuals Search And Download.
Free Manuals Download Website [http://myh66.com](http://myh66.com/) [http://usermanuals.us](http://usermanuals.us/) [http://www.somanuals.com](http://www.somanuals.com/) [http://www.4manuals.cc](http://www.4manuals.cc/) [http://www.manual-lib.com](http://www.manual-lib.com/) [http://www.404manual.com](http://www.404manual.com/) [http://www.luxmanual.com](http://www.luxmanual.com/) [http://aubethermostatmanual.com](http://aubethermostatmanual.com/) Golf course search by state [http://golfingnear.com](http://www.golfingnear.com/)

Email search by domain

[http://emailbydomain.com](http://emailbydomain.com/) Auto manuals search

[http://auto.somanuals.com](http://auto.somanuals.com/) TV manuals search

[http://tv.somanuals.com](http://tv.somanuals.com/)